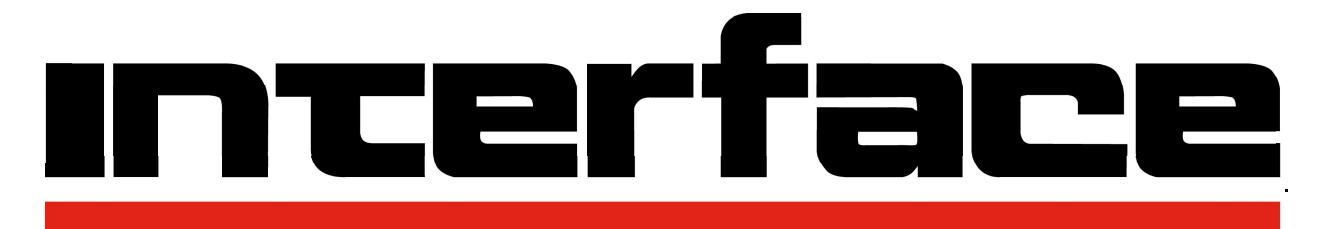

# FORCE MEASUREMENT SOLUTIONS.

# **Technical** Manual

**480**

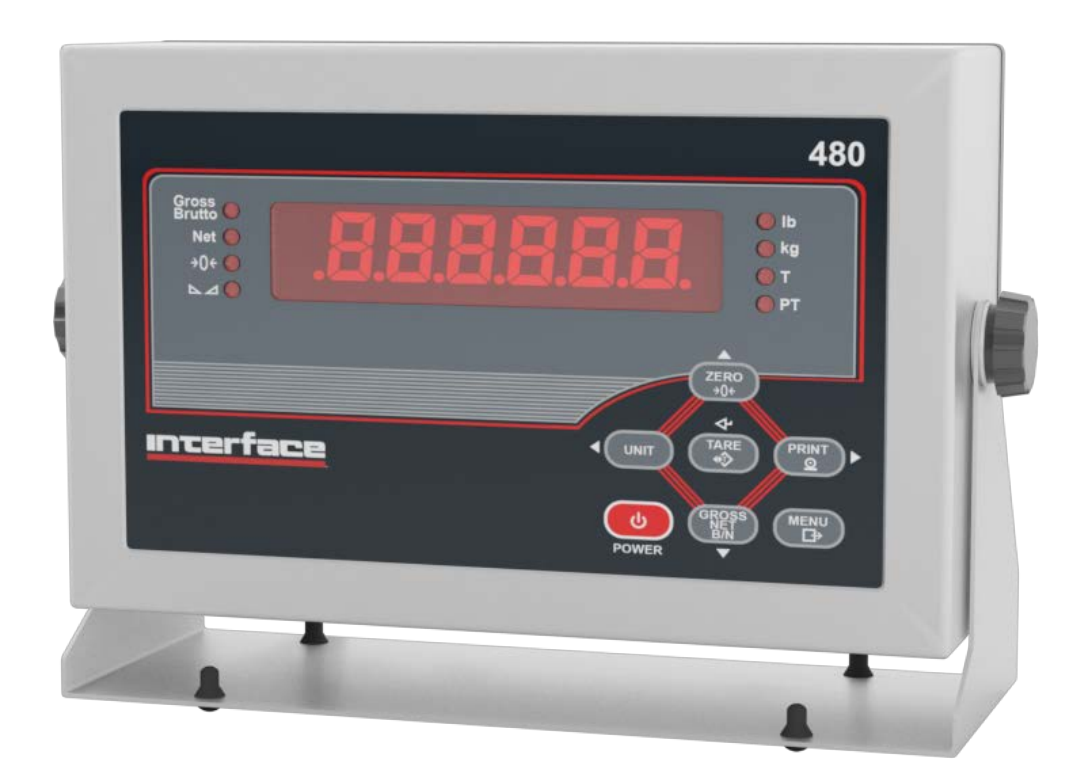

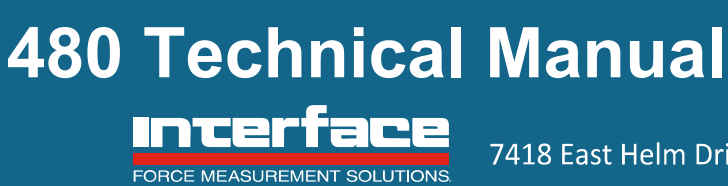

7418 East Helm Drive, Scottsdale, AZ 85260 = 480.948.5555 = interfaceforce.com

# **Contents**

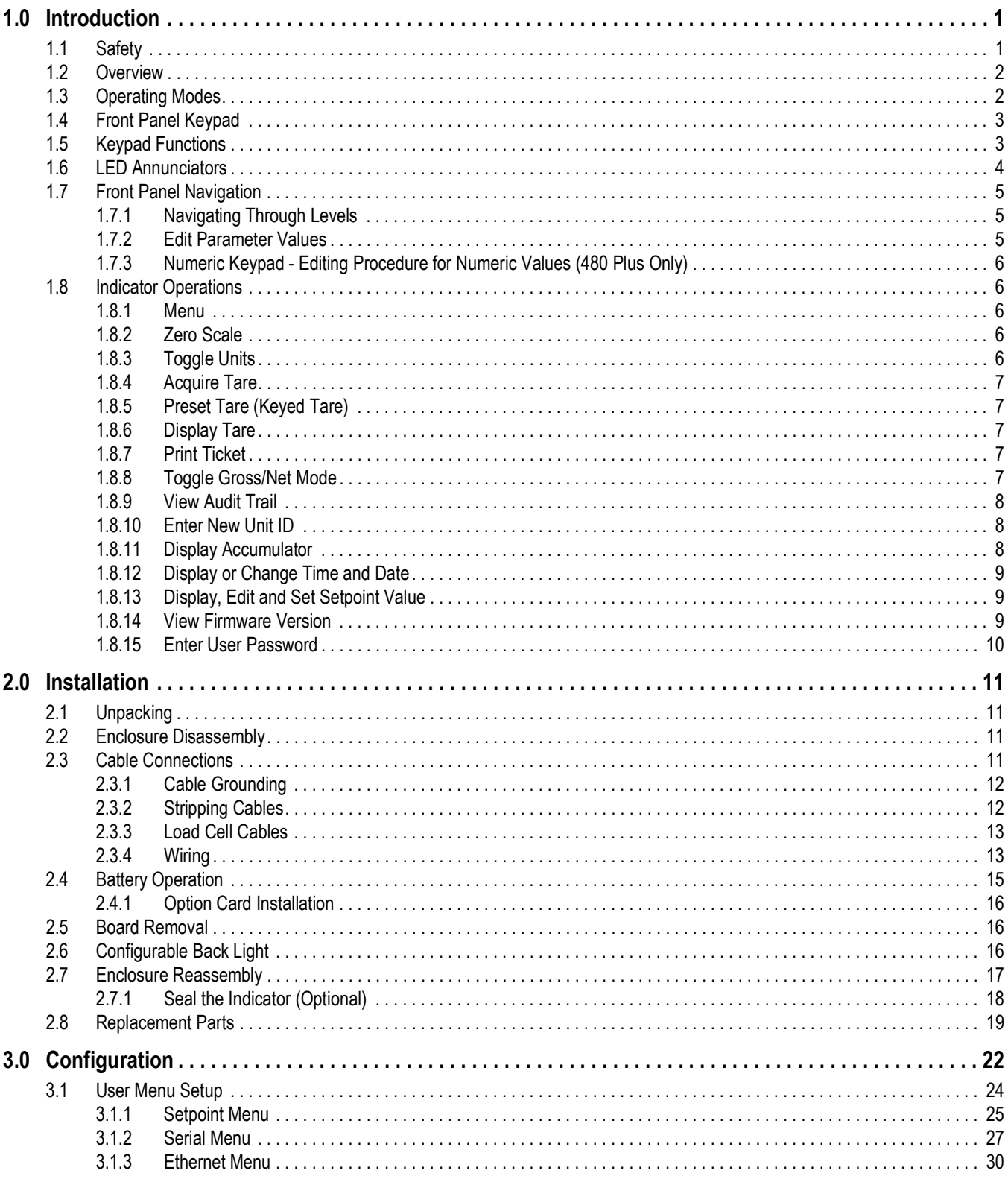

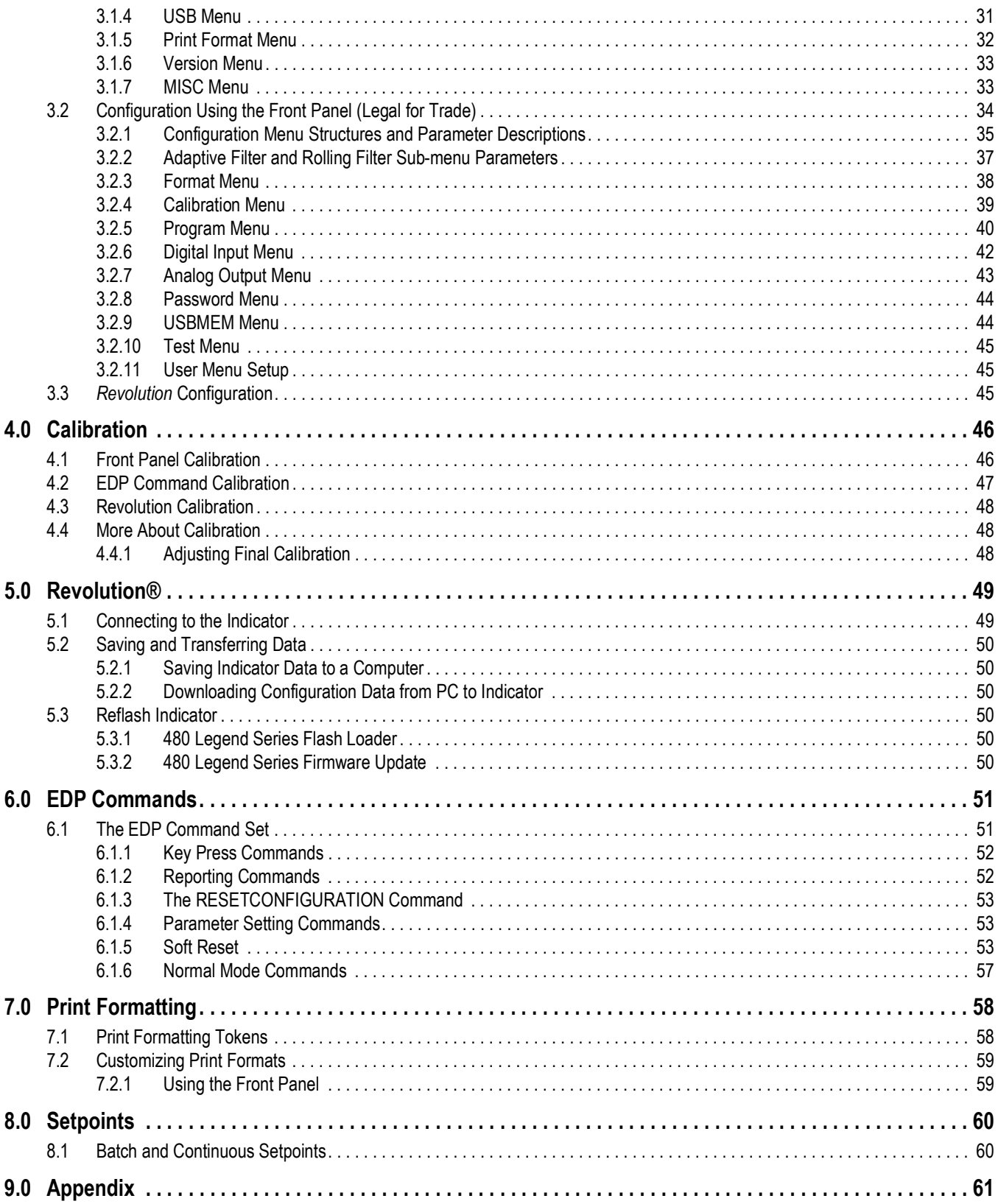

# **Contents**

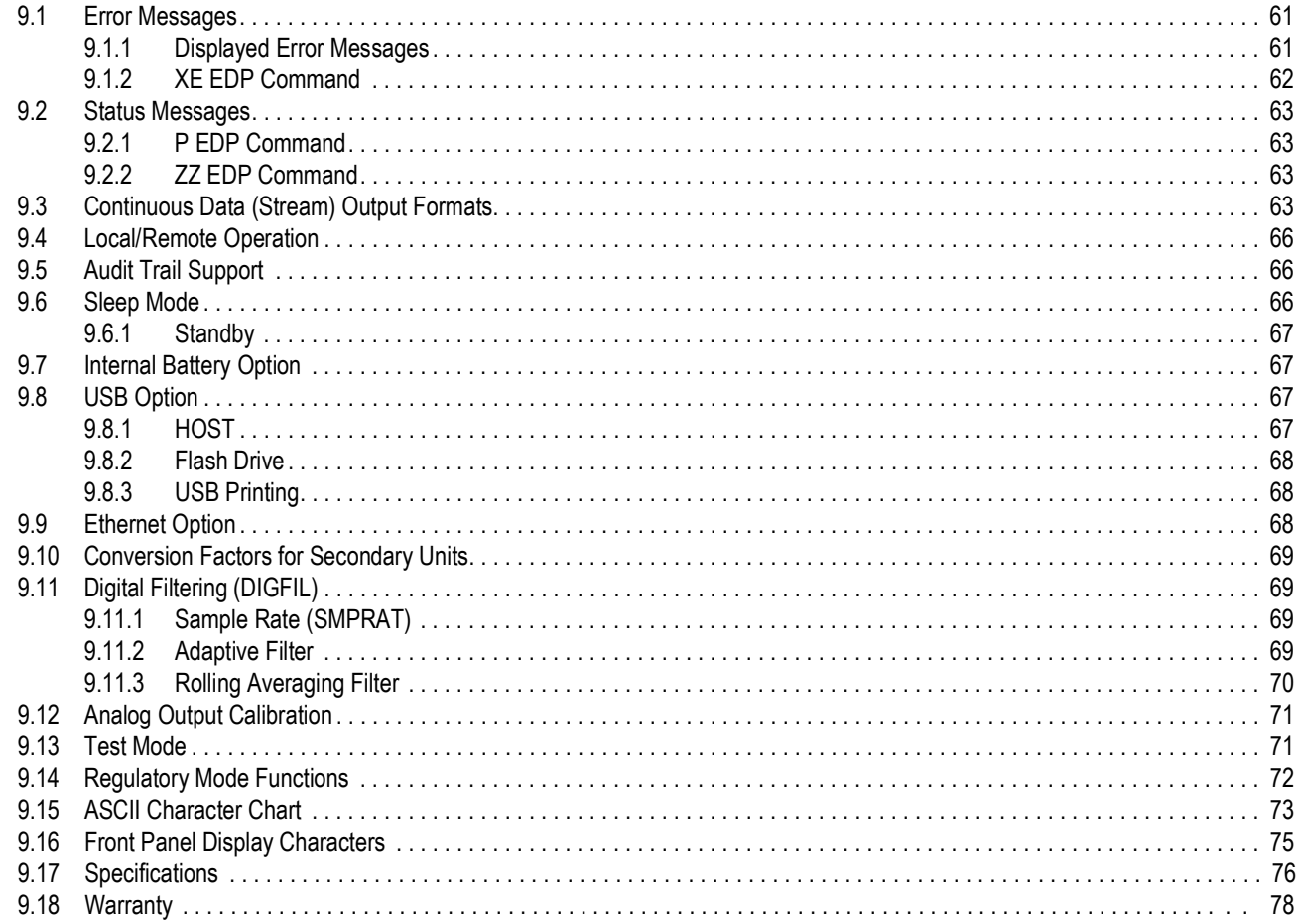

# **1.0 Introduction**

This manual is intended for use by service technicians responsible for installing and servicing 480 Legend Series digital weight indicators. This manual applies to indicators using Version 1.05 of the 480 Legend Series software.

Configuration and calibration of the indicator can be accomplished using the Revolution<sup>®</sup> configuration utility or the indicator front panel keys, See Section 3.2 on page 34 for information about configuration methods.

### **1.1 Safety**

#### **Safety Signal Definitions:**

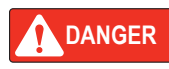

*Indicates an imminently hazardous situation that, if not avoided, will result in death or serious injury. Includes hazards that are exposed when guards are removed.*

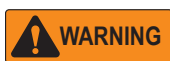

*Indicates a potentially hazardous situation that, if not avoided, could result in serious injury or death. Includes hazards that are exposed when guards are removed.*

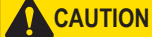

 *Indicates a potentially hazardous situation that, if not avoided, could result in minor or moderate injury.*

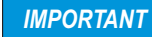

*Indicates information about procedures that, if not observed, could result in damage to equipment or corruption to and loss of data.*

## General Safety

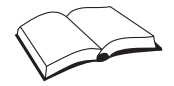

*Do not operate or work on this equipment unless this manual has been read and all instructions are understood. Failure to follow the instructions or heed the warnings could result in injury or death.* 

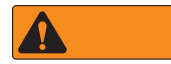

*Failure to heed could result in serious injury or death.*

*Some procedures described in this manual require work inside the indicator enclosure. These procedures are to be performed by qualified service personnel only.*

*Do not allow minors (children) or inexperienced persons to operate this unit.*

*Do not operate without the enclosure completely assembled.*

*Do not use for purposes other than weight taking.*

*Do not place fingers into slots or possible pinch points.*

*Do not use this product if any of the components are cracked.*

*Do not exceed the rated specification of the unit, See* Section 9.18 on page 77.

*Do not make alterations or modifications to the unit.*

*Do not remove or obscure warning labels.*

*Do not submerge.* 

*Before opening the unit, ensure the power cord is disconnected from the outlet.* 

## **1.2 Overview**

The 480 is a single-channel digital weight indicator housed in a NEMA Type 4X/IP66-rated stainless steel enclosure. The indicator front panel consists of a large (.8 inch/20 mm), six-digit, seven-segment backlight LED display, with a seven-button keypad (480) or an 18-button full numeric keypad (480 Plus).

#### **Features**

- Auto switching AC power supply 115 VAC to 230 VAC, 50-60 Hz
- Drives up to ten 350 ohms or twenty 700 ohms load cells
- Supports four and six wire load cell connections
- Two communications ports with demand or continuous (COM 2 only) outputs
- Unit ID up to six numeric, operator entered.
- Accumulator with report and clear
- Time and date
- Audit trail tracking
- Configurable LED backlight
- Optional Ethernet/USB can connect to PC or printer in operation mode, or a flash drive to save or load configuration
- Optional analog output module provides 0–10/2-10 VDC or 0–20/4–20 mA tracking of gross or net weight values
- Optional digital I/O card, four outputs/two inputs for setpoints and key functions

#### **Supported Applications**

- Custom ticket Printing: gross, net & setpoint format can be customized up to 300 characters and print time and date, unit ID, and consecutive ticket number
- Basic Weighing: gross or net mode with operator menu to other functions
- Accumulation: weights are totaled, with armed print function
- Batching: up to eight batch steps with latched or continuous outputs for gross, net or delay setpoint; actions include trip high or low, wait for standstill, print, accumulate and tare
- Keyed Tare: preset tare value can be entered when the gross weight is at zero
- Local/Remote: remote unit displays weight and transmits key press commands to the local unit

## **1.3 Operating Modes**

The 480 has four modes of operation.

#### **Normal (Primary) Weigh Mode**

Normal mode is the default mode of the indicator. The indicator displays gross or net weights as required, using the annunciators described in Section 1.6 on page 4 to indicate scale status and the type of weight value displayed.

#### **Configuration Mode**

Most of the procedures described in this manual, including calibration, require the indicator to be in configuration mode.

To enter configuration mode:

- 1. Remove the setup switch access screw from the back of the enclosure, See Figure 2-1 on page 11.
- 2. Insert a non-conductive tool into the access hole and press the configuration switch. Indicator displays *CONFIG*.

#### **User Menu Setup Mode**

The user menu setup mode is used to access the accumulator functions, audit trail, display the tare, unit ID, Time & date, setpoints, data communications parameters, print formats, and view the firmware version.

It is accessible by pressing the **Menu** key on the front panel.

See Section 3.1 on page 24 for more information about the user setup mode.

#### **Test Mode**

Test mode provides a number of diagnostic functions for the 480 indicator, See Section 9.13 on page 71 for more information about entering and using test mode.

## **1.4 Front Panel Keypad**

See Section 1.7 on page 5 for information about using the front panel keys in configuration mode.

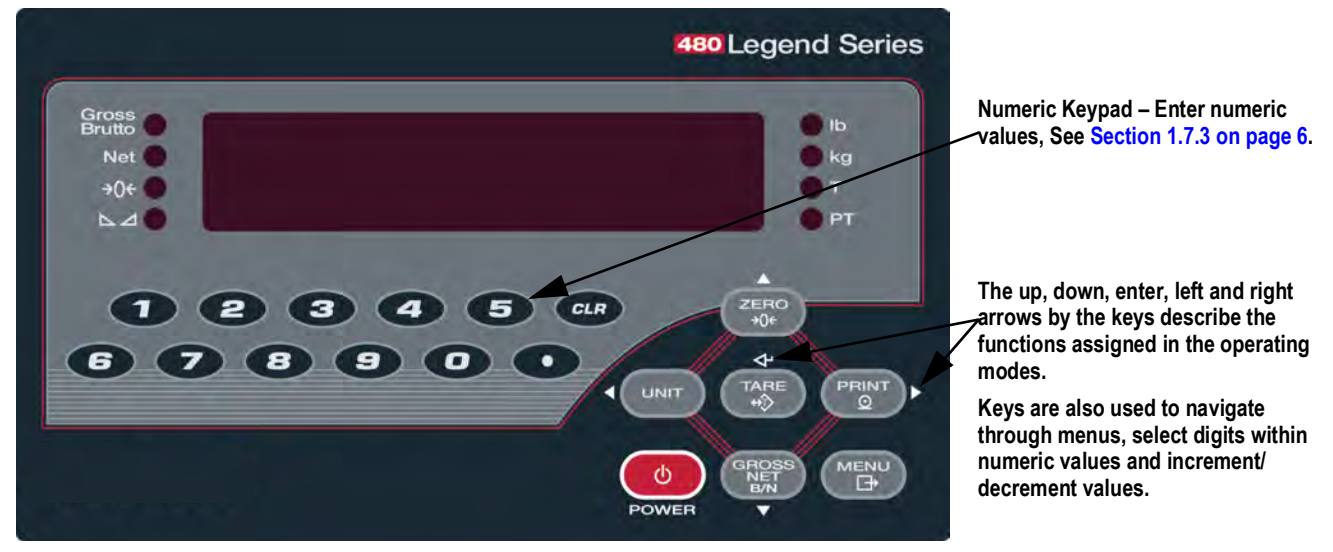

*Figure 1-1. 480 Front Panel Key Functions (480 Plus)*

## **1.5 Keypad Functions**

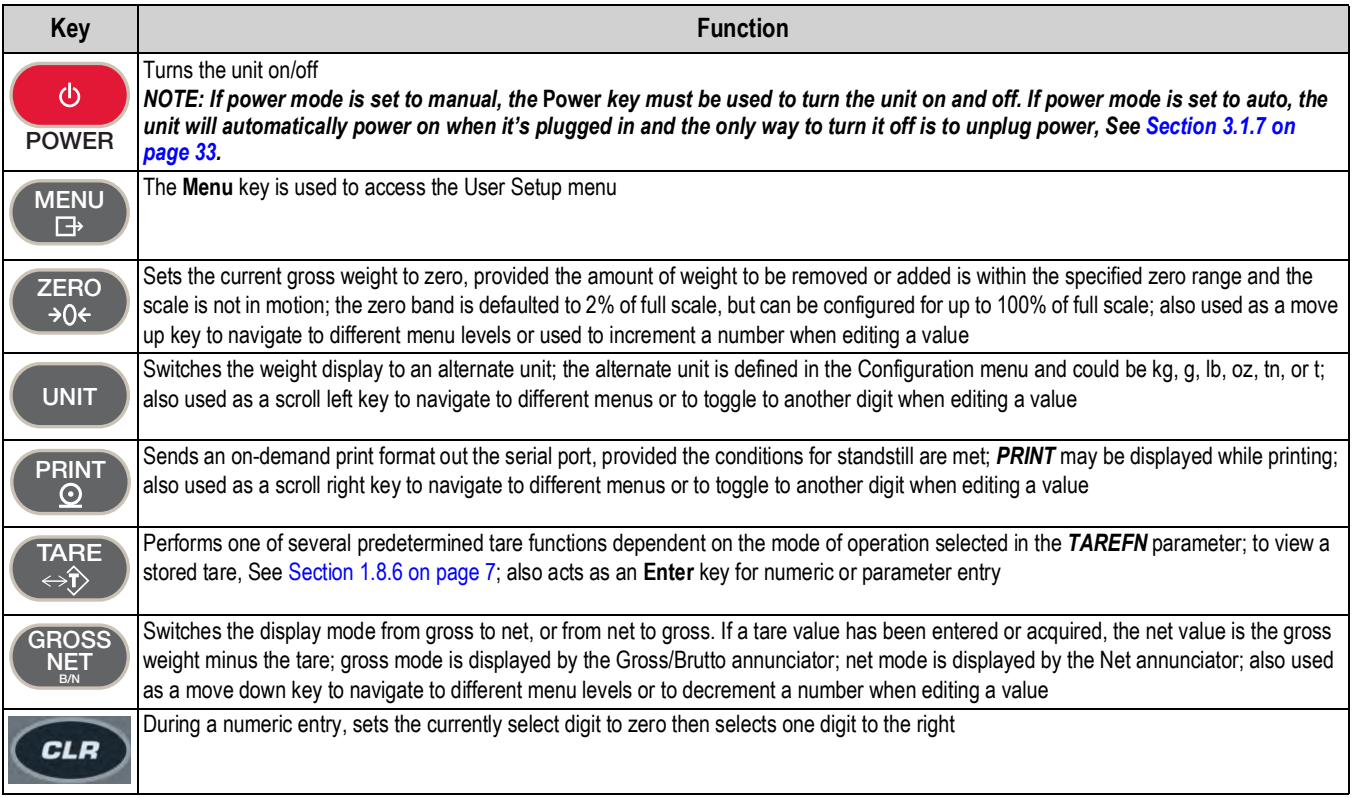

*Table 1-1. Keypad Functions*

# **1.6 LED Annunciators**

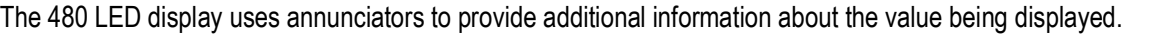

| <b>Number</b> | <b>Name</b>          | <b>Function</b>                                                                                                    |
|---------------|----------------------|----------------------------------------------------------------------------------------------------|
|               | <b>Battery Level</b> | The battery icon indicates the level of the battery                                                                                                    |
| $\mathcal{P}$ | Gross/Brutto         | Gross weight display mode (or Brutto in OIML mode)                                                                                                    |
| 3             | Net                  | Net weight display mode                                                                                                    |
| 4             |                      | Zero (Center of Zero) The Center of Zero annunciator indicates that the current gross weight reading is within +/- 0.25 display divisions of<br>the acquired zero, or is within the center of zero band; a display division is the resolution of the displayed weight value,<br>or the smallest incremental increase or decrease that can be displayed or printed |
| 5             | Standstill           | Scale is at standstill or within the specified motion band; some operations, including zero, tare and printing, can only<br>be done when the standstill annunciator is on                                                                                                    |
| 6             |                      | Indicates a push-button tare weight has been acquired and stored in memory                                                                                                    |
|               | PT                   | Indicates that a preset tare weight has been keyed in or entered and stored in memory                                                                                                    |
| 8             | lb / kg / g / oz / t | Displays which unit of measure is being used:<br>$Ib = pounds$<br>$kg = kilograms$<br>$q =$ grams<br>$oz = ounces$<br>$t =$ for either short tons and metric tons                                                                                                    |

*Table 1-2. LED Annunciators*

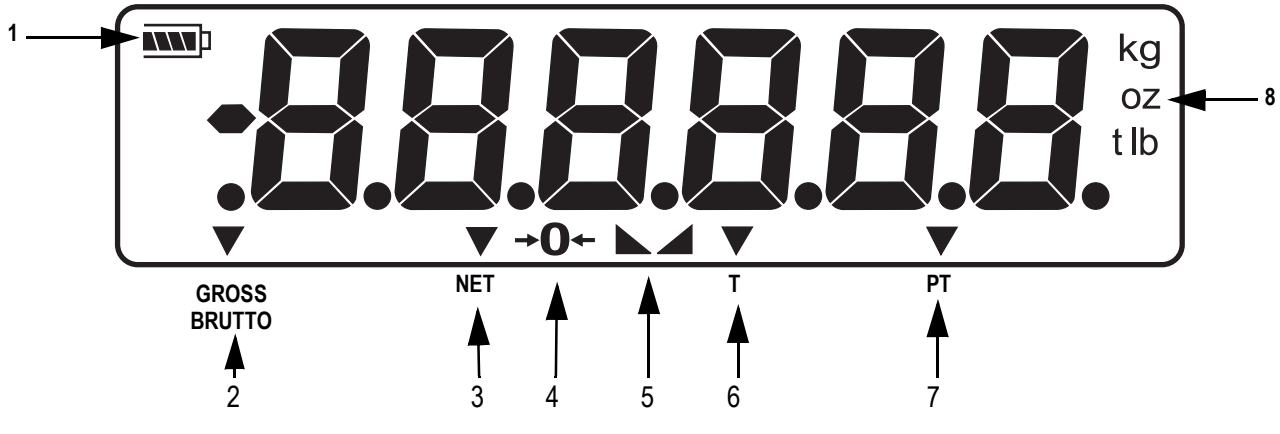

*Figure 1-2. LED Annunciators*

See Section 3.2.3 on page 38 for more information about configuring primary and secondary display units.

## **1.7 Front Panel Navigation**

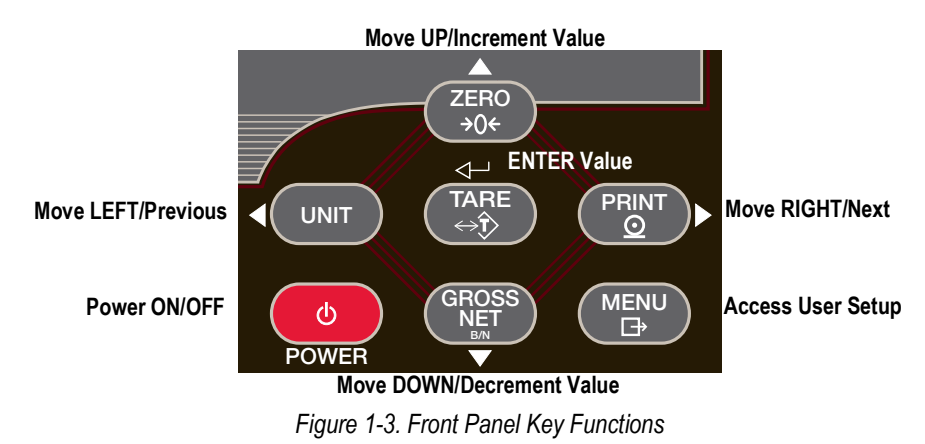

Four front panel keys are used as directional keys to navigate through the menus, See Figure 1-3.

- Unit  $(\leq)$  and Print  $(\geq)$  scroll left and right on the same menu level
- Zero  $(\triangle)$  and Gross/Net  $(\nabla)$  move up and down to different menu levels
- The Tare key serves as an Enter key ( $\Longleftrightarrow$ ) for selecting parameter values within the menus
- The **Menu** key allows front panel access to user setup and configuration mode

#### **1.7.1 Navigating Through Levels**

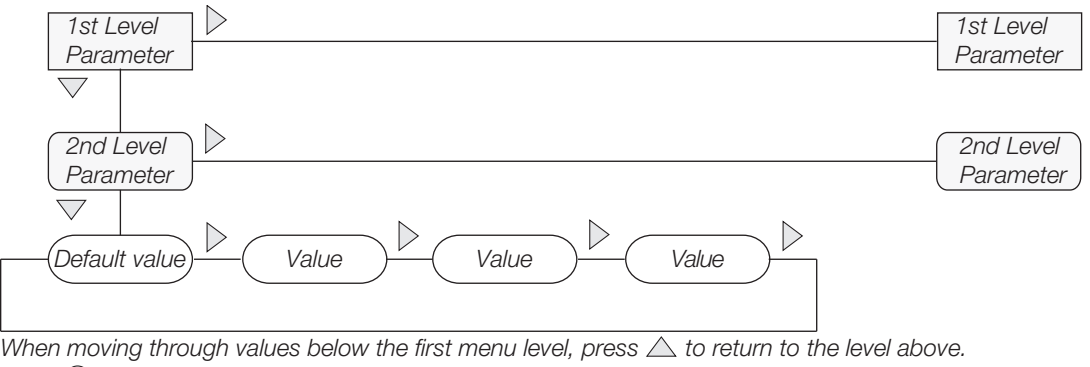

Press  $\bigcirc$  or  $\bigtriangledown$  to move to the next parameter on the level below.

*Figure 1-4. Menu Navigation*

To select a parameter, press  $\triangleleft$  or  $\triangleright$  to scroll left or right until the desired menu group displays then press  $\triangledown$  to move down to the desired sub-menu or parameter. When moving through the menu parameters, the present value displays.

#### **1.7.2 Edit Parameter Values**

To change a parameter value, scroll left or right to view the values for that parameter. When the desired value displays, press **Tare**  $\leq$  → to select the value and move back up one level. To edit numerical values, use the navigation keys to select the digit and to increment or decrement the value.

# 0 0 0 0 0 0

When editing numeric values, press  $\langle \text{or } \rangle$  to change the digit selected. Press  $\triangle$  or  $\nabla$  to increment or decrement the value of the selected digit. Press  $\triangleleft$  to save the value entered **and return to the level above.**

*Figure 1-5. Editing Procedure for Numeric Values*

#### **1.7.3 Numeric Keypad - Editing Procedure for Numeric Values (480 Plus Only)**

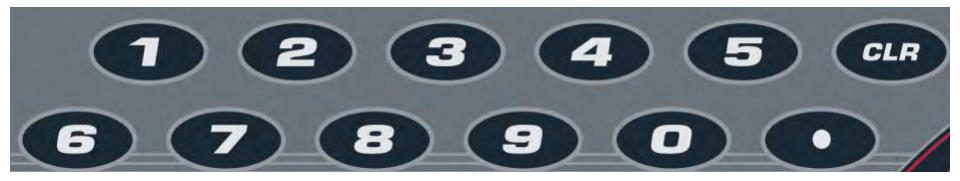

*Figure 1-6. Numeric Keypad for the 480 Plus*

With the numeric keypad option, the method for editing numeric values relies on the numbers which are embossed on the keypad rather than using the navigation arrows.

- 1. When editing numeric values, insert the required value using the numeric keypad.
- 2. Press **Tare**  $\triangleleft$  to save the value entered and return to the level above.
	- i. Press (CLR) to set the currently selected digit to 0
	- to enter a decimal point ii. Press  $\bullet$

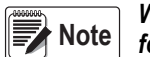

*When editing fractional numeric values, the decimal point must be positioned in accordance with the primary units formatting, otherwise the keyed number may be rejected by the software.*

### **1.8 Indicator Operations**

Basic 480 operations are summarized below.

#### **1.8.1 Menu**

Press  $\left(\sqrt{\frac{M_{\text{Pl}}}{M_{\text{Pl}}}}\right)$ , **MENU** will be displayed, See Section 3.1 on page 24 for more information.

Press  $\triangledown$  then  $\triangleleft$  or  $\triangleright$  to select the following parameters:

- Audit Trail, See Section 1.8.9 on page 8
- Display Tare, See Section 1.8.6 on page 7
- Unit ID, See Section 1.8.10 on page 8
- Accumulator, See Section 1.8.11 on page 8
- Time and Date, See Section 1.8.12 on page 9
- Setpoints, See Section 1.8.13 on page 9
- Serial, See Section 3.1.2 on page 27
- Print Formats, See Section 7.0 on page 58
- USB, See Section 9.8 on page 67
- Ethernet, See Section 9.9 on page 68
- Version, See Section 1.8.14 on page 9
- Miscellaneous (Power Option), See Section 3.1.7 on page 33

#### *Press*  $\wedge$  repeatedly to return to the weigh mode. **Note**

*Menus may be password protected, See Section 1.8.15 on page 10 to setup a password.*

#### **1.8.2 Zero Scale**

- 1. In Gross mode, remove all weight from the scale and wait for the  $\blacktriangle$  annunciator to light.
- 2. Press  $\begin{pmatrix} 2FR^{\circ} \\ 2Q \end{pmatrix}$ . The  $\rightarrow$  ( $\leftarrow$  annunciator lights to indicate the scale is zeroed. **ZERO**

#### **1.8.3 Toggle Units**

Press **(** UNIT ) to toggle between primary and secondary units. The current unit annunciator will be lit.

#### **1.8.4 Acquire Tare**

- 1. Place container on scale and wait for the  $\Box$  annunciator to light.
- 2. Press  $\blacksquare_{\mathsf{A}}$  to acquire the tare weight of the container. Net weight is displayed and the *T* annunciator lights to display the tare value was entered.

See Section 9.14 on page 72 for Regulatory Mode Functions.

#### **1.8.5 Preset Tare (Keyed Tare)**

- 1. With the scale empty and display zeroed, press **TARE 1.000000** is displayed with the focused digit flashing. **TARE**
- 2. Edit the value using the following method; or with the 480 Plus, use the keypad, See Section 1.7 on page 5.
- Press  $\lhd$  or  $\lhd$  to select the digit
- Press  $\triangle$  or  $\bigtriangledown$  to increment or decrement the value
- 3. Press  $\left(\begin{array}{c} \text{TARE} \\ \text{ARE} \end{array}\right)$  when the value is correct. The display will change to the Net mode and the **PT** LED lights to display the preset tare was entered. **TARE**
- Press  $\lhd$  or  $\lhd$  to select the digit
- Press  $\triangle$  or  $\bigtriangledown$  to increment or decrement the value

#### **1.8.6 Display Tare**

When a stored tare value is displayed, the Gross and Net annunciators will be off and the  $\rightarrow$   $\rightarrow$  annunciator will be lit. To display a stored tare:

- 1. Press . **MENU**
- 2. Press  $□$  to **AUDIT**.
- 3. Press  $\triangleright$  to **TARE.**
- 4. Press  $\nabla$ .
- 5. Press  $\triangle$  repeatedly to return to weighing mode.

If there is no tare in the system, *0* will displayed and the gross and net annunciators will be off, See Section 9.14 on page 72 for more information pertaining to the regulatory mode of operation.

#### **1.8.7 Print Ticket**

- 1. Press  $P<sub>RNT</sub>$  to print either the gross or net format. **PRINT**
- 2. Wait for the  $\blacktriangleright$  annunciator to light.
- 3. Press **Press PRINTI** to send data to the serial port.

If the  $\blacktriangleright$  annunciator is not lit and  $\blacktriangleright$   $\blacktriangleright$  PRINT<sub>I</sub> is pressed, the print action will take place only if the scale comes out of motion

within three seconds. If the scale stays in motion for over three seconds, the  $\binom{PRNT}{PRNT}$  press is ignored. **PRINT**

#### **1.8.8 Toggle Gross/Net Mode**

Press  $\binom{GROSS}{NET}$  to switch the display mode between gross and net. If a tare value has been entered or acquired, the net value is the gross weight minus the tare. **GROSS NET B/N**

Gross mode — *Gross/Brutto* annunciator is lit.

Net mode — *Net* annunciator is lit.

#### **1.8.9 View Audit Trail**

See Section 3.1 on page 24 for more information.

- 1. Press **MENU**
- 2. Press  $□$  to **AUDIT**.
- 3. Press  $⊽$ . The audit trail **CALIB** is displayed.
- 4. Press  $\bigtriangledown$  then  $\triangleleft$  or  $\triangleright$  to **CNT**, **TIME** or **DATE**.
- 5. Press  $\nabla$  to view selected parameter.
- 6. Press  $\wedge$  twice to return to **CALIB**.
- 7. Press  $\triangleright$  to the audit trail *CONFIG* and repeat Step 5 and Step 6 to view configuration number.
- 8. Press  $\triangle$  repeatedly to return to weighing mode.

#### **1.8.10 Enter New Unit ID**

- 1. Press . **MENU**
- 2. Press  $□$  to **AUDIT**.
- 3. Press  $\triangleright$  until display reads **UNIT ID**.
- 4. Press  $\bigtriangledown$  to view the current value.
- 5. Edit the value using the following method; or with the 480 Plus, use the keypad, See Section 1.7 on page 5.
- Press  $\operatorname{\lhd}$  or  $\operatorname{\rhd}$  to select the digit
- Press  $\triangle$  or  $\bigtriangledown$  to increment or decrement the value
- 6. Press  $\begin{pmatrix} \text{TARE} \\ \text{AR} \end{pmatrix}$  when the value is correct.
- 7. Press  $\triangle$  repeatedly to return to weighing mode.

#### **1.8.11 Display Accumulator**

- 1. Press **MENU**
- 2. Press  $□$  to **AUDIT**.
- 3. Press  $\triangleright$  until display reads **ACCUM**.

.

- 4. Press  $⊽$  to display *VIEW*.
- 5. Press  $\triangleleft$  or  $\triangleright$  to select desired parameter (*VIEW, TIME, DATE, PRINT, CLR Y*).
	- i. For *VIEW, TIME* or *DATE*, press  $\bigtriangledown$  to view the value; press  $\bigtriangleup$  or  $\left(\bigtriangleup^{\text{LARE}}_{\bigtriangleup}\right)$  to return to selected parameter
	- ii. To print or clear, press  $\bigtriangledown$  then press  $\bigtriangleup$  **TARE** to print or clear the accumulator; press  $\bigtriangleup$  to return to selected parameter
- 6. Press  $\triangle$  repeatedly to return to weighing mode.

#### See Section 3.1 on page 24 for the ACCUM menu structure.

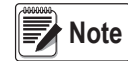

*If the accumulated value exceeds 999999 then EE ACC displays. The value will still be correct and will print correctly up to 1,000,000,000.*

#### **1.8.12 Display or Change Time and Date**

To set the date and time:

- 1. Press **MENU**
- 2. Press  $□$  to **AUDIT**.
- 3. Press  $\triangleright$  until display reads **TIMDAT** (Time/Date).
- 4. Press  $\bigtriangledown$  and select time or date with  $\operatorname{\lhd}$  or  $\triangleright$ .
- 5. Press  $\bigtriangledown$  to view the current setting.
- 6. To edit the value of the time, in 24 hour or 12 hour format (hh.mm.ss), use the following method.
- Press  $\lhd$  or  $\triangleright$  to select hours, minutes, or seconds the selected value will be flashing
- Press  $\triangle$  or  $\bigtriangledown$  to increment or decrement the value
- 7. Press  $\Box$ **REF** when the value is correct. Use the same procedure to enter the date in the same format configured for the indicator, See Section 3.2.5 on page 40 for available formats.
- 8. Press  $\triangle$  repeatedly to return to weighing mode.

*The time and date are backed up with an internal battery. If the main power is interrupted, time and date will not be lost. When in 12 hour format, the PT annunciator indicates pm setting.* **Note**

#### **1.8.13 Display, Edit and Set Setpoint Value**

See Section 8.0 on page 60 more information.

- 1. Press **MENU**
- 2. Press  $□$  to **AUDIT**.
- 3. Press  $\triangleright$  until display reads *SETPNT*; See Section 3.1.1 on page 25 for the *SETPNT* menu layout.
- 4. Press  $\bigtriangledown$  and navigate across to desired setpoint number (1-8).
- 5. Press  $⊽$  and navigate across to select *USER*.
- 6. Press and navigate across to select *VALUE* or *ENABLE*.
- 7. Press  $\bigtriangledown$  to view and edit the value.
	- i. To edit Value, use the following method or with the 480 Plus, use the keypad, See Section 1.7 on page 5
	- Press  $\lhd$  or  $\rhd$  to select the digit
	- Press  $\triangle$  or  $\bigtriangledown$  to increment or decrement the value
	- ii. Press  $\begin{array}{|c|c|c|}\n\hline \text{IARE} & \text{when the value is correct}\n\end{array}$ **TARE**
	- iii. To edit *ENABLE*:
	- Press  $\lhd$  or  $\rhd$  to select **ON/OFF**

• Press  $T_{\text{ARE}}^{\text{IARE}}$  when the value is correct

8. Press  $\wedge$  repeatedly to return to weighing mode.

#### **1.8.14 View Firmware Version**

- 1. Press **MENU**
- 2. Press  $\bigtriangledown$ . **AUDIT** is displayed.
- 3. Press  $\triangleright$  until display reads **VERS**.

.

- 4. Press ▽. *FIRMW* is displayed.
- 5. Press  $\bigtriangledown$  to view version.
- 6. Press  $\triangle$  repeatedly to return to weighing mode.

#### **1.8.15 Enter User Password**

- 1. Remove the setup switch access screw from the back of the enclosure, See Figure 2-1 on page 11.
- 2. Insert a non-conductive tool into the access hole and press the configuration switch. Indicator display changes to *CONFIG*.
- 3. Press  $\triangleleft$  or  $\triangleright$  until **PASWRD** is displayed.
- 4. Press . *CNFG* is displayed.
- 5. Press  $\triangleright$  to **USER**.
- 6. Press . *000000* is displayed.
- 7. To edit the password, use the following method; or with the 480 Plus, use the keypad, See Section 1.7 on page 5:
	- i. Press  $\lhd$  or  $\mathord{\vartriangleright}$  to select the digit
	- ii. Press  $\triangle$  or  $\bigtriangledown$  to increment or decrement the value

iii. Press  $\begin{pmatrix} \text{TARE} \\ \text{AR} \end{pmatrix}$  when the value is correct

- 8. Press to return to *PASWRD*.
- 9. Press  $\triangleright$  to **CONFIG**.
- 10. Press  $\triangle$  to return to weighing mode.

When entering a user function, the operator will be required to enter the password.

*IMPORTANT Enter 999999 to reset password, this will also reset the configuration back to default values.*

# **2.0 Installation**

# **2.1 Unpacking**

Immediately after unpacking, visually inspect the 480 to ensure all components are included and undamaged. The shipping carton should contain the indicator, this manual, and a parts kit. If parts were damaged in shipment, notify Interface and the shipper immediately, See Section 2.8 on page 19 for parts kit contents.

## **2.2 Enclosure Disassembly**

The indicator enclosure must be opened to connect the scale load cell cable and other interface connection.

#### *Before opening the unit, ensure the power cord is disconnected from the power outlet.* **WARNING**

Ensure power to the indicator is disconnected then place the indicator face-down on an anti-static work mat. Remove the screws that hold the backplate to the enclosure body. Lift the backplate away from the enclosure and turn it over to access boards.

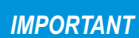

*The display cable will still be attached. Be careful when lifting and turning over the backplate to prevent the backplate from potential damaged.*

### **2.3 Cable Connections**

The 480 provides four cord grips for cabling into the indicator: one for the power cord, three to accommodate load cell, communications, digital inputs and outputs, and analog output cables. Two of the three free cord grips come with a plug installed to prevent moisture from entering the enclosure. Depending on the application, remove the plug from another cord grip that will be used and install cables as required, See Figure 2-1 for the recommended assignments for the 480 cord grips.

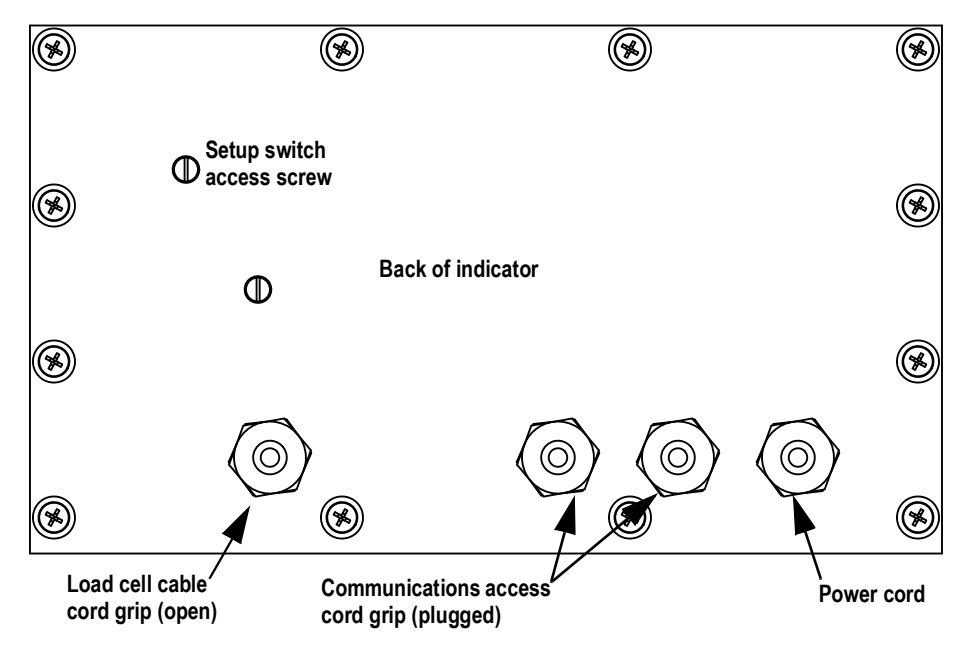

*Figure 2-1. Recommended Cord Grip Assignments*

*IMPORTANT*

*When installing cords through cord grips, ensure the cord grip is tightened snuggly to prevent moisture from entering the enclosure.*

#### **2.3.1 Cable Grounding**

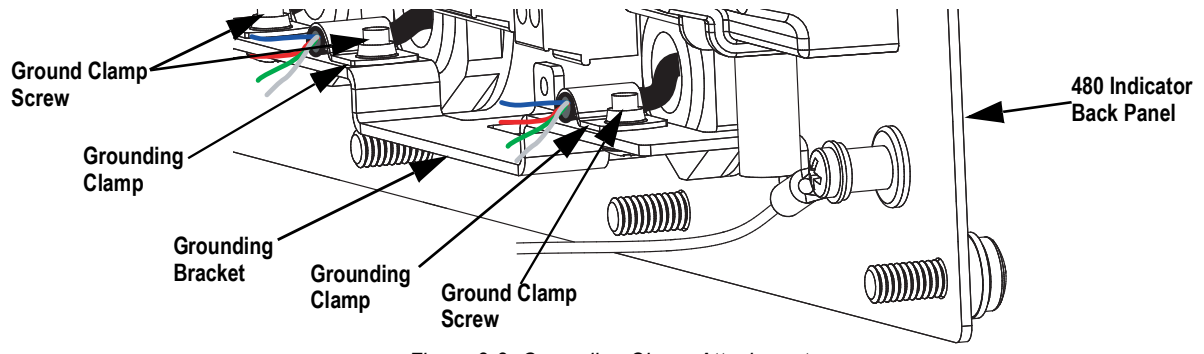

*Figure 2-2. Grounding Clamp Attachment*

Except for the power cord, all cables routed through the cord grips should be grounded against the indicator enclosure.

- 1. Install the ground clamps on the grounding bar, use the ground clamp screws. Do not tighten the screws at this time.
- 2. Route the cables through the cord grips and the grounding clamps to determine the cable lengths required to reach the cable connectors.
- 3. Mark the cables to remove insulation and shield, See *Stripping Cables* below.
- 4. Route stripped cables through the cord grips and grounding clamps.
- 5. Ensure the shields contact the grounding clamps and tighten the ground clamp screws.

#### **2.3.2 Stripping Cables**

#### **Foil Insulated Cable**

- 1. Strip the insulation and foil from the cable 1/2" (15 mm) past the grounding clamp.
- 2. Fold the foil shield back on the cable where the cable passes through the clamp.
- 3. Ensure the silver (conductive) side of the foil is turned outward for contact with the grounding clamp.

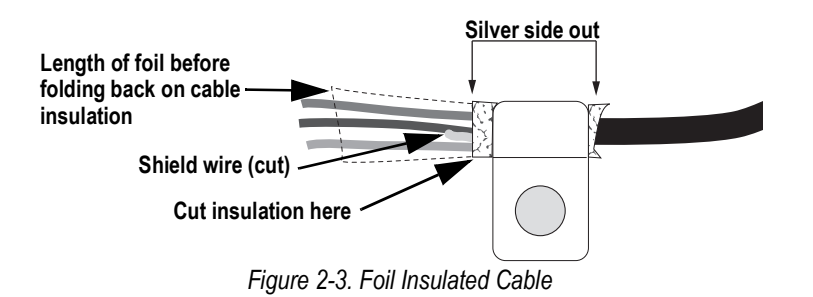

#### **Braided Shielding**

- 1. Strip the insulation and braided shield from a point just past the grounding clamp.
- 2. Strip another 1/2" (15 mm) of the insulation to expose the braid where the cable passes through the clamp.

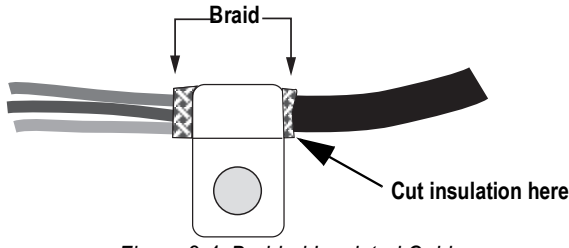

*Figure 2-4. Braided Insulated Cable*

#### **2.3.3 Load Cell Cables**

Cut the shield wire just past the grounding clamp. Shield wire function is provided by contact between the cable shield and the grounding clamp.

#### **2.3.4 Wiring**

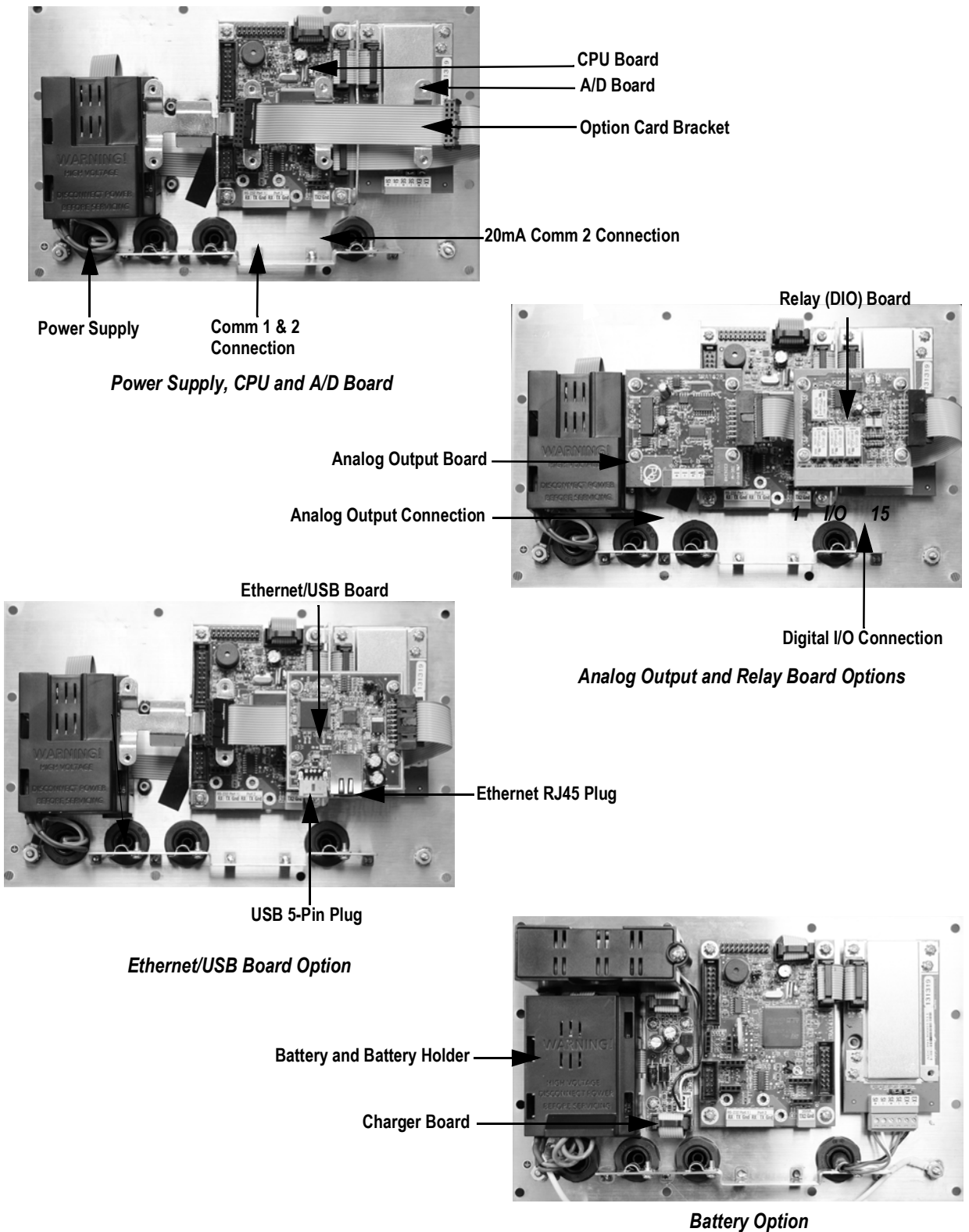

*Figure 2-5. 480 Board Options*

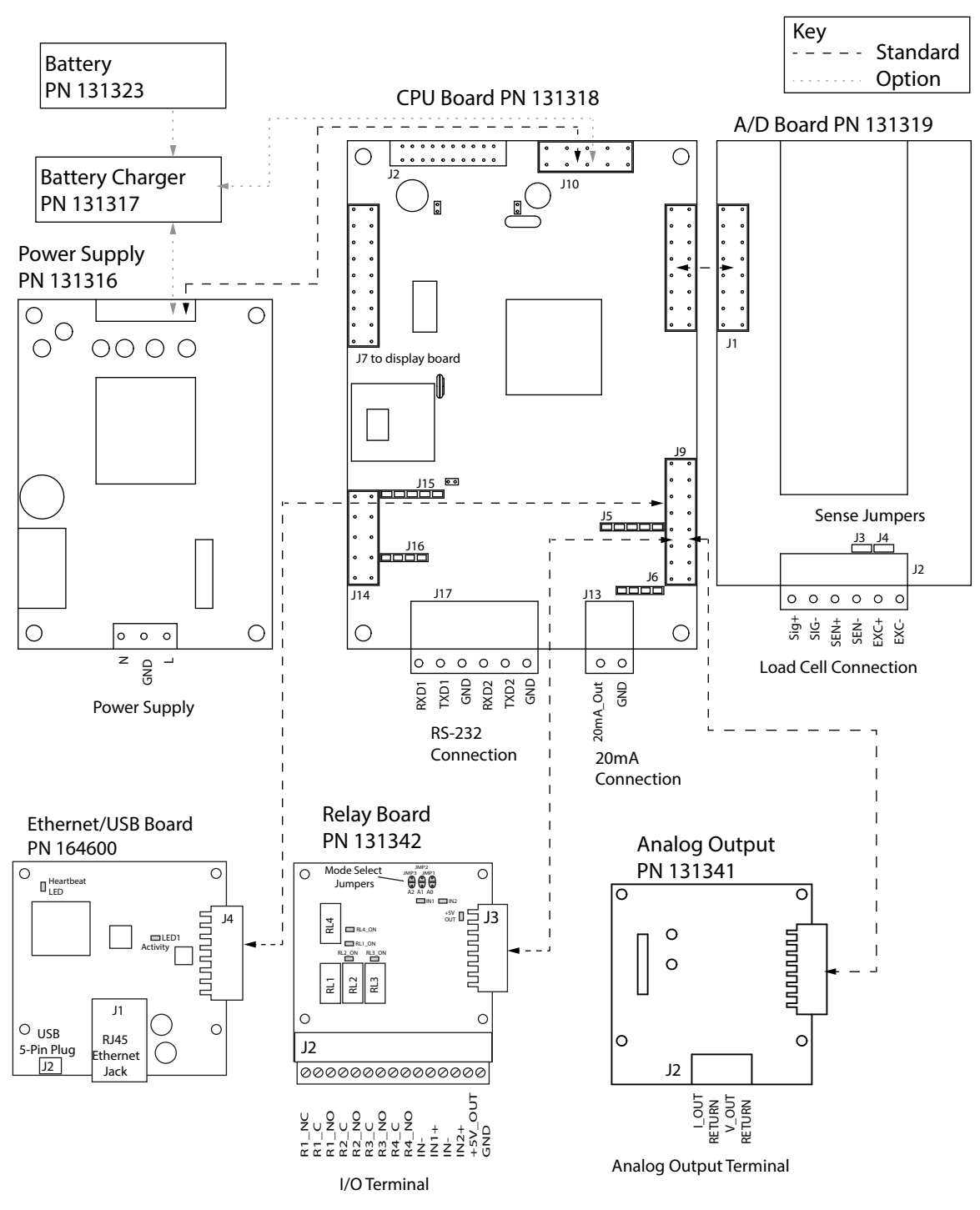

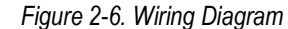

**s**Note

*Battery and Battery Charger are optional.*

*Analog and Relay boards require an option card bracket (PN131340) for mounting.*

*To use outputs 1-4 and inputs 1-2, short jumper A1 (JP2).*

*To use outputs 5-8 and inputs 3-4, short jumpers A0 (JP1) and A1 (JP2).*

*Output relay rating of relay 2 AMPS at 30 VDC dry contact relay closure.*

*Digital Input is opto-isolated, activated with 5-24VDC.*

## **2.4 Battery Operation**

The 480 can be equipped with an optional internal Lithium-Ion battery to provide up to:

- 18 hours of continuous use (single load cell, 350 ohms, no options)
- 15 hours of continuous use (four load cell, 350 ohms, no options)

When operated on AC power, the internal battery is automatically charged by means of an internal battery charger circuit.

The status of the battery is displayed by an icon in the upper left corner of the LED display. When operating on battery power, the icon of the approximate percentage of battery life remaining displays. When connected to AC power, the icon displays if the battery is charging or fully charged.

The following table outlines the meaning of the various battery icon indication levels.

| <b>Battery Percent</b>     | <b>Battery indicator Level</b> |
|----------------------------|--------------------------------|
| $100\%$ > bat > 75%        | 4 - Levels <b>NNN</b> D        |
| $75\% > \text{bat} > 50\%$ | 3 - Levels <b>NN</b> D         |
| $50\%$ > bat > 25%         | 2 - Levels <b>N</b>            |
| $25\%$ > bat > 10%         | 1 - Levels <b>A</b>            |
| $10\%$ > bat > 5%          | 0 - Levels                     |
| $5\%$ > bat > 0%           | <b>Blinking</b>                |
| $0\%$                      | Indicator is turned off        |
| Charging                   | Animated [                     |

*Table 2-1. Battery Indication Levels*

Battery life depends on several factors, including number of load cells, frequency of use, LED backlight, options installed, temperature, and other accessories being used. Battery charge time is approximately 16 hours to 100%.

To extend battery life, the indicator features a sleep mode that allows the indicator to go into a low power mode while it's operating on battery power, See Section 9.6 on page 66 for more information about the sleep mode.

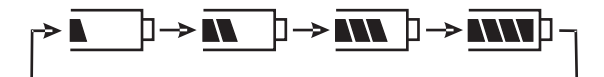

*Figure 2-7. Battery Charging Cycle Example*

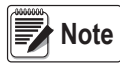

*When installing a 480 with a battery option, it is recommended that the CPU board jumper 4 be removed. Removing jumper 4 will maximize the life of the battery when the indicator is turned off due to reduced standby current. See the POWER parameter in Table 3-13 on page 39 for more information.*

#### **2.4.1 Option Card Installation**

Use the following instructions to install or replace the Analog Output Module (PN 131341), Relay Board (PN 131342) or Ethernet/USB option card (PN 164600).

- 1. Disconnect power to the indicator.
- 2. Remove backplate as described in Section 2.2 on page 11.
- 3. If not already in place, install an option card bracket (PN 131340), See Figure 2-5 on page 13.
- 4. Mount the analog output module, relay card or the Ethernet/USB option card on the option card bracket. See Figure 2-5 on page 13. The Ethernet/USB option card has to be installed on the option card bracket above the A/D card, not in the location near the power supply.
- 5. Connect the option card ribbon to the option card(s).
- 6. Connect the option card ribbon to J9 on the CPU board.
- 7. Connect output cables, as needed, to the option card(s).

*Either option card position can be used for the Analog Output Module, or the Relay Card.*  **Note**

*The Ethernet/USB Option Card must be installed in the location above the A/D Card, not next to the Power Supply.*

### **2.5 Board Removal**

If the removal of a 480 board is required, use the following procedure:

- 1. Disconnect power to the indicator.
- 2. Remove backplate as described in Section 2.2 on page 11.
- 3. Disconnect all cables from the board.
- 4. Label connections for re-installation of board.
- 5. Remove the four screws from the board then lift the board off the backplate.

To install a board, reverse the above procedure. Be sure to reinstall cable ties to secure all cables inside indicator enclosure.

**Note** *When removing lower boards, the upper boards and option bracket, if installed, will need to be removed first.*

## **2.6 Configurable Back Light**

The 480 includes a configurable LED backlight for viewing the display in low-light situations. The backlight can be configured to be *On*, *Off* or in *Auto Mode*. Configure the backlight using the *BKLGHT* parameter, See Section 3.1.7 on page 33.

To set *Auto Mode*, select one of the fixed time settings between 10 seconds and 10 minutes. The backlight will turn off when there has been no change of motion or key presses during the selected time. The backlight will turn back on automatically once there is a change in motion or a key pressed.

The backlight consumes considerable power. Set the backlight to off or use the automatic feature, when operating on battery power.

### **2.7 Enclosure Reassembly**

Once cabling is complete, position the backplate over the enclosure and reinstall the backplate screws. Use the torque pattern in Figure 2-8 to prevent distorting the backplate gasket. Torque screws to 10 in-lb (1 N-m).

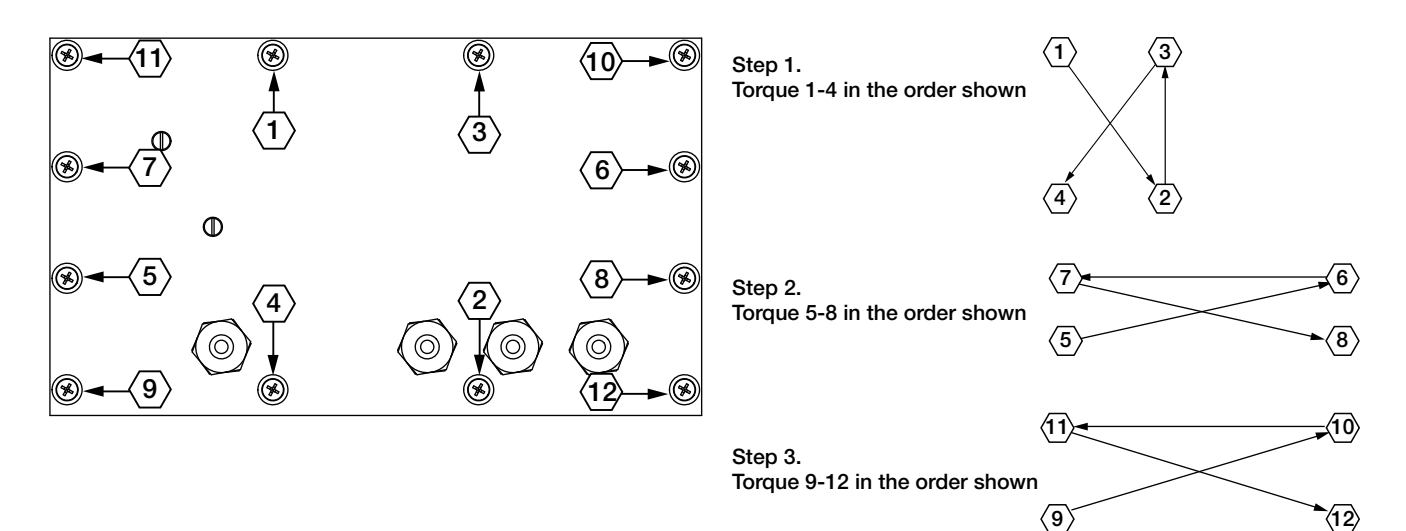

*Figure 2-8. 480 Enclosure Backplate*

| <b>Torque</b>    | in-Ib | Nm          |
|------------------|-------|-------------|
| Backplate screws | 10    |             |
| Cable Glands     | 22    | 2.5         |
| Cable Gland Caps | 13.3  | 1.5         |
| Vent             | $5-7$ | $0.6 - 0.8$ |

*Table 2-2. Torque Values*

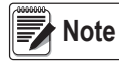

*Torqued screws may become less tight as the gasket is compressed during the torque pattern; a second torque is required using the same pattern and torque value.*

#### **2.7.1 Seal the Indicator (Optional)**

 *For access to configuration parameters, the setup switch must be pressed.* **Note**

#### **Prevents Service Access**

Insert a lead wire seal through three fillister screws. This prevents access to the electronics, electrical contacts and Legal for Trade configuration parameters.

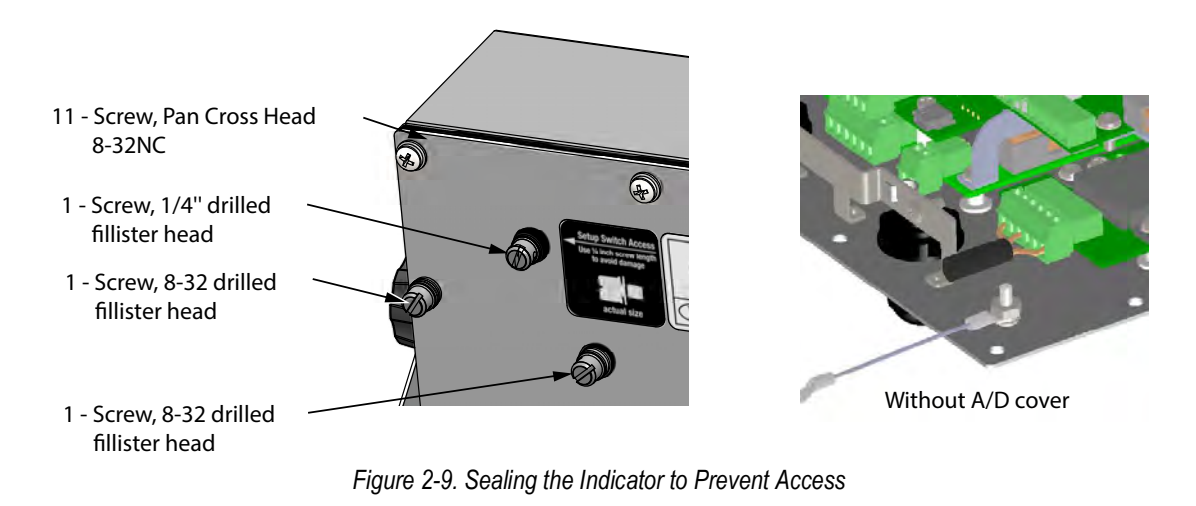

*Only use the 1/4 inch screw in the top hole for sealing, using the longer one will damage the CPU board. IMPORTANT*

#### **Allows Service Access – Optional**

The calibration cover is used for inserting a lead wire seal through both fillister screws and the plastic cover. The cover allows access to the electronics and electrical contacts, while preventing access into Legal for Trade configuration parameters.

There is an alternative cover over the A/D to ensure the A/D and load cell connection cannot be changed after the unit is sealed.

There is also an audit trail counter to track calibration and configuration changes made to legally relevant parameters.

Place the calibration cover on the backplate and secure with the existing fillister head screws and o-rings to seal the indicator for Legal for Trade approval.

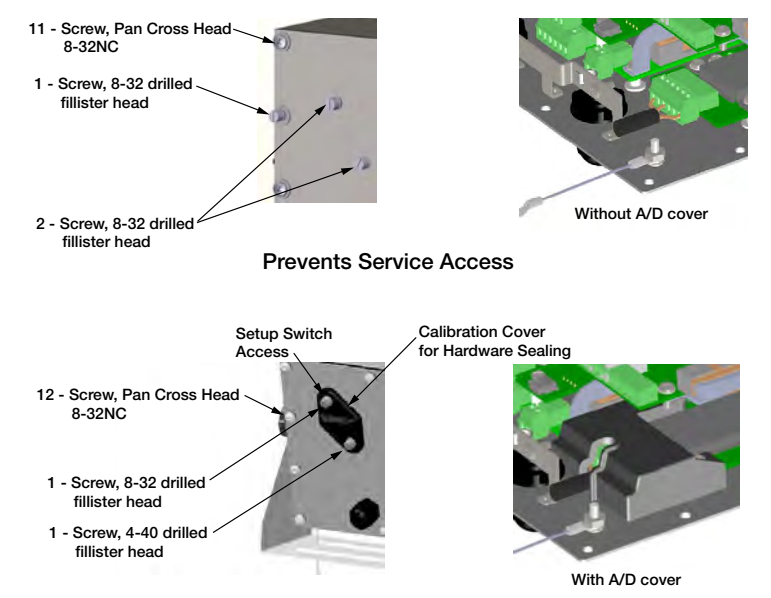

*Figure 2-10. Sealing the Indicator to Allow Access Option*

# **2.8 Replacement Parts**

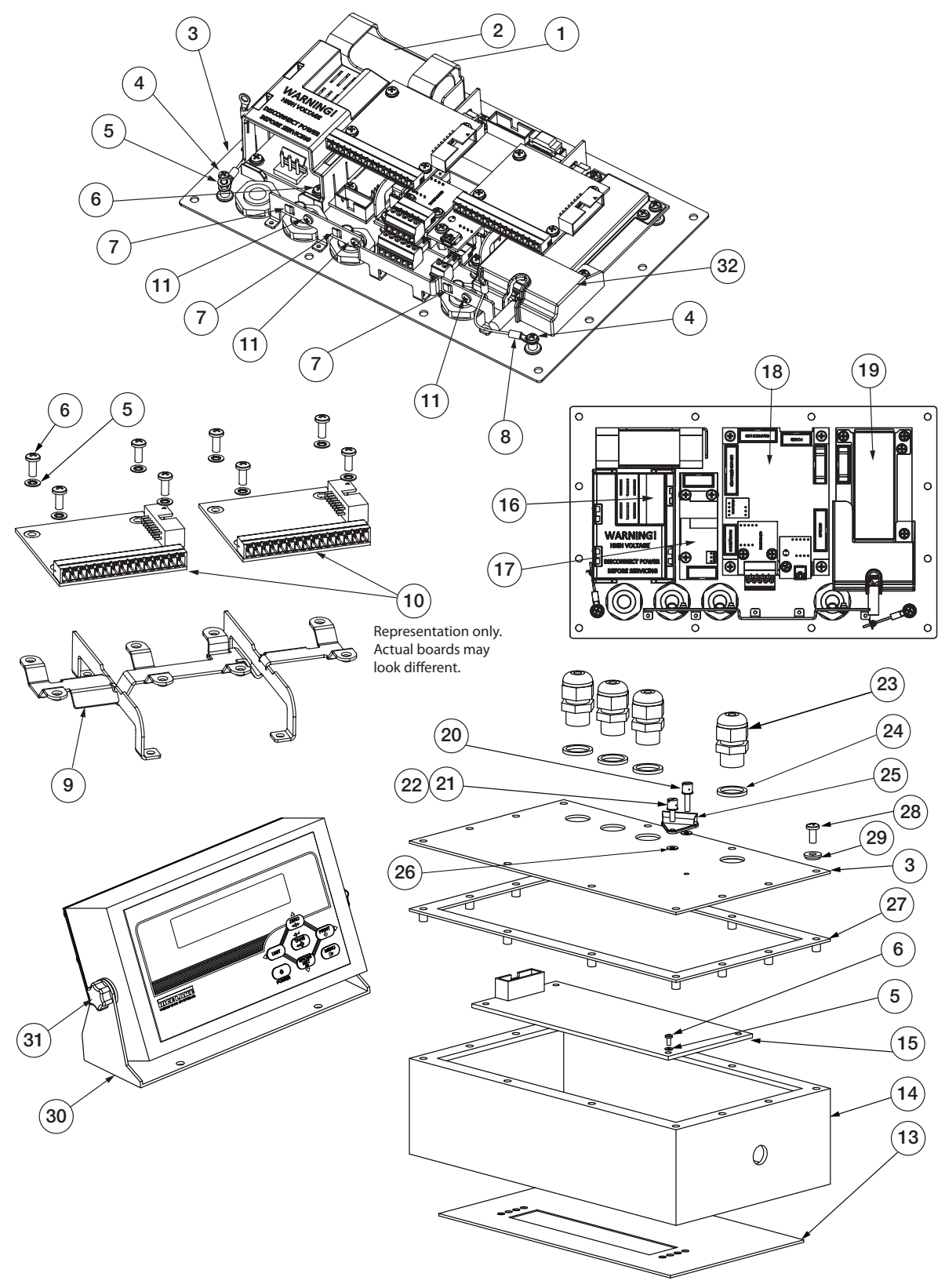

*Figure 2-11. Replacement Parts*

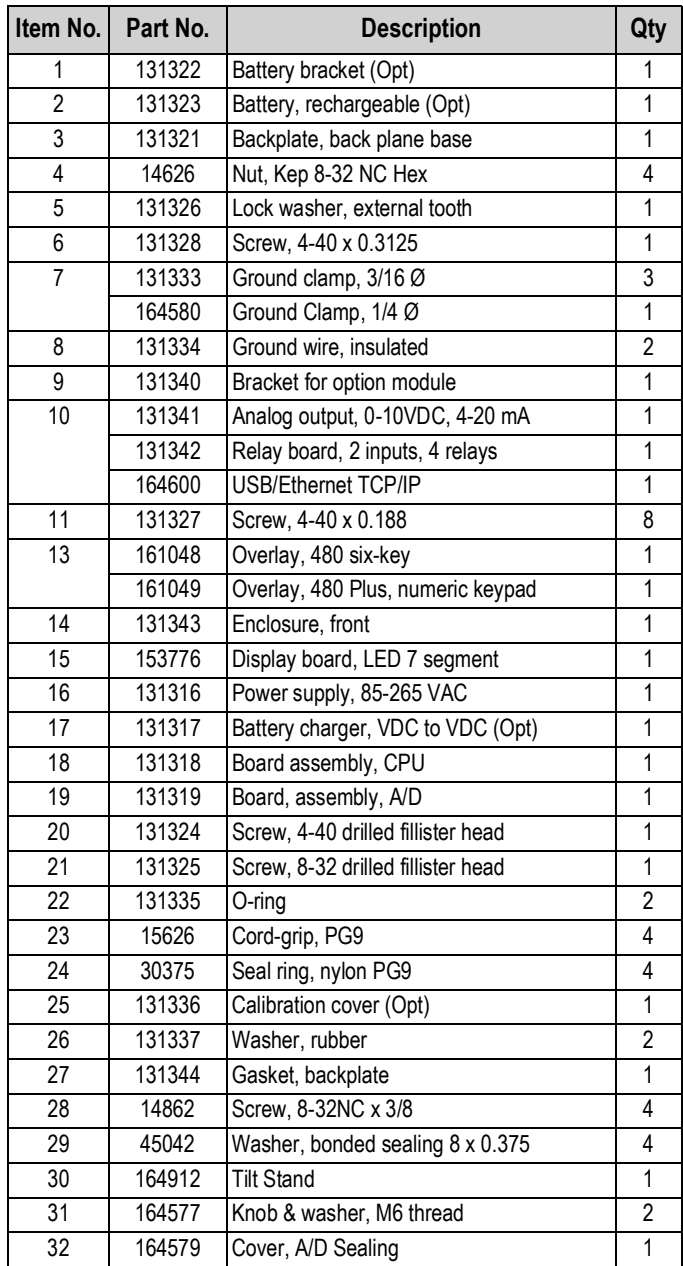

*Table 2-3. Parts List*

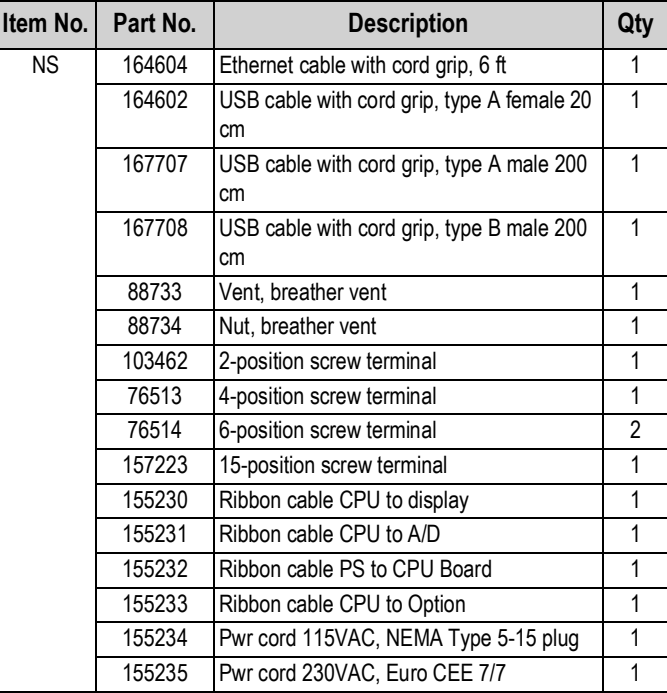

*Table 2-3. Parts List (Continued)*

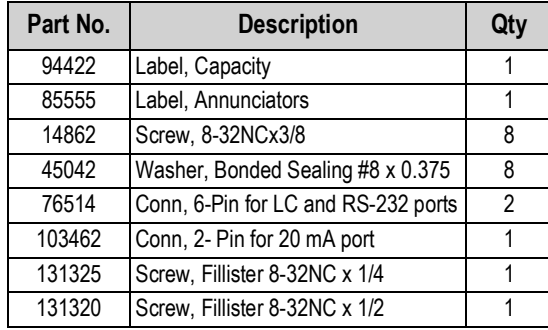

*Table 2-4. Parts Kit*

# **3.0 Configuration**

There are two types of configuration parameters in the 480: Legal for Trade configuration and non-legal configuration or operator parameters. Legal for Trade configuration requires pressing the setup switch, See Section 3.2 on page 34. Non-legal configuration parameters do not require pressing the setup switch, but may be password protected.

The following sections provide graphic representations of the 480 menu structures. In the actual menu structure, the settings chosen under each parameter are arranged horizontally. To save page space, menu choices are displayed in vertical columns. The factory default setting is at the top of each column in bold type. Most menu diagrams are accompanied by a table that describes all parameters and parameter values associated with that menu.

See Section 1.7 on page 5 for navigation methods.

A menu map is provided on the following page for reference.

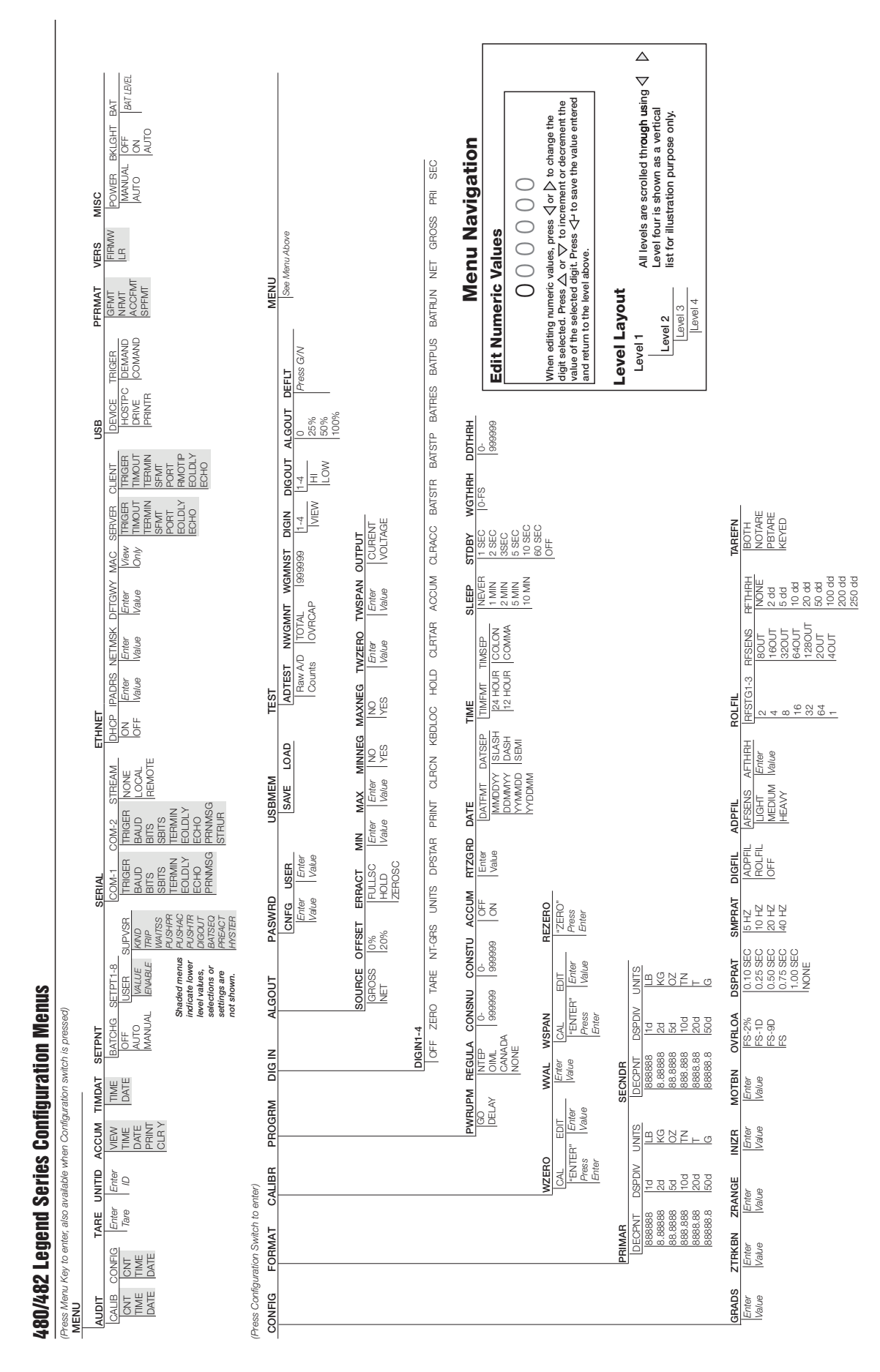

## **3.1 User Menu Setup**

Press the **Menu** key to access the menu parameters.

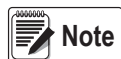

*The* **Menu** *key can be pushed while in the weigh mode. The configuration parameters can be accessed by pressing the setup switch while in the User Menu, See Section 3.2 on page 34 for configuration setup.*

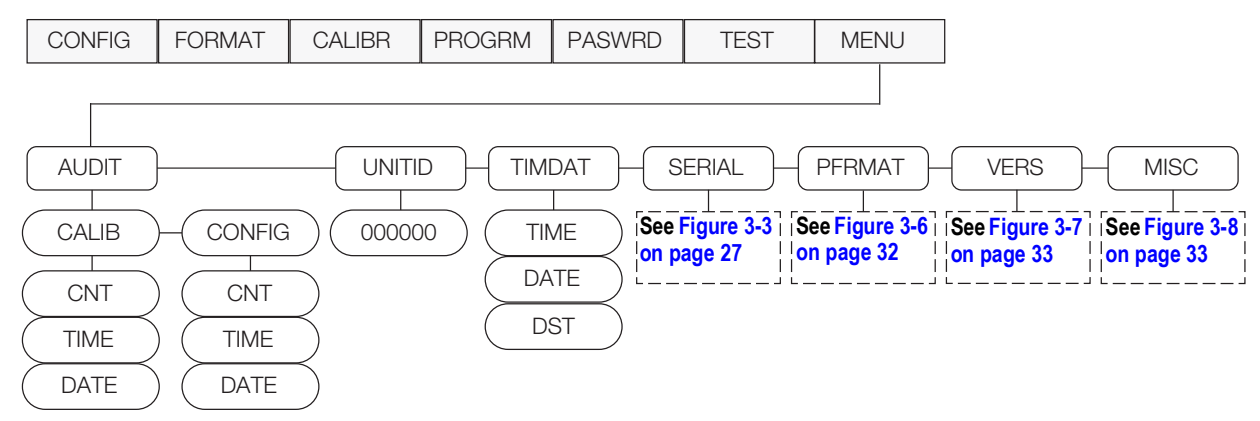

*Figure 3-1. Menu Key User Menu*

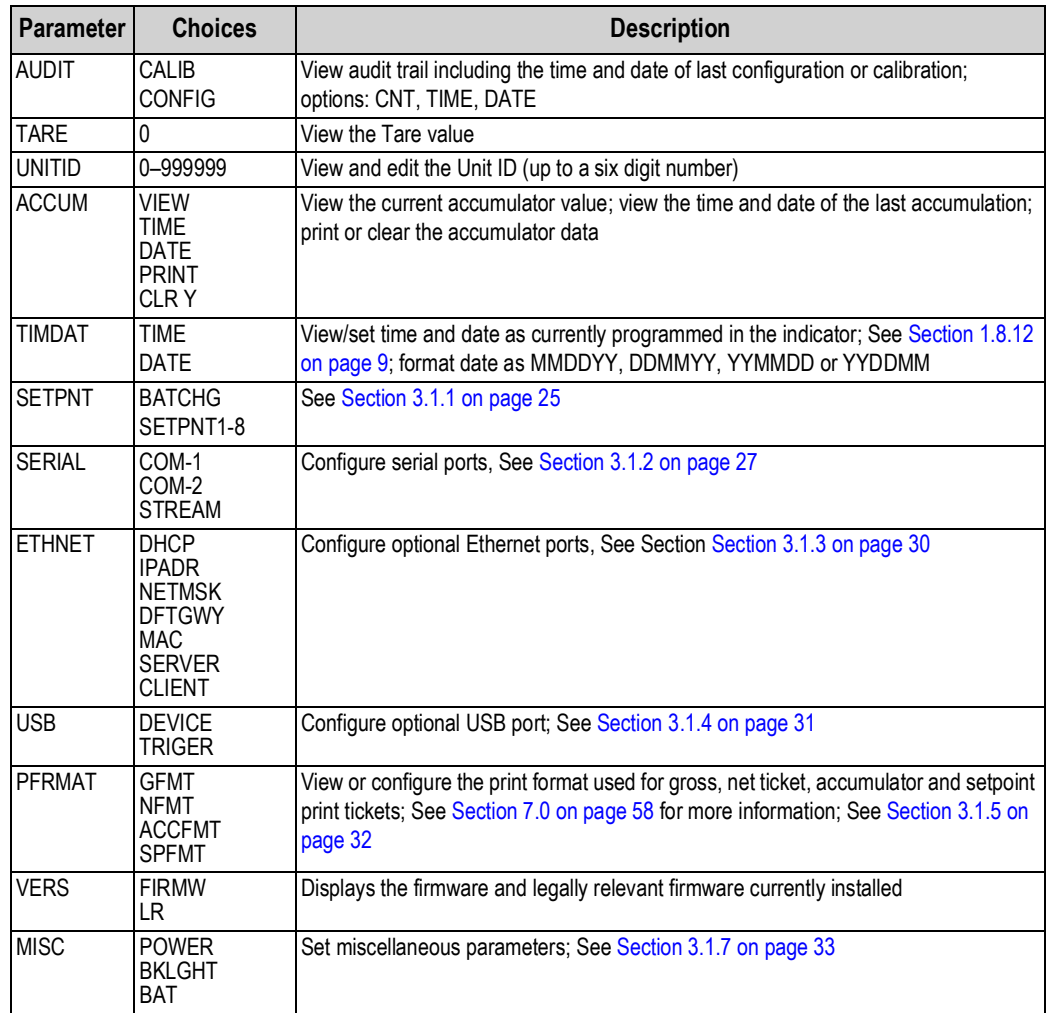

*Table 3-1. Menu Key Parameters*

#### **3.1.1 Setpoint Menu**

The SETPNT menu is used to access and modify setpoint data. For more information on setpoints, See Section 8.0 on page 60.

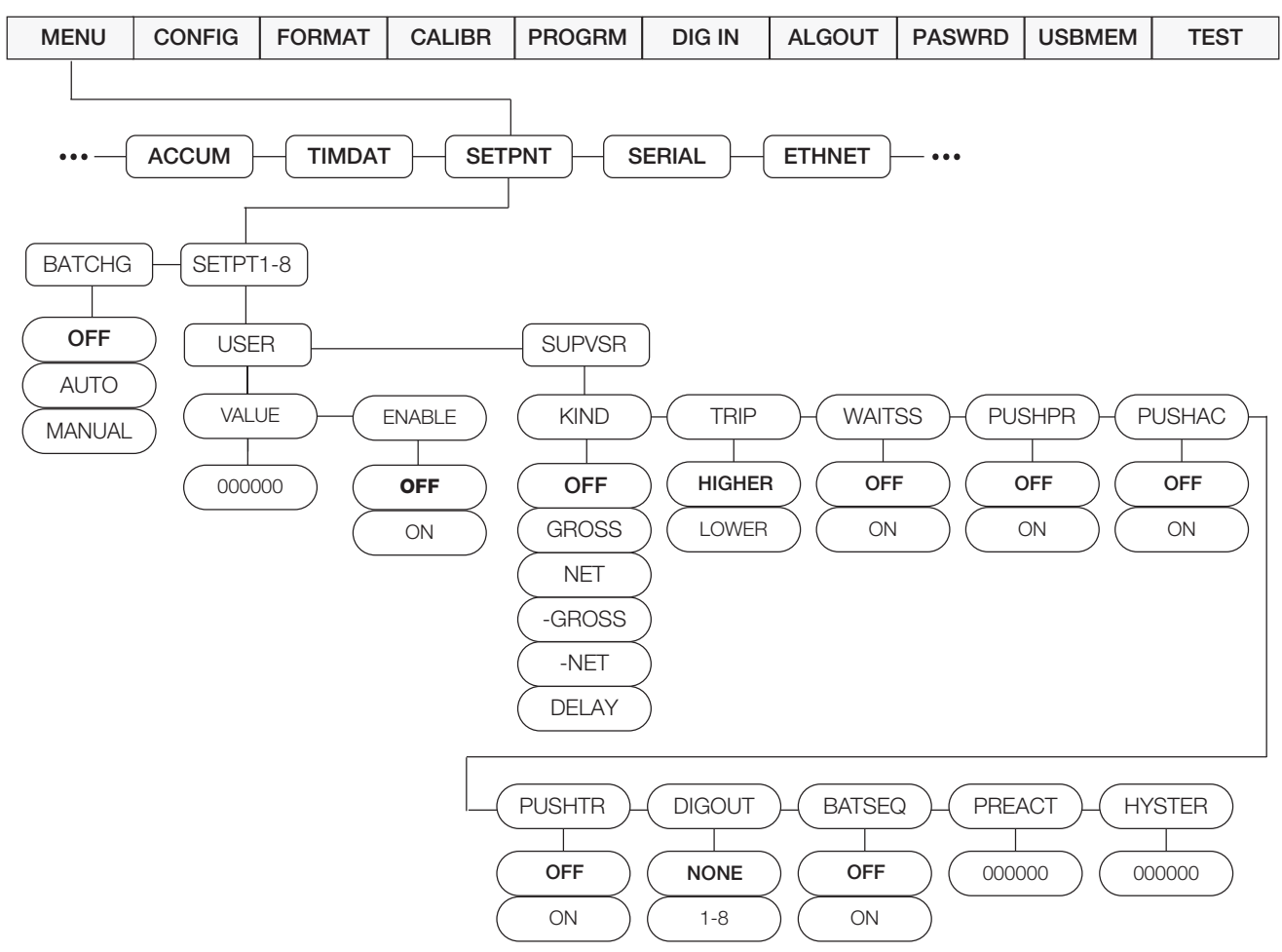

*Figure 3-2. Setpoint Setup Menu*

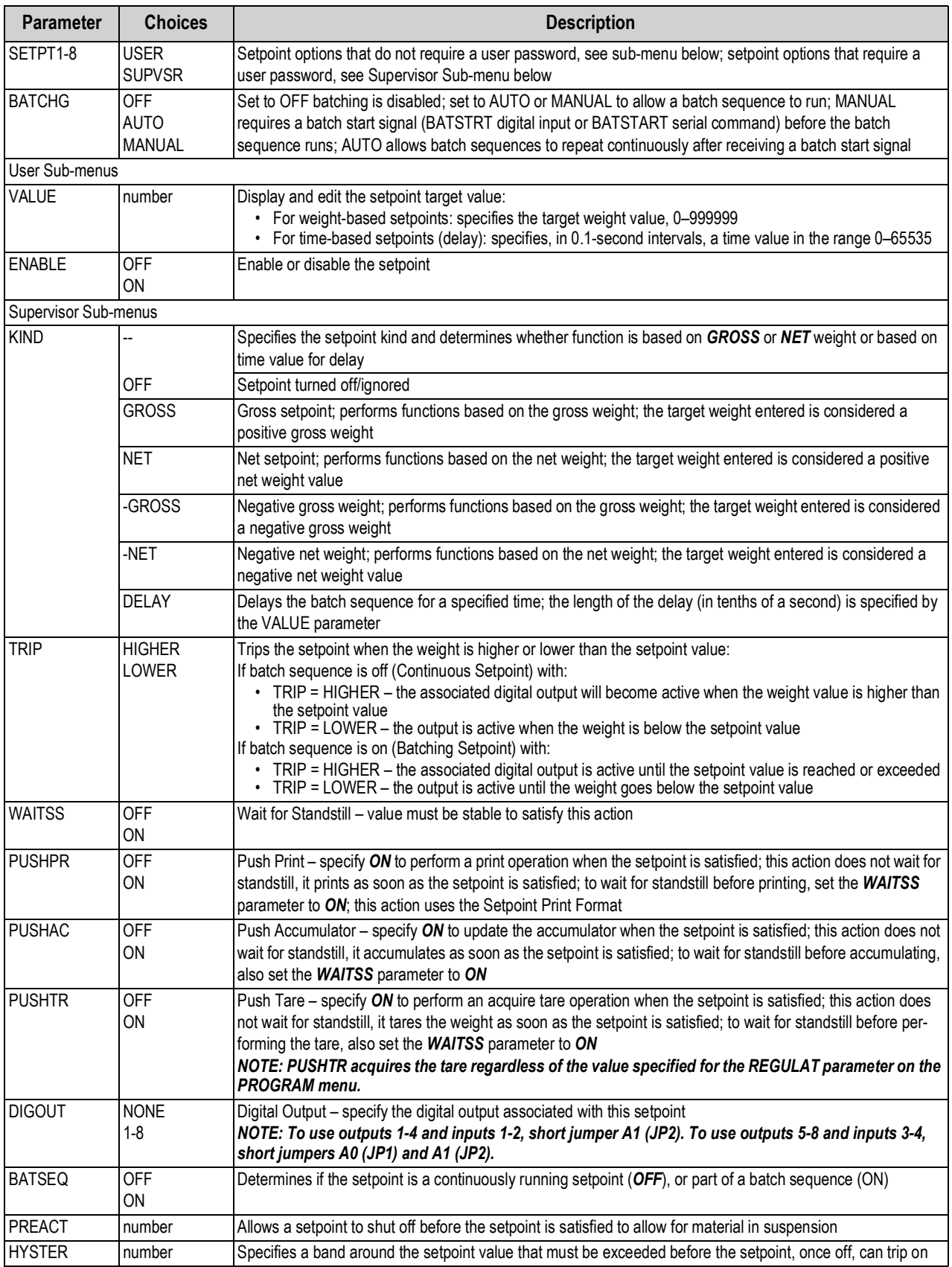

*Table 3-2. Setpoint Setup Menu Parameters*

#### **3.1.2 Serial Menu**

The SERIAL menu is used to access the serial settings of the device. For information about the 480 serial data format, See Section 9.3 on page 63.

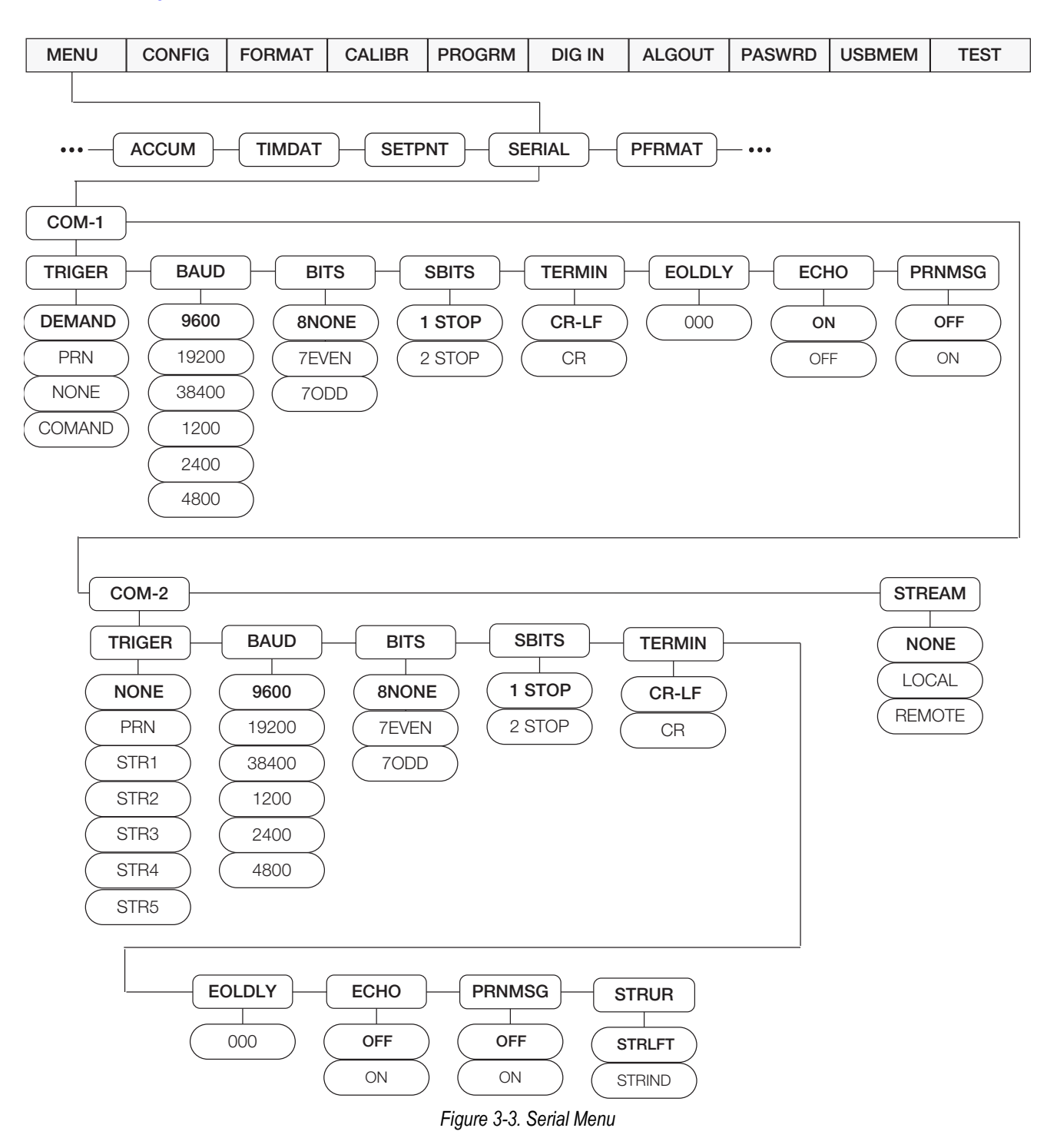

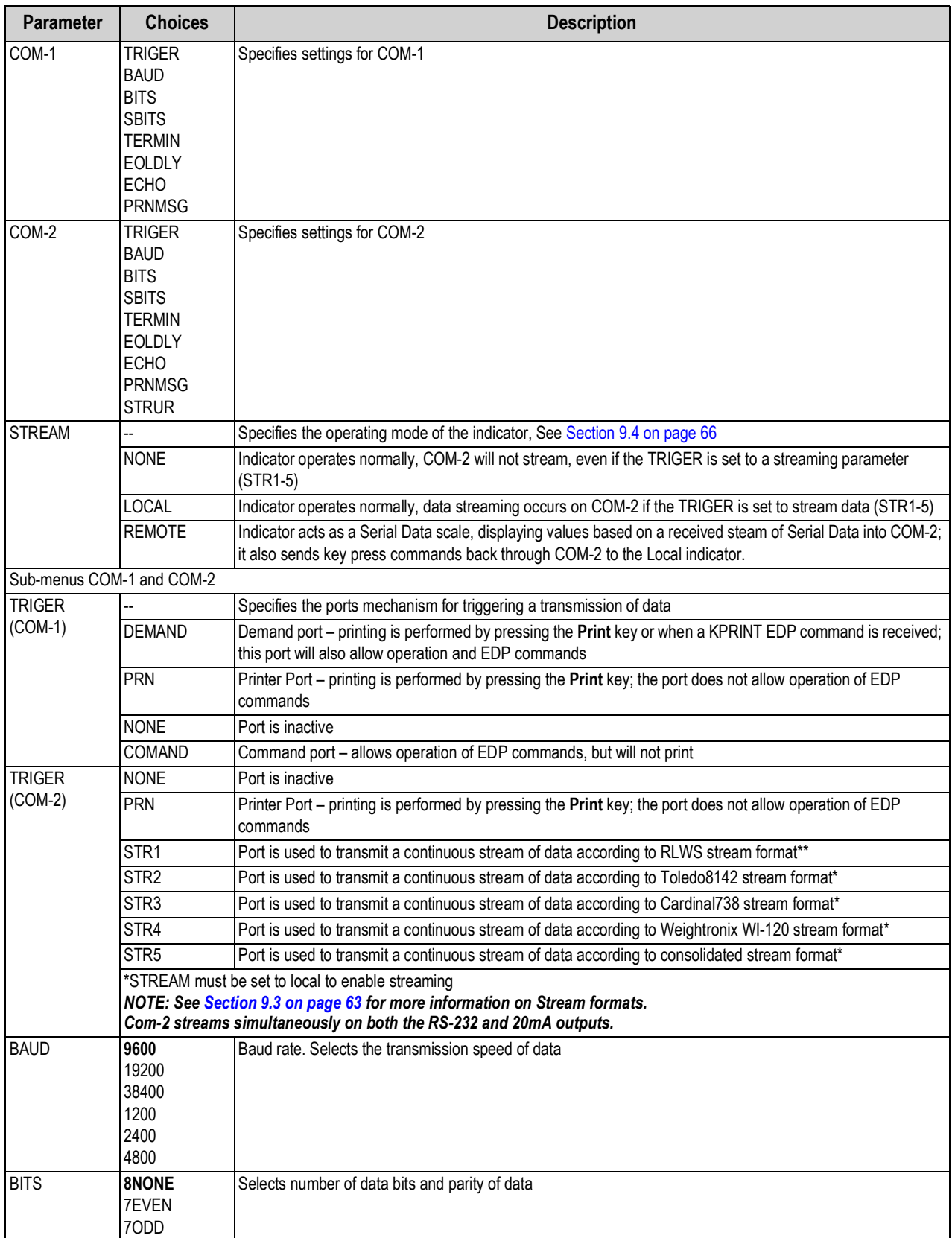

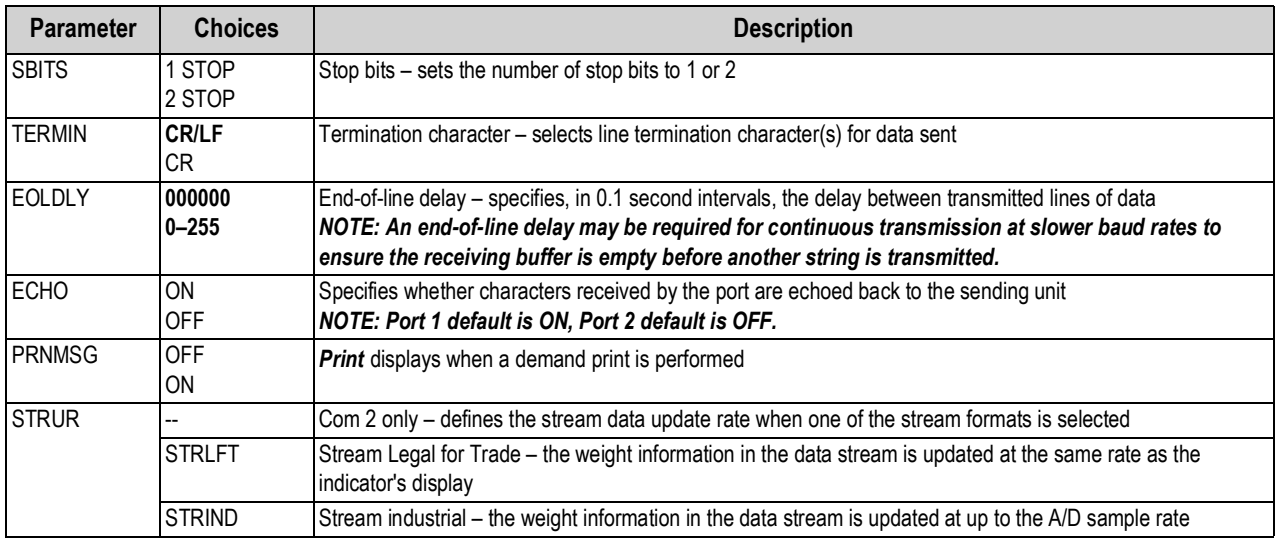

*Table 3-3. Serial Menu Parameters (Continued)*

#### **3.1.3 Ethernet Menu**

The ETHNET menu is used to view and edit device address information.

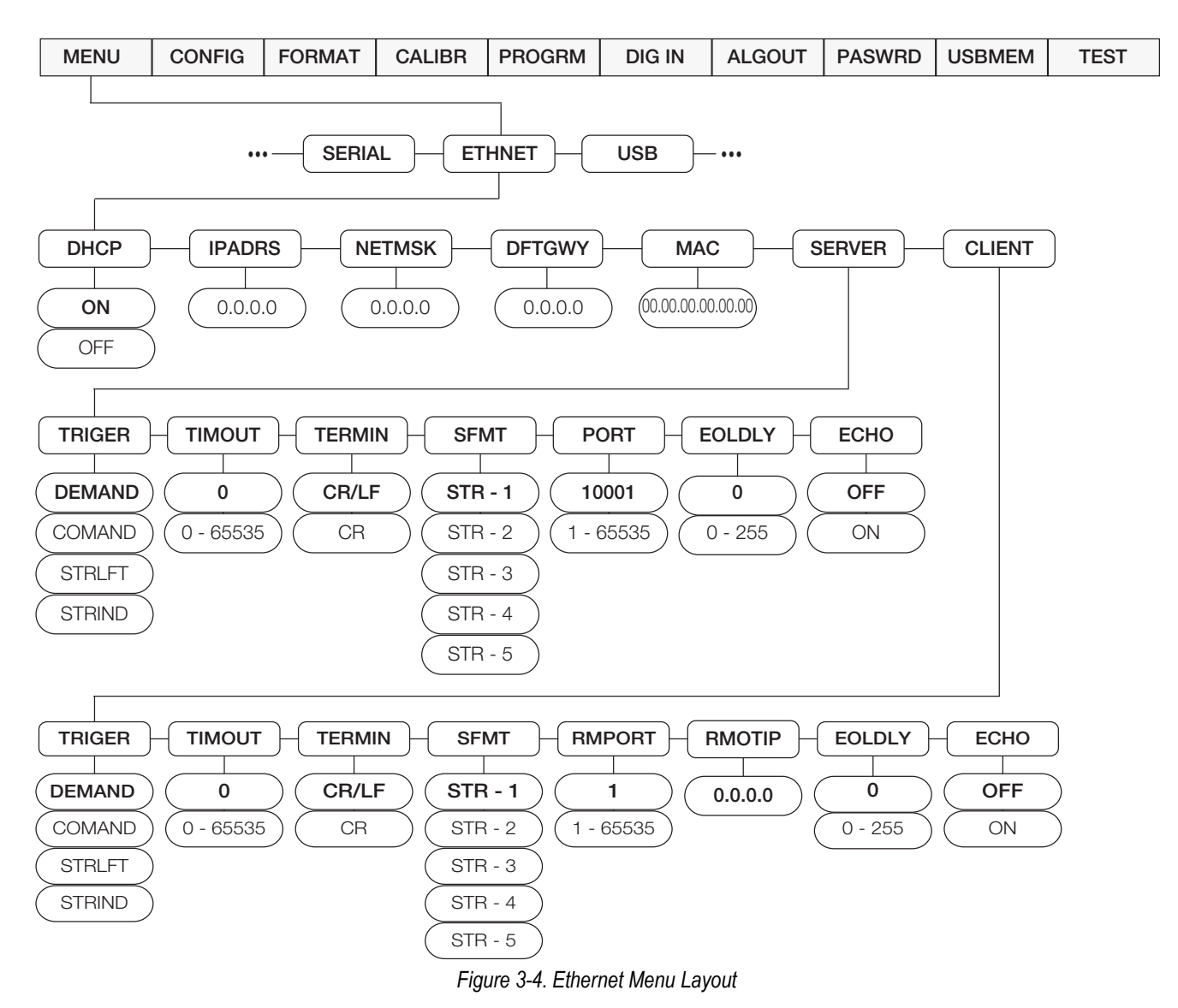

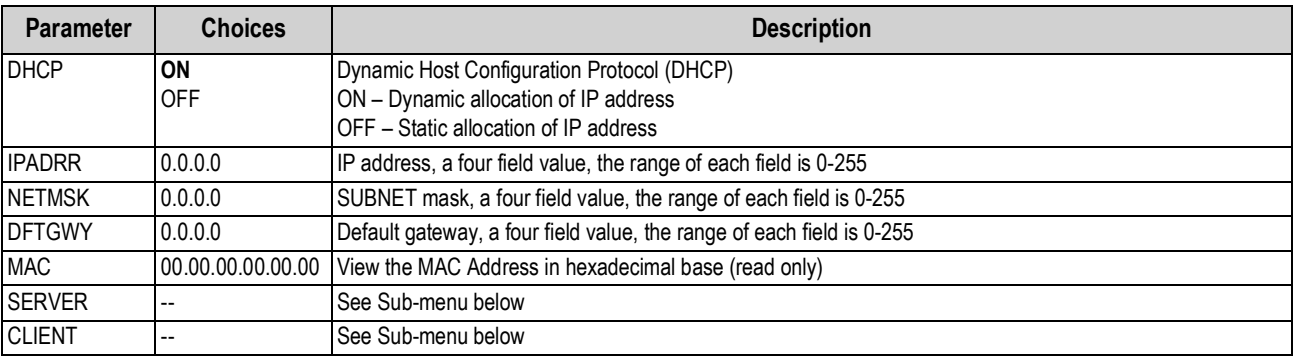

*Table 3-4. Ethernet Menu Parameters*

#### **3.1.4 USB Menu**

The USB menu is used to change the device and language format.

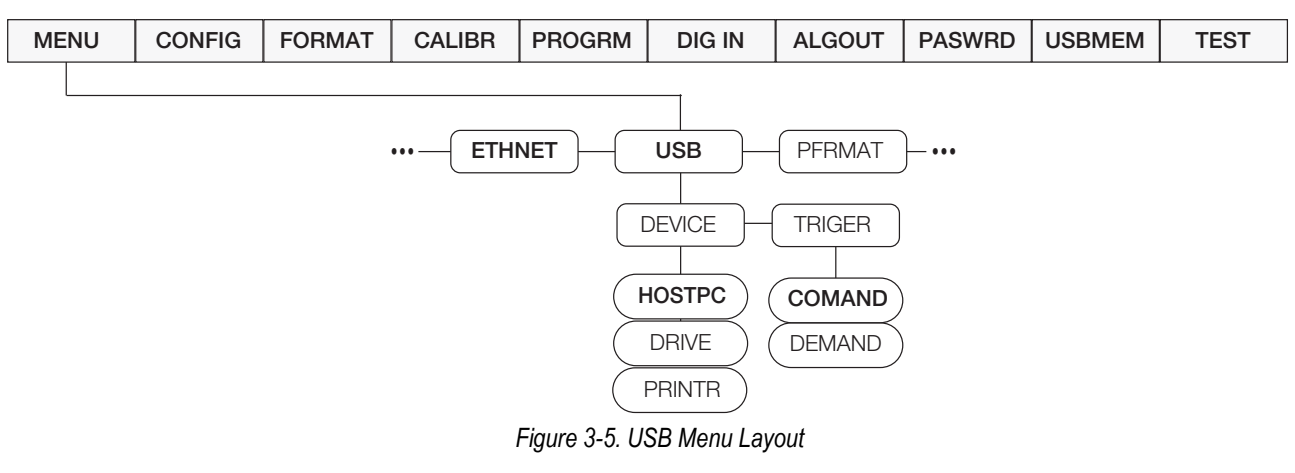

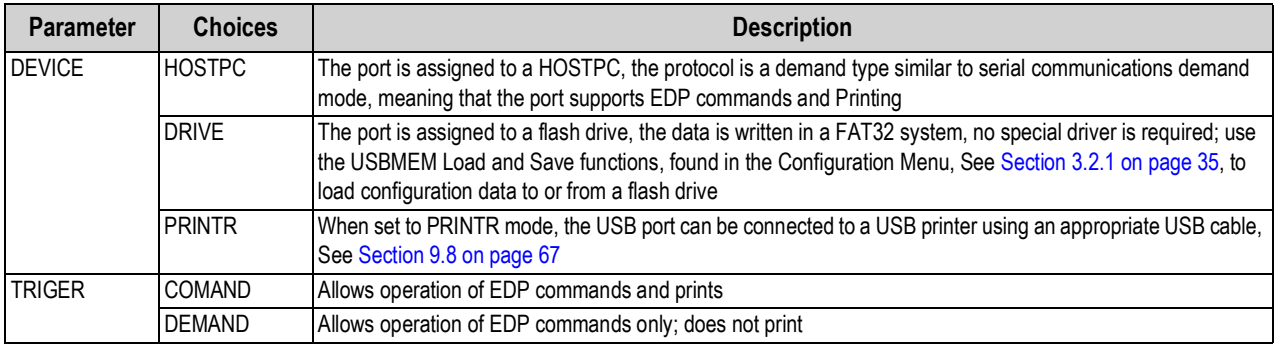

*Table 3-5. USB Menu*

#### **3.1.5 Print Format Menu**

The PFRMAT menu is used to change the print format. For information about custom print formatting, See Section 7.0 on page 58.

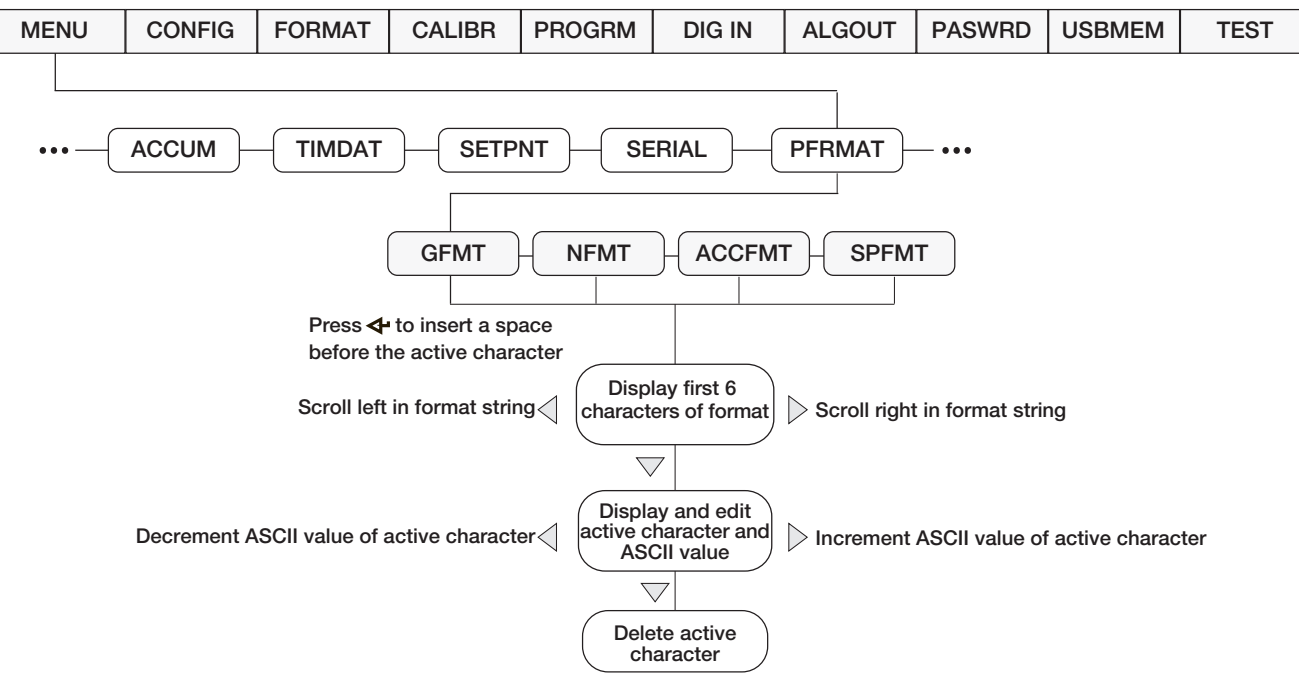

*Figure 3-6. Print Format Menu*

| <b>Parameter</b> | <b>Description</b>                                                                                                    |           |
|------------------|----------------------------------------------------------------------------------------------------|-----------|
| <b>GFMT</b>      | Gross demand print format string<br>Default - GROSS <g><nl2><td><nl></nl></td></nl2></g>                                                          | <nl></nl> |
| <b>NFMT</b>      | Net demand print format string<br>Default - GROSS <g><nl>TARE<sp><t><nl>NET<sp2><n><nl2><td><nl></nl></td></nl2></n></sp2></nl></t></sp></nl></g> | <nl></nl> |
| <b>ACCFMT</b>    | Accumulator demand print format string<br>Default - ACCUM <a><nl><da><sp><ti><nl></nl></ti></sp></da></nl></a>                                    |           |
| <b>SPFMT</b>     | Setpoint print format<br>Default - <scv><sp><spm><nl></nl></spm></sp></scv>                                                                       |           |

*Table 3-6. Print Format Parameters*

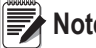

 *Format strings are case sensitive and must be entered in upper case.* **Note**
#### **3.1.6 Version Menu**

The VERS menu is used to view the firmware version.

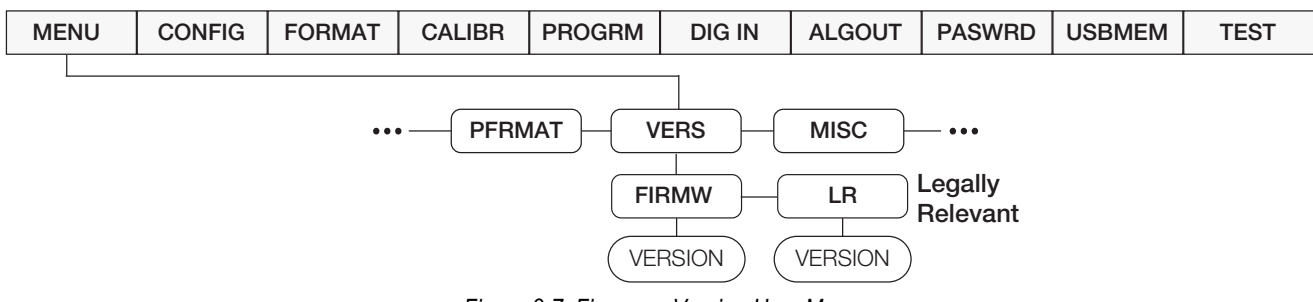

*Figure 3-7. Firmware Version User Menu*

| Parameter     | <b>Description</b>                         |  |  |  |
|---------------|--------------------------------------------|--|--|--|
| <b>IFIRMW</b> | Displays firmware version                  |  |  |  |
| ILR           | Displays legally relevant firmware version |  |  |  |

*Table 3-7. Firmware Version Menu Parameters*

#### **3.1.7 MISC Menu**

The MISC menu is used to access the optional features of the device.

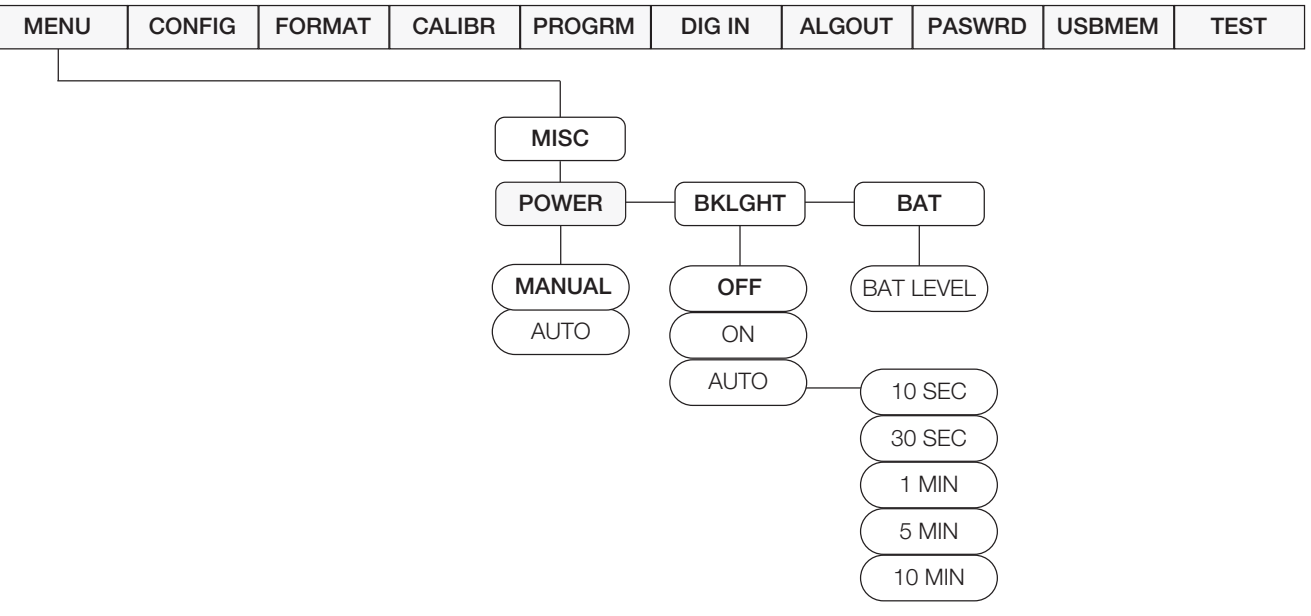

*Figure 3-8. Misc. Menu*

| <b>Parameter</b> | <b>Choices</b>                  | <b>Description</b>                                                                                                    |
|------------------|---------------------------------|----------------------------------------------------------------------------------------------------|
| <b>POWER</b>     | <b>AUTO</b>                     | The power up functionality depends on whether the battery option is installed:<br>If the battery option is not installed, the indicator turns on automatically when connected to AC power; it<br>turns off by disconnecting the AC power or by pressing the Power key<br>If the battery option is installed, and CPU Jumper 4 is connected, the indicator turns on automatically<br>when connected to AC power; it turns off by disconnecting the AC power or by pressing the Power key;<br>this configuration is not recommended due to increased leakage current from the battery when the<br>indicator is turned off<br>If the battery option is installed, and CPU Jumper 4 is disconnected, the indicator only turns on and off<br>by pressing the <b>Power</b> key |
|                  | <b>MANUAL</b>                   | Indicator powers ON/OFF by pressing <b>Power</b> key                                                                                                    |
| <b>BKLGHT</b>    | <b>OFF</b><br>ON<br><b>AUTO</b> | Allows control of the LED backlight display<br>OFF - backlight always off<br>ON - backlight always on<br>AUTO - backlight will turn off after the configured amount of time, if no buttons are pressed and there is no<br>change in the weight; once either of these occurs, the backlight will turn on<br>Auto time Options: 10 sec, 30 sec, 1 min, 5 min, 10 min                                                                                                    |
| <b>BAT</b>       | LEVEL                           | Allows reading the battery level in mV units<br>NOTE: If there is not a battery option installed, NOBATT will display. When the battery is charging,<br>CHRNG will display.                                                                                                    |

*Table 3-8. MISC Menu Parameters*

## **3.2 Configuration Using the Front Panel (Legal for Trade)**

The 480 indicator can be configured using a series of menus accessed through the indicator front panel when the indicator is in configuration mode.

When the indicator is placed in configuration mode, *CONFIG* is on the display. The *CONFIG* menu is the first of eight main menus used to configure the indicator. Detailed descriptions of these menus are given in Section 3.2.1 on page 35. When configuration is complete, return to *CONFIG* and press the **Zero** to exit configuration mode and save changes. Replace the configuration switch access screw.

To place the indicator into the configuration mode, a configuration switch is accessed by removing the setup switch access head screw on the enclosure back, See Figure 2-1 on page 11. The switch is activated by inserting a non-conductive tool into the access hole after pressing the menu switch.

- 1. Remove setup switch access screw from back of indicator.
- 2. Using a non-conductive tool, press the button located in the access hole. This allows access to configuration menus.

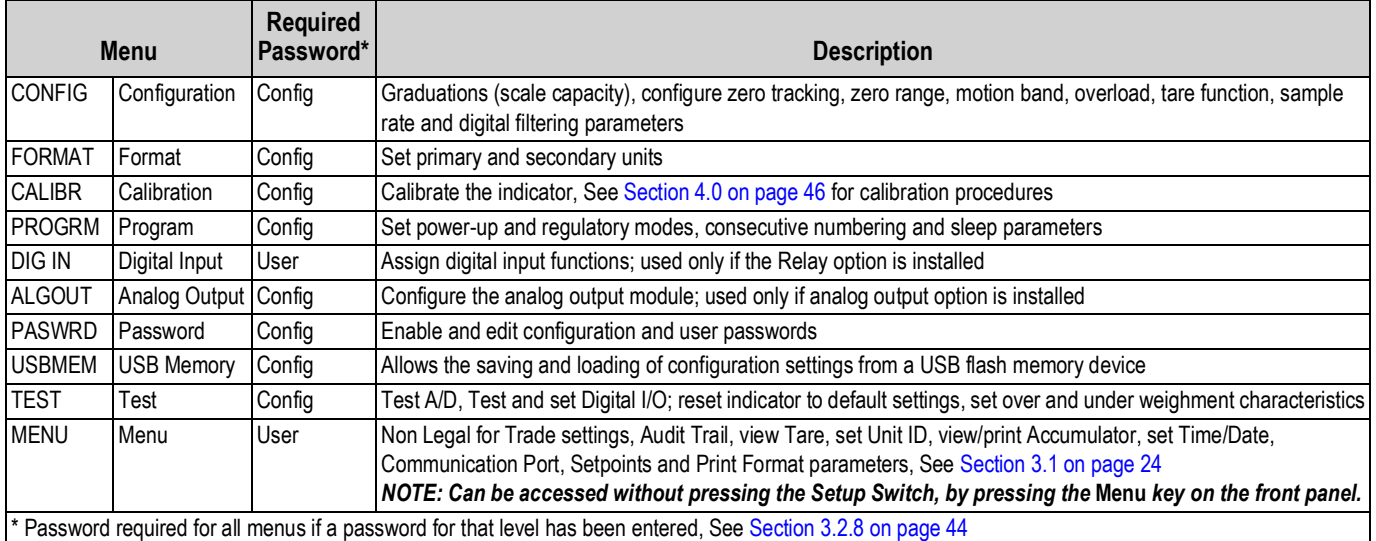

*Table 3-9. 480 Menu Summary*

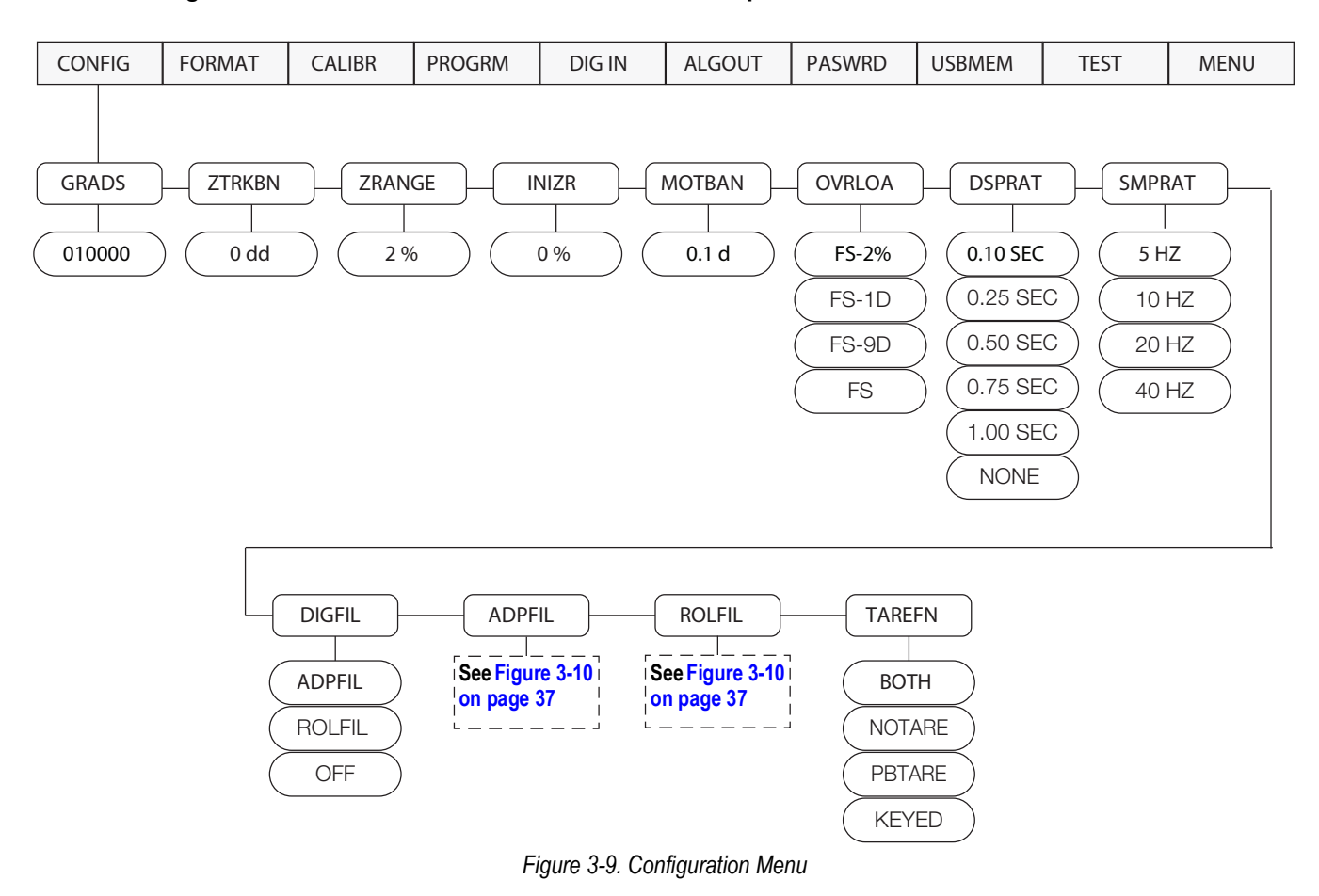

#### **3.2.1 Configuration Menu Structures and Parameter Descriptions**

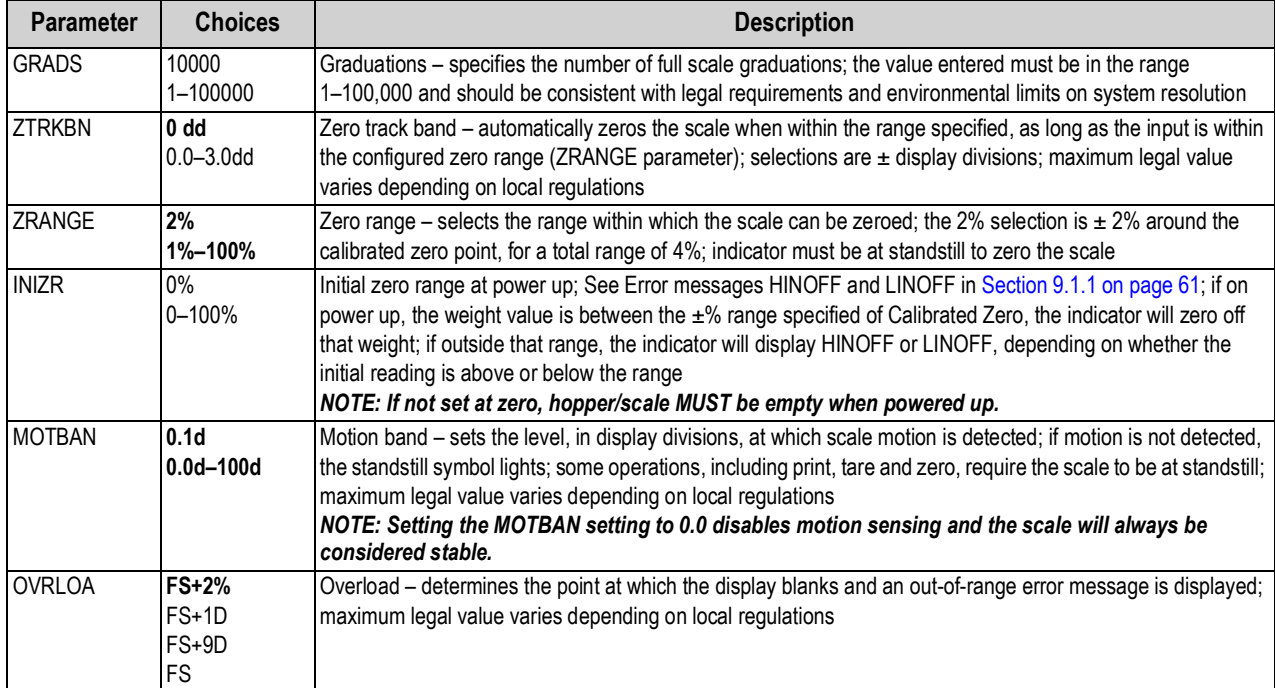

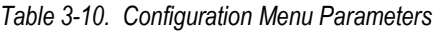

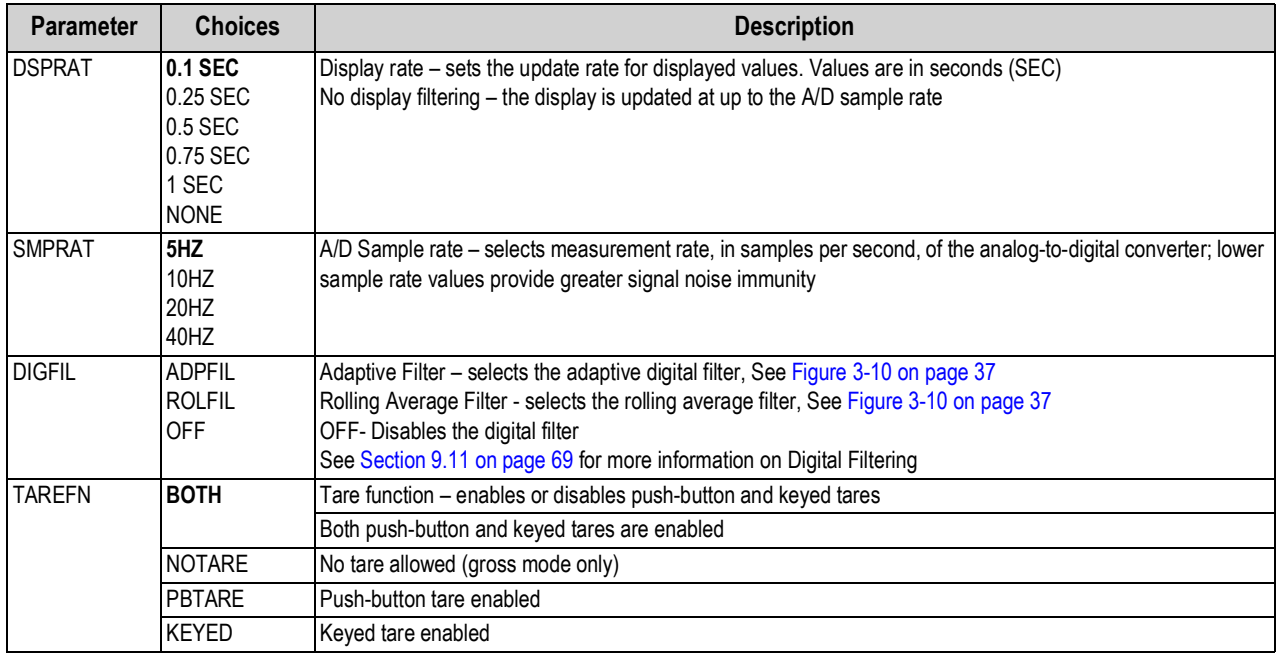

*Table 3-10. Configuration Menu Parameters (Continued)*

#### **3.2.2 Adaptive Filter and Rolling Filter Sub-menu Parameters**

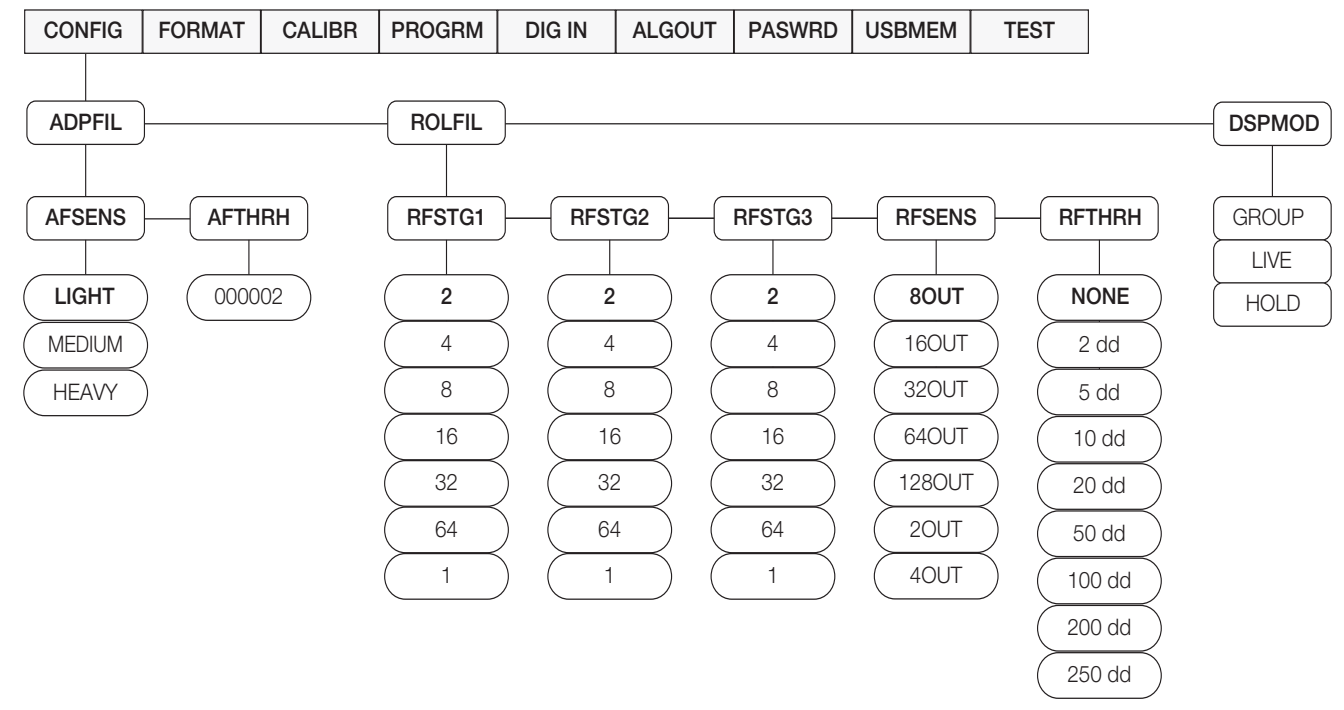

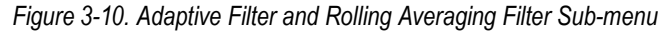

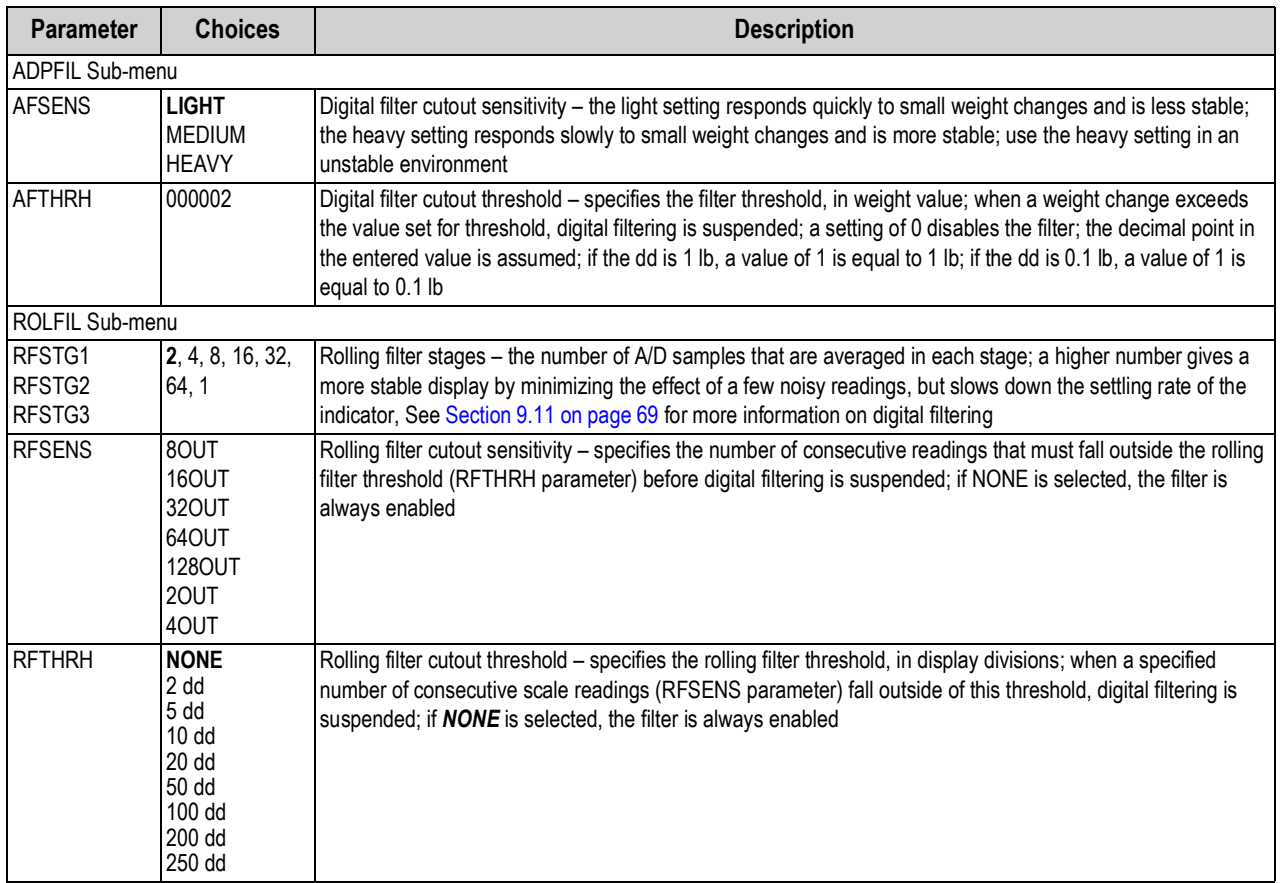

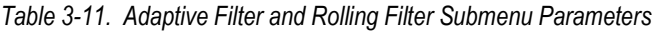

#### **3.2.3 Format Menu**

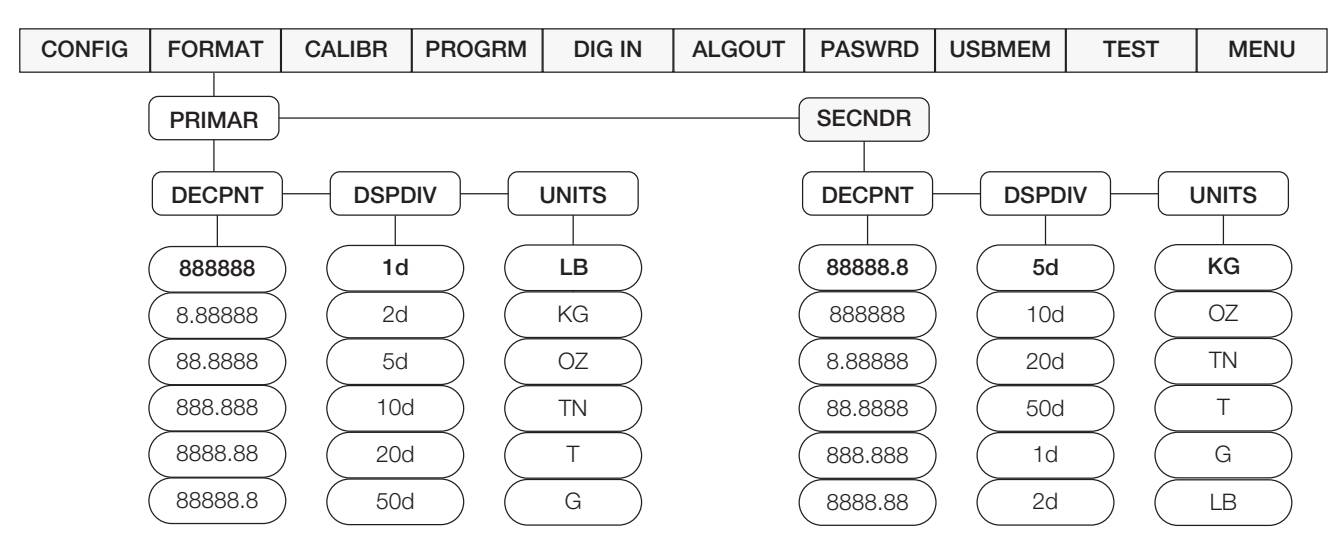

*Figure 3-11. Format Menu*

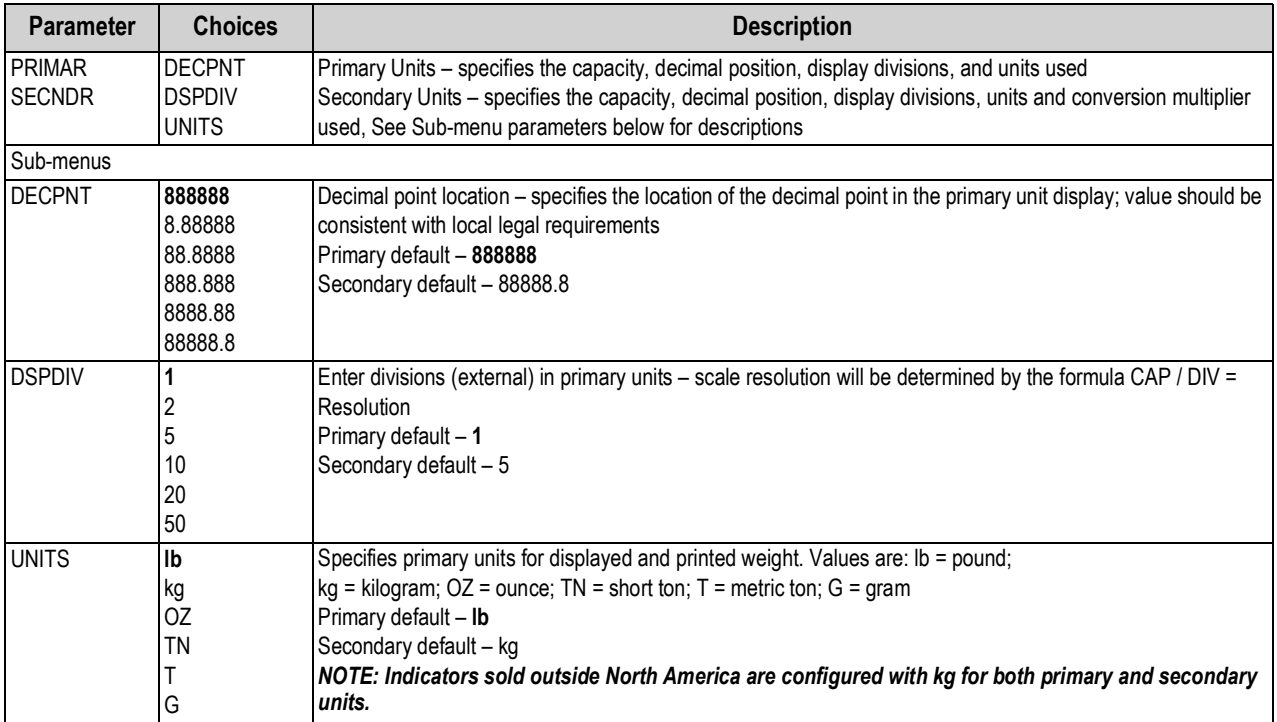

*Table 3-12. Format Menu Parameters*

#### **3.2.4 Calibration Menu**

See Section 4.0 on page 46 for Calibration procedures.

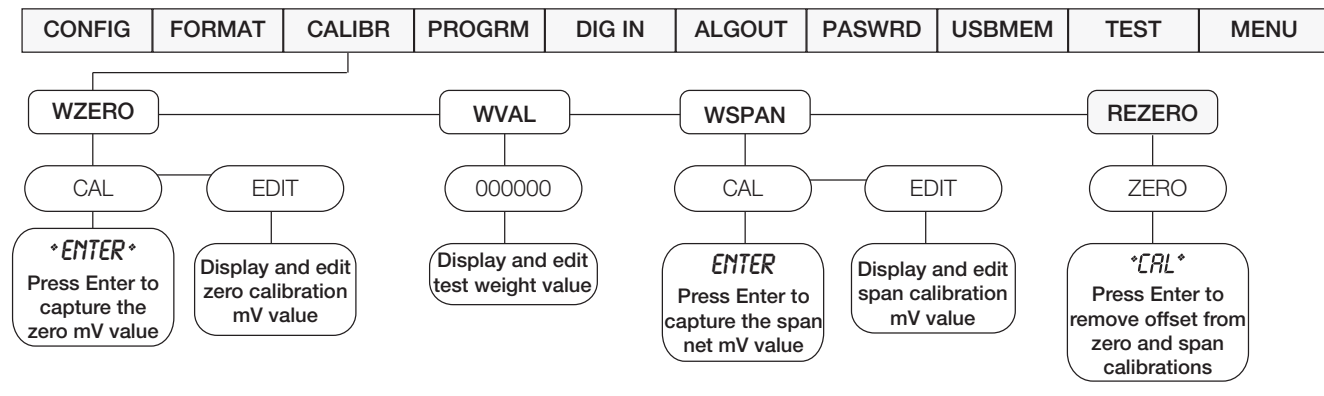

*Figure 3-12. Calibration Menu*

 *EDIT is the current calibrated value that can be edited.* **Note**

| <b>Parameter</b> | <b>Choices</b>            | <b>Description</b>                                                                                                    |
|------------------|---------------------------|----------------------------------------------------------------------------------------------------|
| <b>WZERO</b>     | CAL                       | Do not adjust this value after WSPAN has been set; press $\bigtriangledown$ to display <b>ENTER</b> then press $\bigtriangleup$ to capture the<br>zero value                                                                                                    |
|                  | <b>EDIT</b>               | Press $\triangledown$ to display the current captured zero mV value; the value may be edited as required; press $\blacktriangleleft$ to<br>save the edited value                                                                                                    |
| <b>WVAL</b>      | Number                    | Press ENTER to display and edit the test weight value                                                                                                    |
| <b>WSPAN</b>     | CAL                       | Press $\nabla$ to display <b>ENTER</b> then press $\blacktriangleleft$ to capture the net span value                                                                                                    |
|                  | <b>EDIT</b>               | Press $\bigtriangledown$ to display the current captured net span mV value; the value may be edited as required; press $\blacktriangleleft$ to<br>save the edited value                                                                                                    |
| RF7FRO           | <b>ZERO</b><br>(flashing) | Press < to remove the weight of the testing apparatus like hooks or chains used during the calibration<br>process; always use this parameter after WZERO and WSPAN have been set to recapture a new zero value,<br>See Section 4.1 on page 46 for more information about using this parameter |

*Table 3-13. Calibration Menu Parameters*

#### **3.2.5 Program Menu**

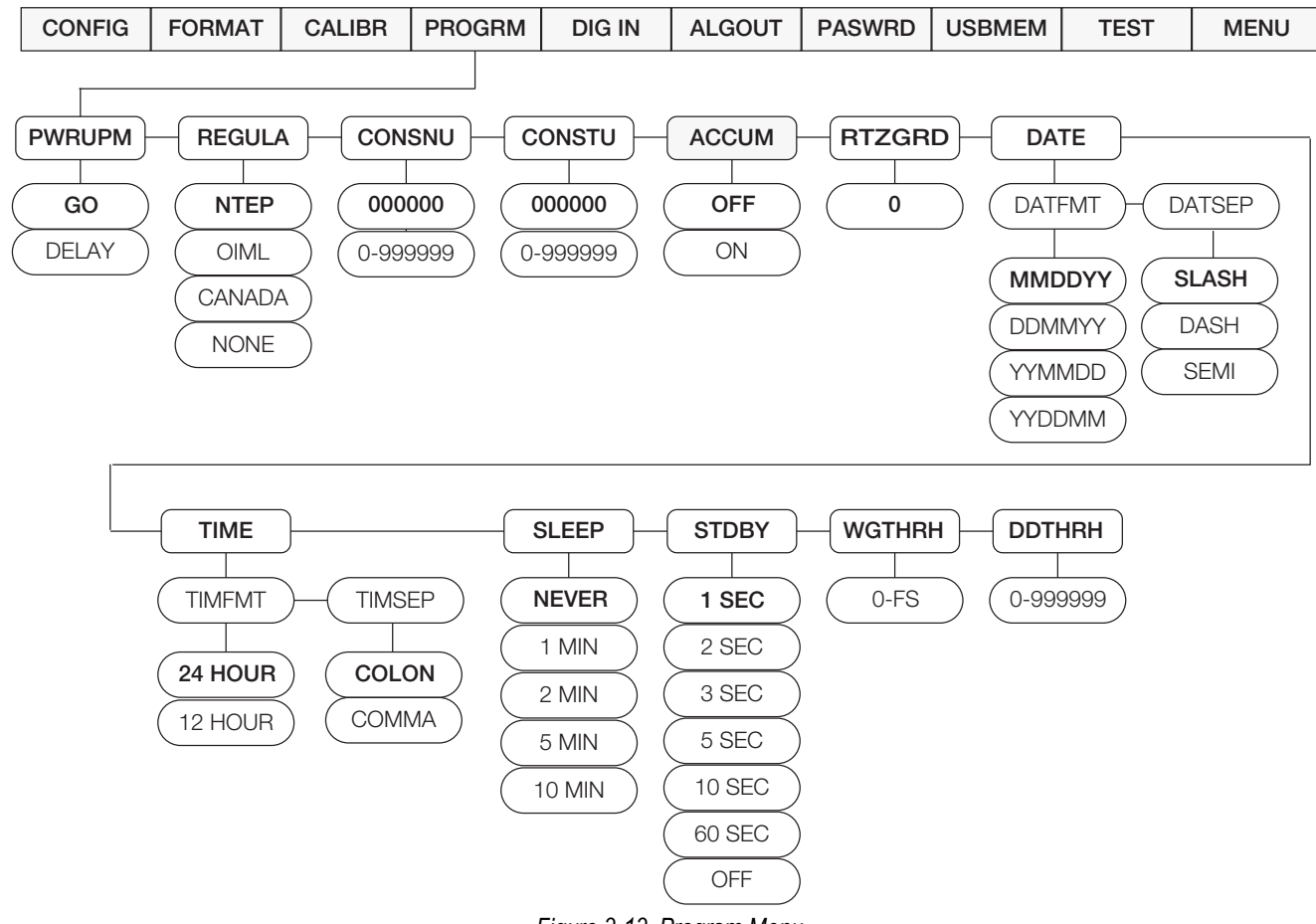

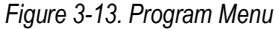

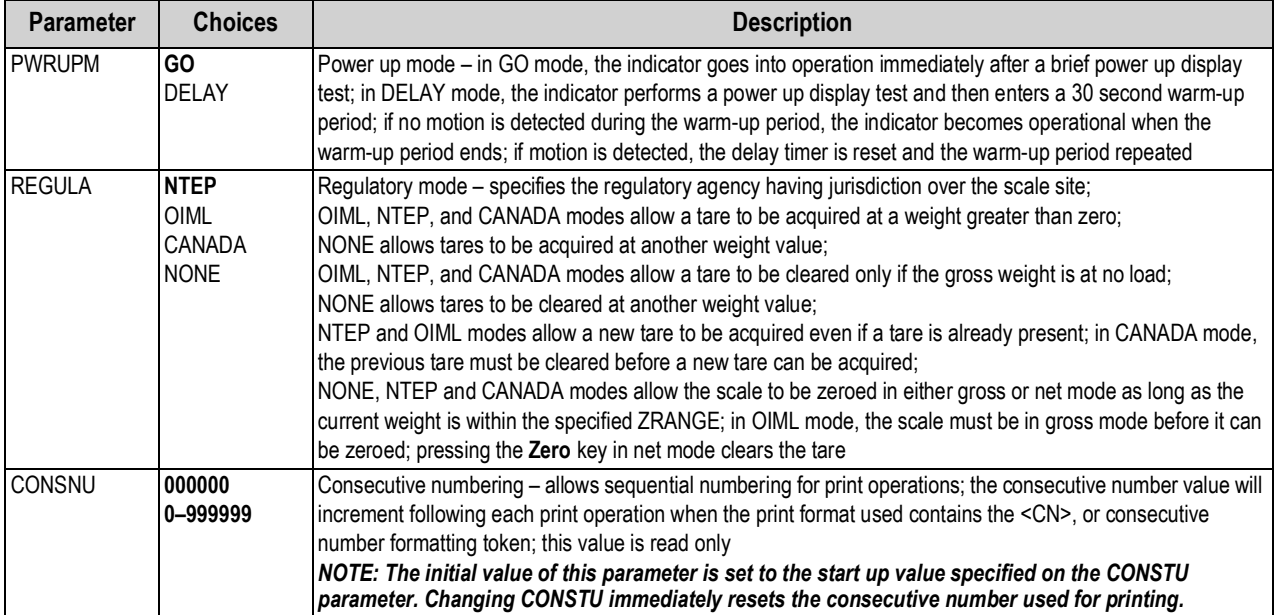

*Table 3-14. Program Menu Parameters*

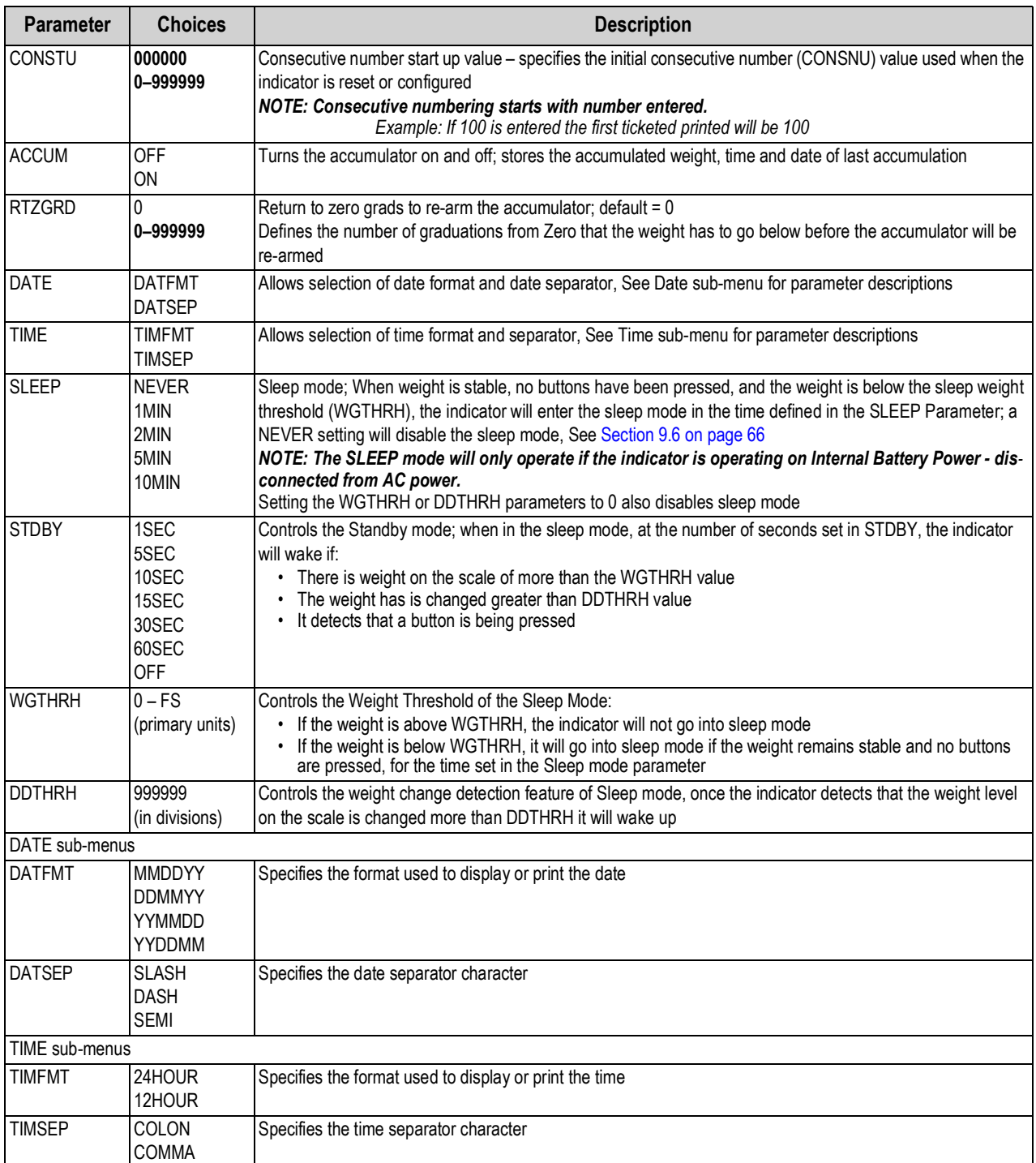

*Table 3-14. Program Menu Parameters (Continued)*

## **3.2.6 Digital Input Menu**

| <b>CONFIG</b> | <b>FORMAT</b> | <b>CALIBR</b> | <b>PROGRM</b> | <b>DIG IN</b>                                                                                                    | <b>ALGOUT</b> | <b>PASWRD</b>                                                                                                    | <b>USBMEM</b> | <b>TEST</b>                                                                       | <b>MENU</b> |
|---------------|---------------|---------------|---------------|----------------------------------------------------------------------------------------------------|---------------|----------------------------------------------------------------------------------------------------|---------------|-----------------------------------------------------------------------------------|-------------|
|               |               |               |               | DIGIN1-4<br><b>OFF</b><br><b>ZERO</b><br><b>TARE</b><br>NT-GRS<br><b>UNITS</b><br><b>DPSTAR</b><br><b>PRINT</b><br>CLRCN |               | KBDLOC<br><b>HOLD</b><br><b>CLRTAR</b><br><b>ACCUM</b><br><b>CLRACC</b><br><b>BATSTR</b><br><b>BATSTP</b><br><b>BATRES</b> |               | <b>BATPUS</b><br><b>BATRUN</b><br><b>NET</b><br><b>GROSS</b><br>PRI<br><b>SEC</b> |             |

*Figure 3-14. Digital Input Menu*

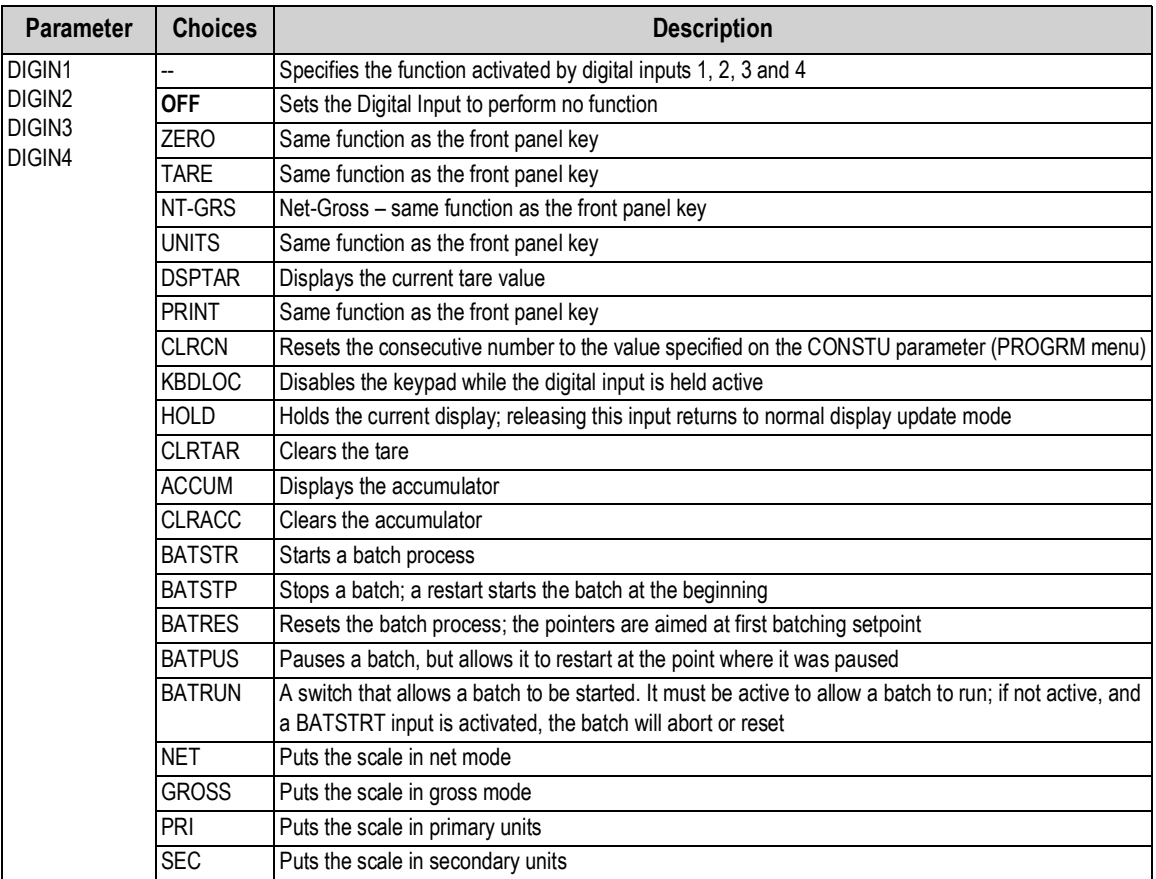

*Table 3-15. Digital Input Menu Parameters*

#### **3.2.7 Analog Output Menu**

If the analog output option is installed, configure all other indicator functions and calibrate the indicator, See Section 4.0 on page 46 before configuring the analog output, See Section 9.12 on page 71 for analog output calibration procedures.

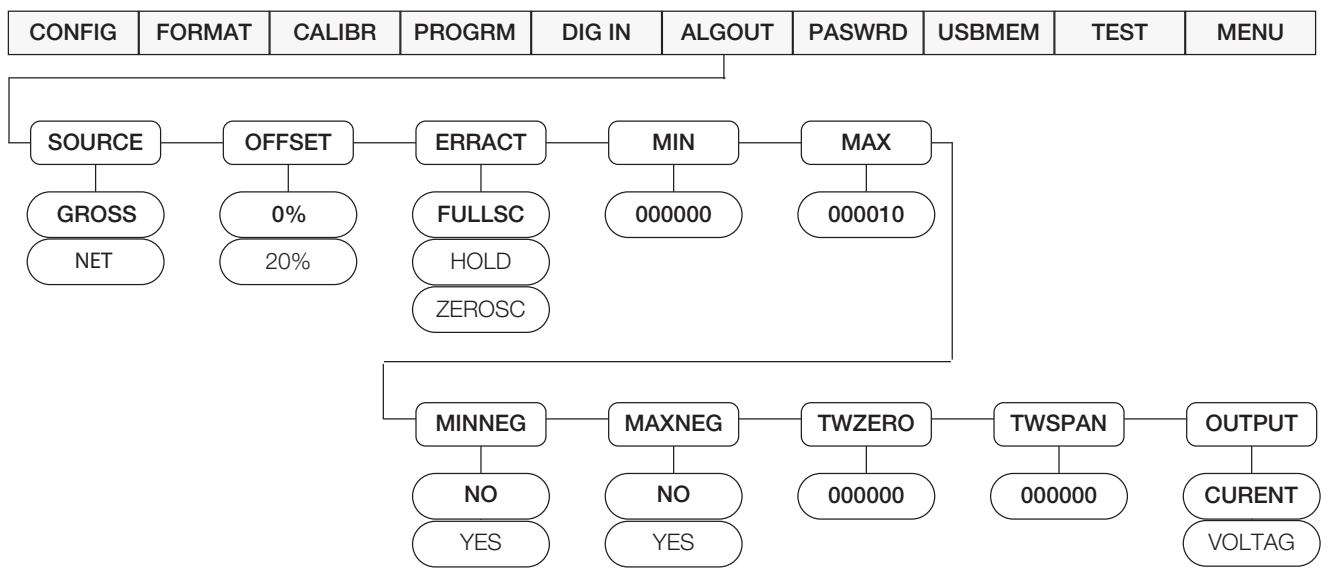

*Figure 3-15. Analog Output Menu*

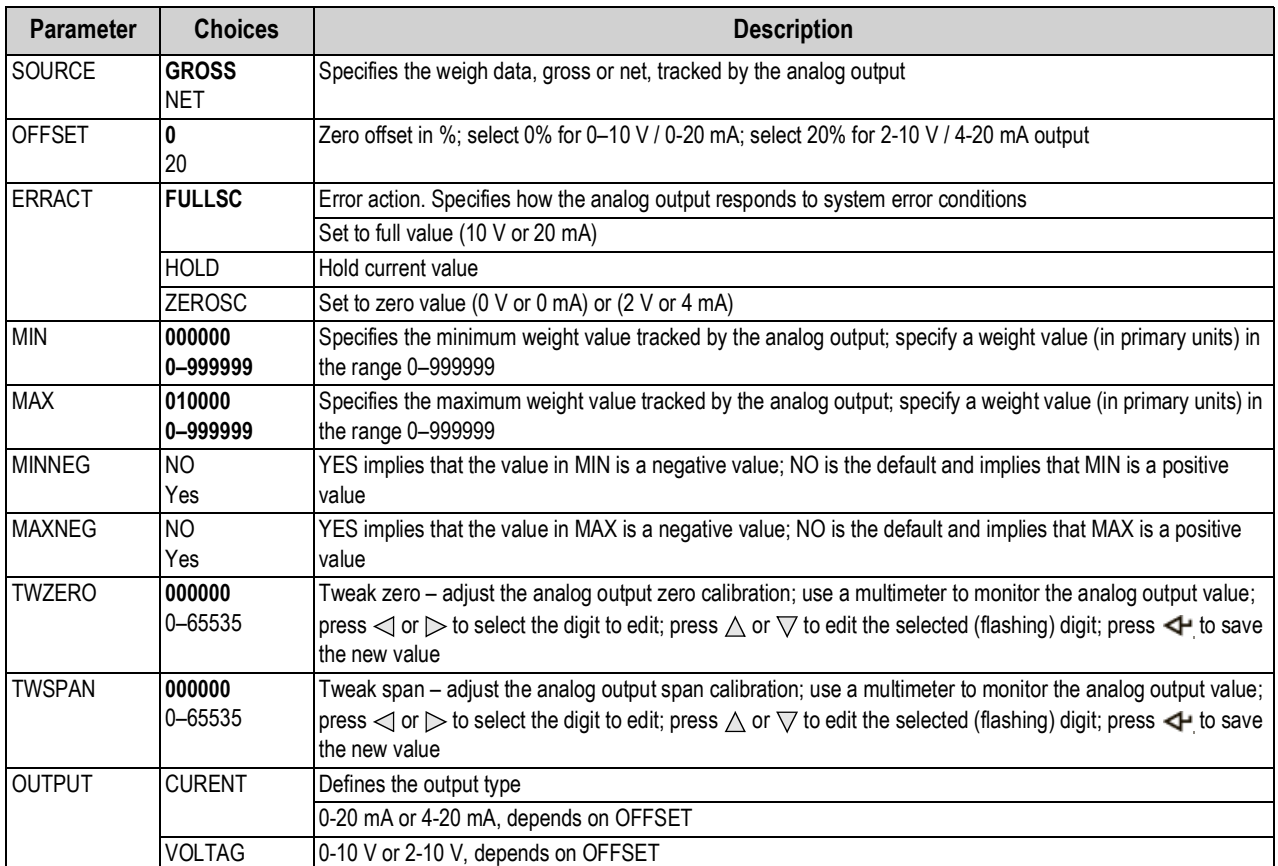

*Table 3-16. Analog Output Menu Parameters*

#### **3.2.8 Password Menu**

The PASSW menu is used to edit or set passwords.

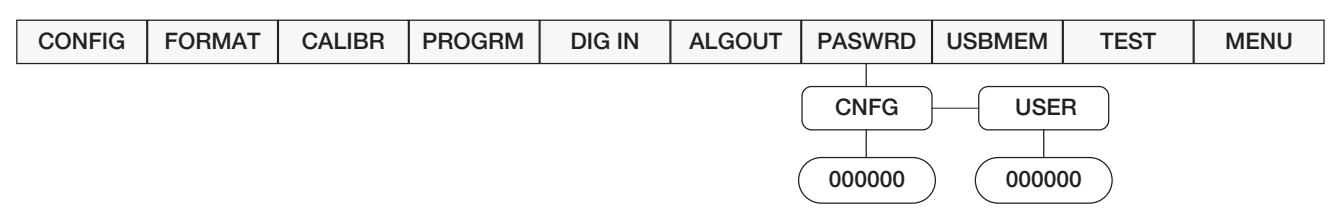

*Figure 3-16. Password Menu*

| <b>Parameter</b> | <b>Choices</b> | <b>Description</b>                                                                                                    |
|------------------|----------------|----------------------------------------------------------------------------------------------------|
| <b>CNFG</b>      | 0-999998       | Edit configuration password; $0 =$ no password<br>NOTE: If enabled, the configuration password is used for electronic sealing of the indicator. When<br>configuration password has been entered, the existing configuration password is required to edit.<br>Entering this menu requires the setup switch to be pressed. |
| <b>USER</b>      | 0-999998       | Edit user password; 0 = no password<br>NOTE: If enabled, the user password restricts access to the setpoint, serial and print formatting<br>menus. Once a user password has been entered, the existing user password is required to edit<br>parameters.                                                                  |

*Table 3-17. Password Menu Parameters*

*IMPORTANT*

 *Enter 999999 to reset the password, this will also reset the configuration back to default values.*

#### **3.2.9 USBMEM Menu**

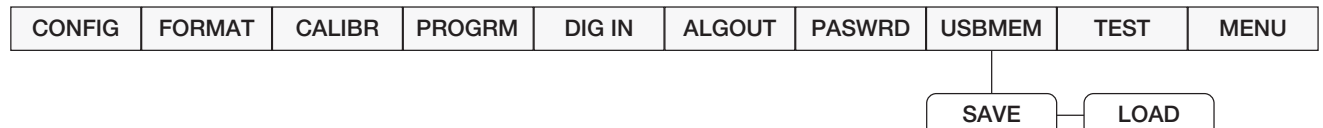

*Figure 3-17. USBMEM Menu*

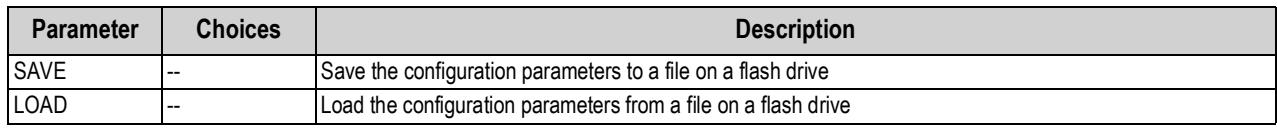

*Table 3-18. USBMEM Menu Parameters*

 *For more information on using a flash drive to load and save configuration settings, See Section 9.8 on page 67.* **Note**

#### **3.2.10 Test Menu**

 *Access to this menu requires the configuration password, if it has been enabled.* **Note**

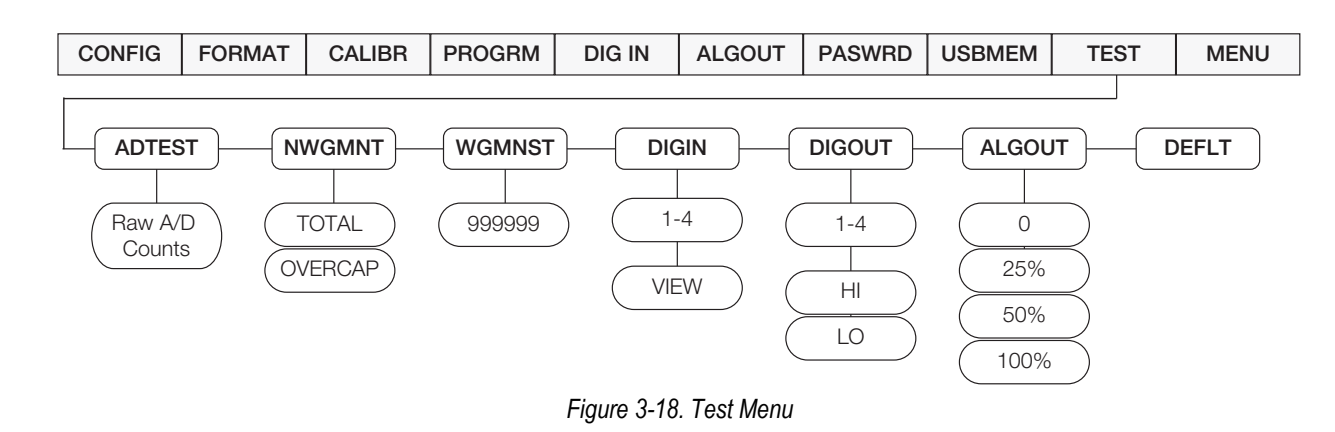

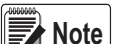

*Digital output relay test. HI = Active = ON*

*LO = Inactive = OFF* 

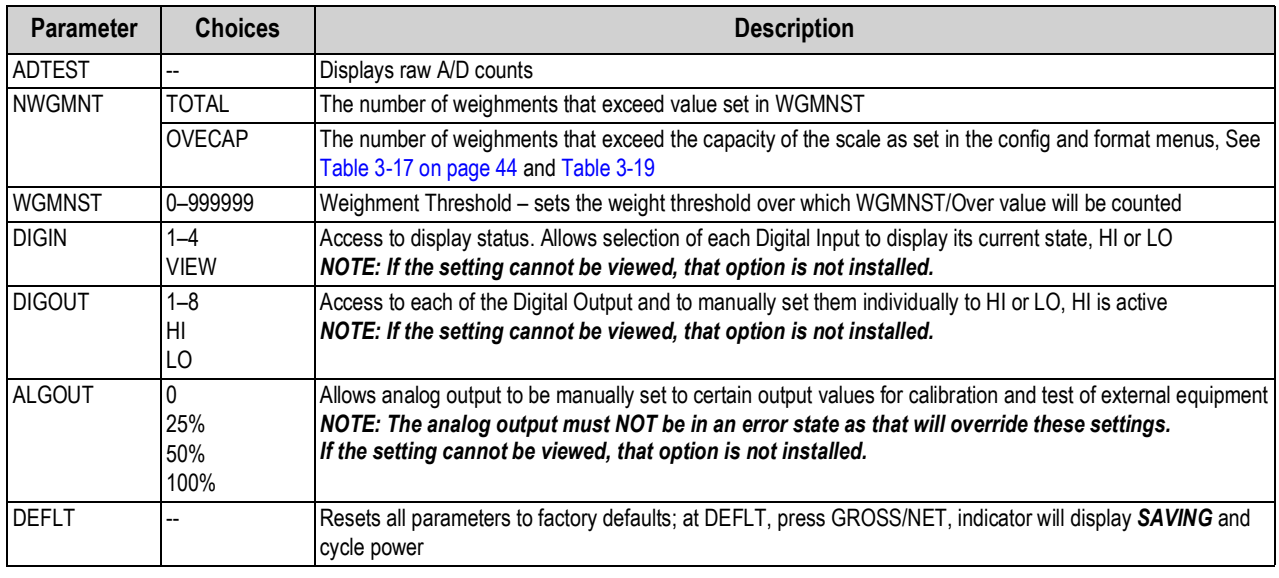

*Table 3-19. Test Menu Parameters*

#### **3.2.11 User Menu Setup**

See Section 3.1 on page 24 for information about User Menu Setup.

### **3.3 Revolution Configuration**

The Revolution configuration utility provides another method for configuring the 480 indicator. Revolution runs on a computer to set configuration parameters for the indicator. When Revolution configuration is complete, configuration data is downloaded to the indicator. Revolution supports both uploading and downloading of indicator configuration data. This capability allows configuration data to be retrieved from one indicator, edited and then downloaded to another indicator with an identical hardware configuration, See Section 4.3 on page 48 and Section 5.0 on page 49 for more information about using Revolution*.*

## **4.0 Calibration**

The 480 can be calibrated using the front panel or the Revolution configuration utility. Each method consists of the following steps:

- Zero calibration
- Entering the test weight value
- Span calibration
- Optional rezero calibration for test weights using hooks or chains

The following sections describe the calibration procedure for each of the calibration methods.

## **4.1 Front Panel Calibration**

The *CALIBR* sub-menu is used to calibrate the 480, See Section 3.2.4 on page 39 for the calibration menu structure and parameter descriptions. To calibrate the indicator using the front panel:

- 1. Remove the setup switch access screw from the back of the enclosure.
- 2. Insert a non-conductive tool into the access hole and press the configuration switch. Indicator display changes to *CONFIG*, See Figure 2-1 on page 11.
- 3. Press  $\triangleright$  until **CALIBR** is displayed.
- 4. Remove all weight from the scale platform. If the test weights require hooks or chains, place the hooks or chains on the scale for zero calibration.
- 5. Press  $□$  to **WZERO**.
- 6. Press  $\bigtriangledown$  to **CAL**.
- 7. Press  $\bigtriangledown$  to **ENTER**.
- 8. Press  $\triangleleft$  to calibrate zero. The indicator displays *\*CAL*\* while calibration is in progress. When complete, the mV value for the zero calibration is displayed.
- 9. Press to save the zero calibration value and go to *CAL*.
- 10. Press ∆ to **WZERO**.
- 11. Press  $\triangleright$  to **WVAL**.
- 12. Press  $\bigtriangledown$  to display the test weight value.
- 13. Press  $\bigtriangledown$  to edit value using the procedure in Section 1.7 on page 5 to enter the actual value of the test weights to be used for the span calibration. Press  $\triangleleft$  to store the entered **WVAL** value.
- 14. Press  $\triangle$  to **WVAL**.
- 15. Press  $\triangleright$  to **WSPAN**.
- 16. Press  $\bigtriangledown$  to **CAL**.
- 17. Press  $\bigtriangledown$  to **ENTER**.
- 18. Place test weights on the scale and press  $\leftrightarrow$  to calibrate span. The indicator displays *\*CAL*\* while calibration is in progress. When complete, the net millivolt value of the test weight for the span calibration is displayed.

 *Net mV value is equal to the raw mV value at the span minus the mV value captured for zero.* **Note**

- 19. Press to save value and go to *CAL*.
- 20. Press ∆ to *WSPAN*. If using chains or hooks for test weights, proceed with Step 21. If no chains or hooks were used, proceed with Step 23.
- 21. Press  $\triangleright$  to **REZERO**. The **REZERO** function is used to remove a calibration offset when hooks or chains are used to hang the test weights.
- 22. Remove the hooks or chains used during calibration and remove the test weights from the scale. Press  $\nabla$ . **ZERO** will display briefly. With all weight removed, press  $\blacktriangleleft$  to rezero the scale. This function adjusts the zero and span calibration values. The indicator displays *\*CAL\** while the zero and span calibrations are adjusted.
- 23. Press  $\wedge$  to return to the CALIBR menu.
- 24. Remove all weight from the scale. Press  $\triangleleft$  until the display reads **CONFIG**. Press  $\triangle$  to exit configuration mode.

## **4.2 EDP Command Calibration**

To calibrate the indicator using EDP commands, the indicator COM 1 port must be connected to a terminal or computer, See Section 6.0 on page 51 for more information about using EDP commands.

Once the indicator is connected to the sending device, use the following steps:

- 1. Place the indicator in configuration mode (display reads *CONFIG*) and remove all weight from the scale platform. If test weights require hooks or chains, place them on the scale for zero calibration.
- 2. Send the SC.WZERO EDP command to calibrate zero. The indicator displays *\*CAL\** while calibration is in progress.
- 3. Place test weights on the scale and use the SC.WVAL command to enter the test weight value in the following format: *Example: WVAL=nnnnnn<CR>*
- 4. Send the SC.WSPAN EDP command to calibrate span. The indicator displays *\*CAL\** while calibration is in progress.
- 5. To remove an offset value, clear all weight from the scale, including items used to hang test weights, and then send the SC.REZERO EDP command. The indicator displays *\*CAL\** while the zero and span calibrations are adjusted.
- 6. Send the KUPARROW EDP command to exit configuration mode.

## **4.3 Revolution Calibration**

To calibrate the indicator using Revolution, the indicator COM 1 port must be connected to a PC running the Revolution configuration utility.

Use the following procedure to calibrate the indicator:

- 1. Select *Calibration Wizard* from the Revolution tools menu.
- 2. Revolution uploads calibration data from the indicator and presents the information in the calibration wizard, see Figure 4-1 for more information.

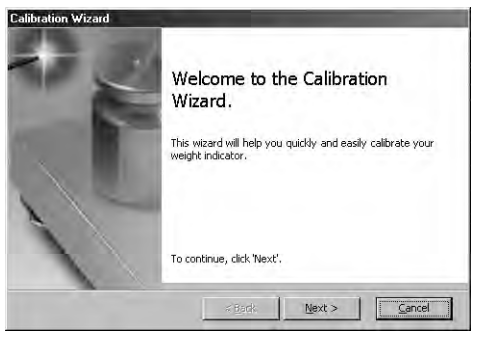

*Figure 4-1. Revolution Calibration Display*

- 3. Enter the *Value of Test Weight* to be used for span calibration and click *OK*.
- 4. The zero calibration dialog box prompts to remove all weight from the scale. Clear the scale and click *OK* to begin zero calibration.

#### *If test weights require hooks or chains, place them on the scale for zero calibration.* **Note**

- 5. When zero calibration is complete, the span calibration dialog box prompts to place test weights on the scale for span calibration. Place test weights on the scale and click *OK*.
- 6. When calibration is complete, the *New Settings* fields of the indicator calibration display are filled in. Click *Exit* to save the new values and return to the Revolution main menu; to restore the previous calibration values, click *Restore Settings*.

## **4.4 More About Calibration**

The following provides additional information about *WVAL* and how to manually tweak a calibration up or down.

#### **WVAL**

When a WVAL number is entered that uses a decimal point, the value will be rounded when displayed.

*Example: A precision value such as 2455.23 is entered by the operator, but when the operator returns to the WVAL display, the number is rounded to 2455. A higher precision value can be entered for WVAL when the display division is greater than 1, such as X2, X5 or X10.*

#### **Millivolt Values**

*Zero* is the dead weight millivolt value and *Span* is the test weight millivolt value. The total millivolts equals *Zero* + *Span*.

#### **4.4.1 Adjusting Final Calibration**

Calibration may be affected by environmental factors including wind, vibration and angular loading.

*Example: A strain test may determine that at 2000 lb the calibration is 2 lb high. In this case, final calibration can be tweaked by changing WVAL to 999 lb. This adjustment provides a linear correction of 1 lb per 1000 lb.*

To adjust the final calibration, return to the *WVAL* prompt and press  $\blacktriangleleft$  to display the test weight value. Press  $\wedge$  or  $\triangledown$  to adjust calibration up or down. Press  $\triangleleft$  to save the value. Press  $\wedge$  to return to the CALIBR menu.

## **5.0 Revolution®**

The Revolution® utility provides a suite of functions used to support configuration, calibration, customization and backup of the 480 software.

Calibration values and scale configuration can both be saved and restored to the 480 using Revolution.

#### **Hardware and Software Requirements**

- Minimum system requirements: 166 MHz, x86-compatible, with 32 MB RAM (64 MB for NT4/2000/XP), 40 MB disk space
- Recommended system: 233 MHz, x86-compatible or greater, with 64 MB RAM, 300 MB disk space

Revolution runs on most Windows® operating systems, including Windows Vista SP2, Windows 7 SP1, Windows 8.1 and Windows 10 (both 32-bit and 64-bit architectures are supported).

System requirements to run Revolution are as follows:

- 1 GHz CPU (x86-32-bit or x86-64-bit)
- 512 MB RAM
- 850 MB disk space (32-bit) or 2 GB disk space (64-bit)

## **5.1 Connecting to the Indicator**

Connect the PC serial port to com 1 of the 480 then select *Connect* in the toolbar. Revolution attempts to establish communications to the indicator. If communications settings need to be adjusted, select *Options…* from the Tools menu.

#### **Downloading to the Indicator**

The Download Configuration function on the Revolution Communications menu allows a Revolution configuration file (with or without scale calibration data) or ticket formats to be downloaded to a connected indicator in configuration mode.

The Download Section function on the Communications menu allows the download of only the currently displayed object, such as a scale configuration.

Because less data is transferred using the Download Section, it is typically faster than a full configuration download, but there is an increased possibility that the download may fail due to dependencies on other objects. If the download fails, try performing a complete download using the Download Configuration function*.*

#### **Uploading Configuration to Revolution**

The Upload Configuration function on the Revolution Communications menu allows the existing configuration of a connected indicator to be saved to a file on the PC. Once saved, the configuration file provides a backup that can be quickly restored to the indicator if needed. Alternatively, the file can be edited within Revolution and downloaded back to the indicator.

## **5.2 Saving and Transferring Data**

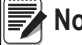

 *Revolution has a module to save and transfer data. It is the preferred method over using ProComm or Hyper Terminal.*  **Note**

#### **5.2.1 Saving Indicator Data to a Computer**

Configuration data can be saved to a computer connected to the selected port. The computer must be running a communications program such as PROCOMMPLUS®.

When configuring the indicator, ensure that the values set for the baud and bits parameters on the serial menu match the baud rate, bits and parity settings configured for the serial port on the computer.

To save all configuration data, first put the communications program into data capture mode then place the indicator in configuration mode and send the DUMPALL command to the indicator. The 480 responds by sending all configuration parameters to the computer as ASCII-formatted text.

#### **5.2.2 Downloading Configuration Data from PC to Indicator**

Configuration data saved on a PC or disc can be downloaded from the PC to an indicator. This procedure is useful when a number of indicators with similar configurations are set up or when an indicator is replaced.

To download configuration data, connect the PC to the selected port as described in Section 5.2.1. Place the indicator in configuration mode and use the PC communications software to send the saved configuration data to the indicator. When transfer is complete, calibrate the indicator as described in Section 4.0 on page 46.

## **5.3 Reflash Indicator**

The 480 flash loader program must be downloaded on the PC being used.

#### **Note** *Reflash cable (PN 165379) is required for this process.*

#### **5.3.1 480 Legend Series Flash Loader**

- 1. Download the 480 Legend Series Flash Loader file from the website at: **www.**interfaceforce**.com**
- 2. Save the file to a PC or select open from the pop-up.
- 3. Open the program. An open file box will display.
- 4. Select *RUN*. The license agreement box will display.
- 5. Check the box to accept the license. A box will display the installation status.
- 6. When installation is complete, select *FINISH*.

#### **5.3.2 480 Legend Series Firmware Update**

- 1. Download the latest firmware .hex file to a PC from: **www.**interfaceforce**.com**
- 2. Remove the back of the indicator, See Section 2.2 on page 11.
- 3. Connect the flash cable (PN 165379) between the PC and the indicator by plugging into J14 on the CPU board.

**Note** 

#### *If there are option cards in place, they will need to be removed to gain access to the CPU board connection. See Section 2.7 on page 17.*

*Ensure the cable is plugged in correctly, otherwise the reflash will not work. The indicator display will shut down when the flash cable is plugged in.*

- 4. Open the program.
- 5. Select the serial port the 480 is connected to on the PC.
- 6. Navigate to the .hex file needed to be loaded.
- 7. Click the **Load** key in the program to start the reflash.

## **6.0 EDP Commands**

 *EDP commands are case sensitive. Commands must be entered in upper case.* **Note**

The 480 indicator can be controlled by a computer or remote keyboard connected to one of the indicator's communication ports. Control is provided by a set of EDP commands that can simulate front panel key press functions, display and change setup parameters, and perform reporting functions. This section describes the EDP command set.

## **6.1 The EDP Command Set**

The EDP command set can be divided into five groups: key press commands, reporting commands, the RESETCONFIGURATION special function command, parameter setting commands, and transmit weight data commands.

When the indicator processes an EDP command, it responds 480 with the message *OK*. The *OK* response verifies that the command was received and has been executed. If the command is unrecognized or cannot be executed, the indicator responds with *??*.

The following sections list the commands and command syntax used for each of these groups.

#### **6.1.1 Key Press Commands**

Key press EDP commands, See Table 6-1, simulate pressing the keys on the front panel of the indicator. Most commands can be used in both setup and weighing mode. Several of the commands serve as pseudo keys, providing functions that are not represented by a key on the front panel.

For example, to enter a 15 pound tare weight using EDP commands:

- 1. Type K1 and press **Enter** (or **Return**).
- 2. Type K5 and press **Enter**.
- 3. Type KTARE and press **Enter**. The display shifts to net mode when the tare is entered.

| Command            | <b>Function</b>                                                                                    |
|--------------------|----------------------------------------------------------------------------------------------------|
| <b>KZERO</b>       | In normal mode, press the Zero key                                                                 |
| <b>KGROSSNET</b>   | In normal mode, press the Gross/Net key                                                            |
| <b>KGROSS</b>      | Goes to gross mode                                                                                 |
| <b>KNET</b>        | Goes to net mode                                                                                   |
| <b>KTARE</b>       | Presses the Tare key                                                                               |
| <b>KUNITS</b>      | In weighing mode, press the Unit key                                                               |
| <b>KPRIM</b>       | Goes to primary units                                                                              |
| <b>KSEC</b>        | Goes to secondary units                                                                            |
| <b>KPRINT</b>      | In normal mode, press the Print key                                                                |
| <b>KDISPACCUM</b>  | Displays current accumulator value                                                                 |
| <b>KCLRACCUM</b>   | Clears accumulator                                                                                 |
| <b>KDISPTARE</b>   | Displays tare                                                                                      |
| <b>KMENU</b>       | Presses the Menu key                                                                               |
| <b>KCLRCN</b>      | Resets consecutive number                                                                          |
| <b>KCLRTAR</b>     | Clears tare from system                                                                            |
| <b>KLEFTARROW</b>  | In setup mode, move left in the menu                                                               |
| <b>KRIGHTARROW</b> | In setup mode, move right in the menu                                                              |
| <b>KUPARROW</b>    | In setup mode, move up in the menu                                                                 |
| <b>KDOWNARROW</b>  | In setup mode, move down in the menu                                                               |
| <b>KSAVE</b>       | In setup mode, saves the current configuration. Command works only if a parameter has been changed |
| <b>KLOCK</b>       | Locks specified front panel key; for example, to lock the Zero key, enter KLOCK=KZERO              |
| <b>KUNLOCK</b>     | Unlock specified front panel key; for example, to unlock the Print key, enter KUNLOCK=KPRINT       |
| <b>KCLR</b>        | Presses the Clear key                                                                              |
| <b>KDATE</b>       | Displays the date                                                                                  |
| <b>KTIME</b>       | Displays the time                                                                                  |
| <b>KTIMEDATE</b>   | Displays the time and date                                                                         |

*Table 6-1. Serial Key Press Commands*

#### **6.1.2 Reporting Commands**

See Table 6-2 to send specific information to the selected port. These commands can be used in both setup mode and weigh mode.

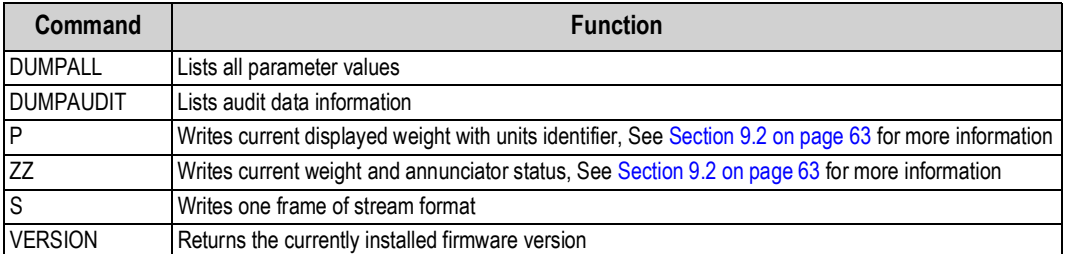

*Table 6-2. EDP Reporting Commands*

#### **6.1.3 The RESETCONFIGURATION Command**

The RESETCONFIGURATION command can be used to restore all configuration parameters to their default values. Before issuing this command, the indicator must be placed in configuration mode.

This command is equivalent to using the DEFLT function on the TEST menu, See Section 9.1.2 on page 62 for more information about test mode and using the TEST menu.

#### *All load cell calibration settings are lost when the RESETCONFIGURATION command is run.* **Note**

#### **6.1.4 Parameter Setting Commands**

Parameter setting commands allow the display or change the current value for a particular configuration parameter.

Current configuration parameter settings can be displayed in either setup mode or weigh mode using the following syntax:

*Example: command<ENTER>*

Most parameter values can be changed in setup mode only; setpoint parameters listed in Table 6-10 on page 55 can be changed when in weigh mode.

Use the following command syntax when changing parameter values: command=value<ENTER>, where value is either a number or a parameter value. Use no spaces before or after the equal (=) sign. If an incorrect command is typed, the display reads *??*.

#### **6.1.5 Soft Reset**

The command RS will reset the indicator without losing configuration and calibration. It does reset consecutive number and count mode.

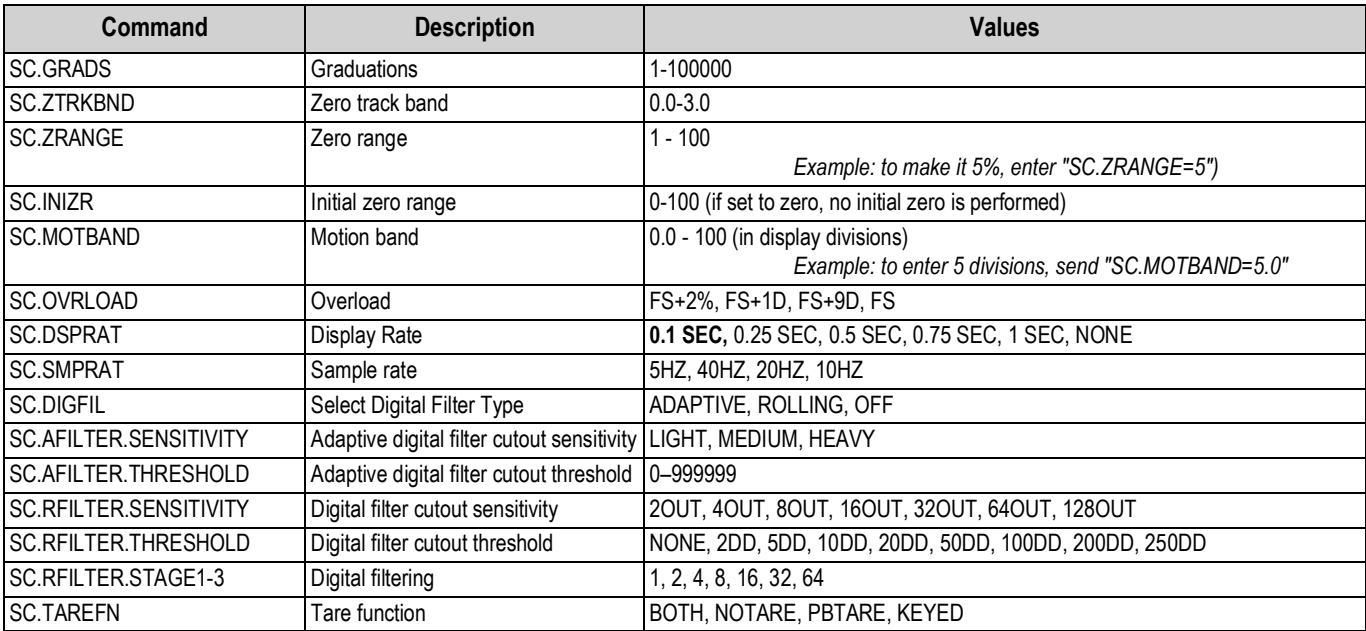

*Table 6-3. CONFIG EDP Commands*

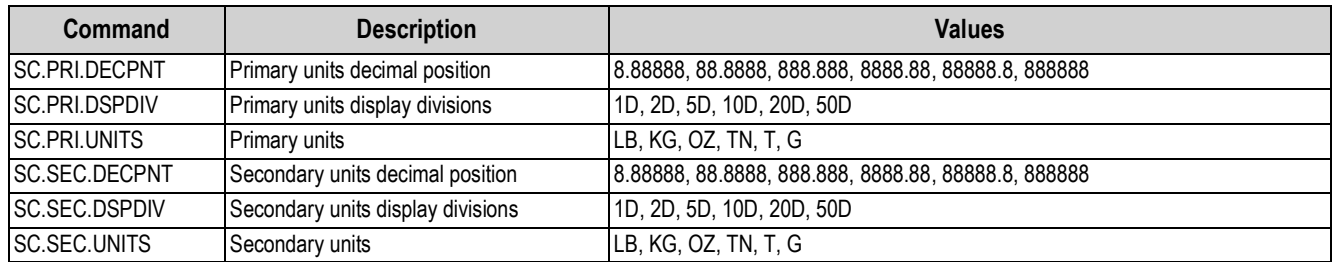

*Table 6-4. FORMAT EDP Commands*

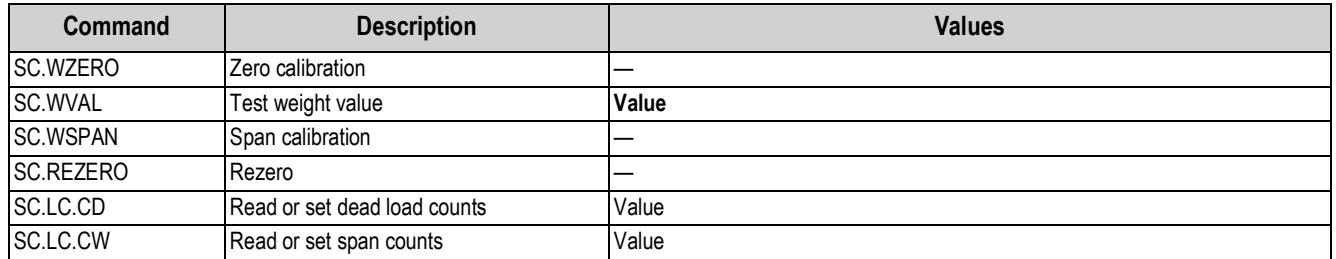

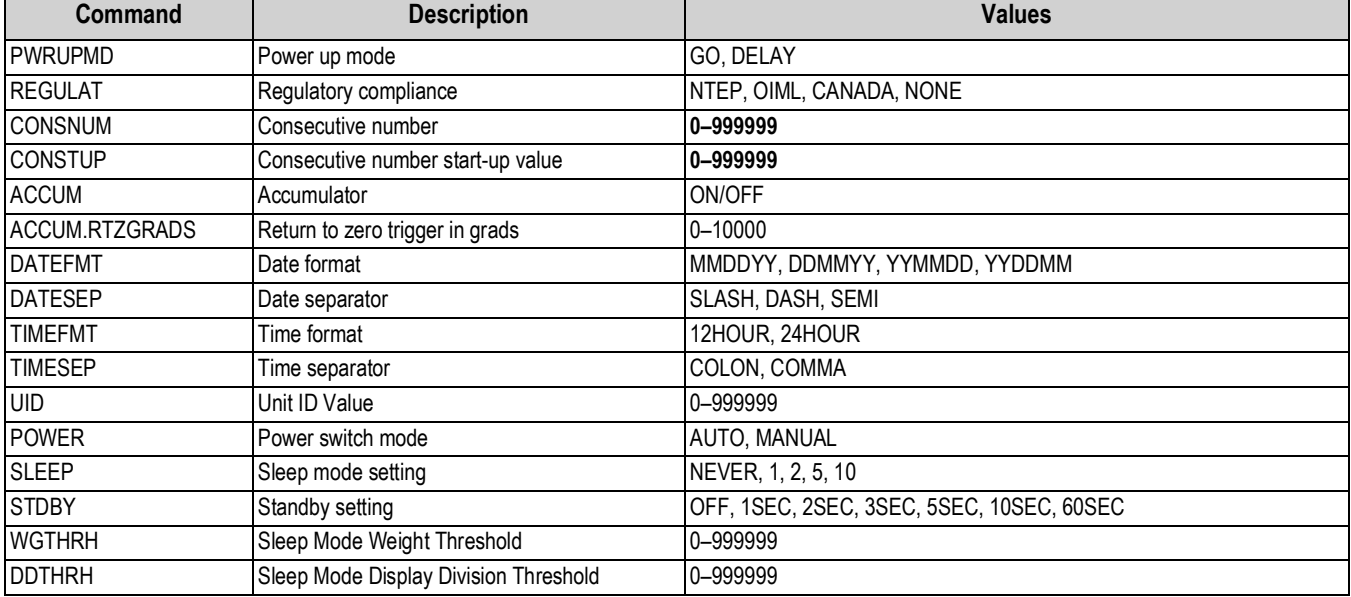

#### *Table 6-5. CALIBR EDP Commands*

*Table 6-6. PROGRM EDP Commands*

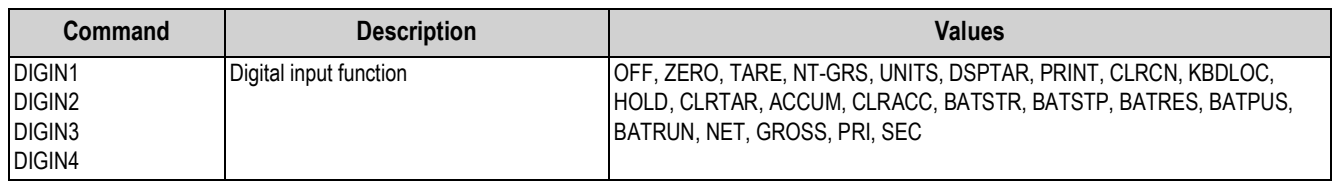

*Table 6-7. DIG IN EDP Commands*

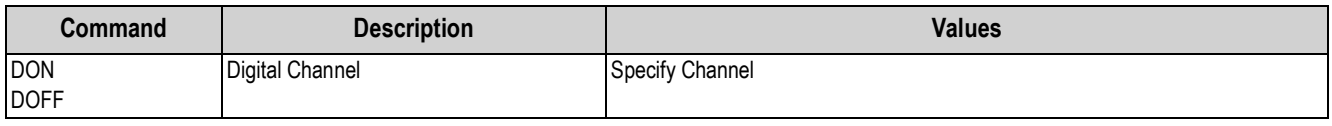

*Table 6-8. DIG OUT Commands*

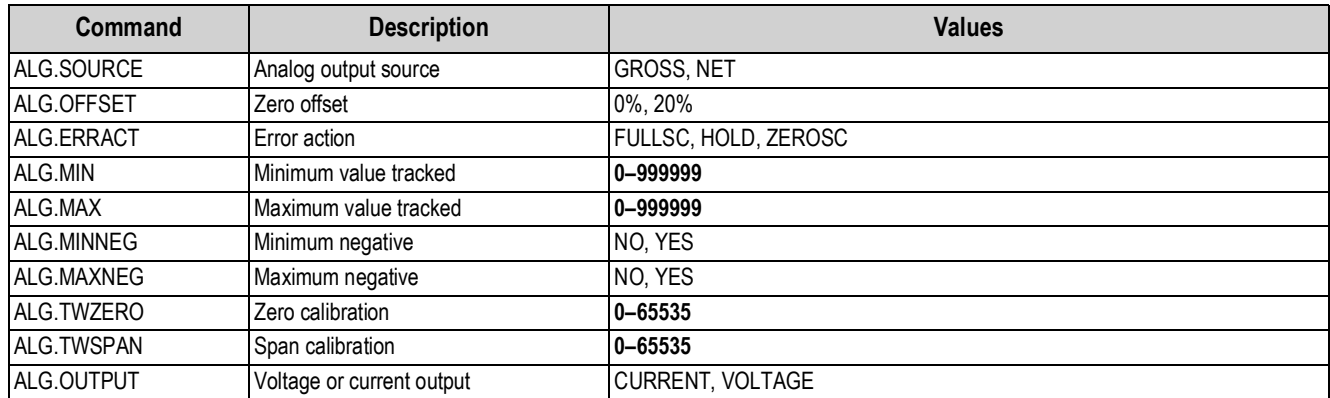

*Table 6-9. ALGOUT EDP Commands*

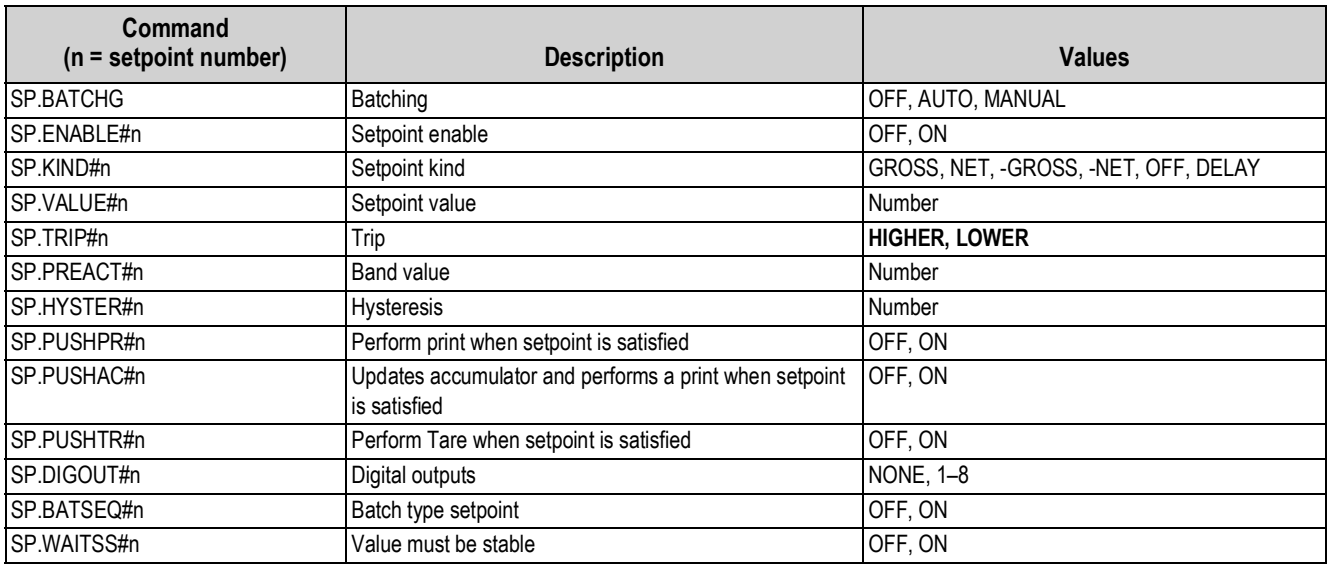

*Table 6-10. SETPNTS 1–8 EDP Commands*

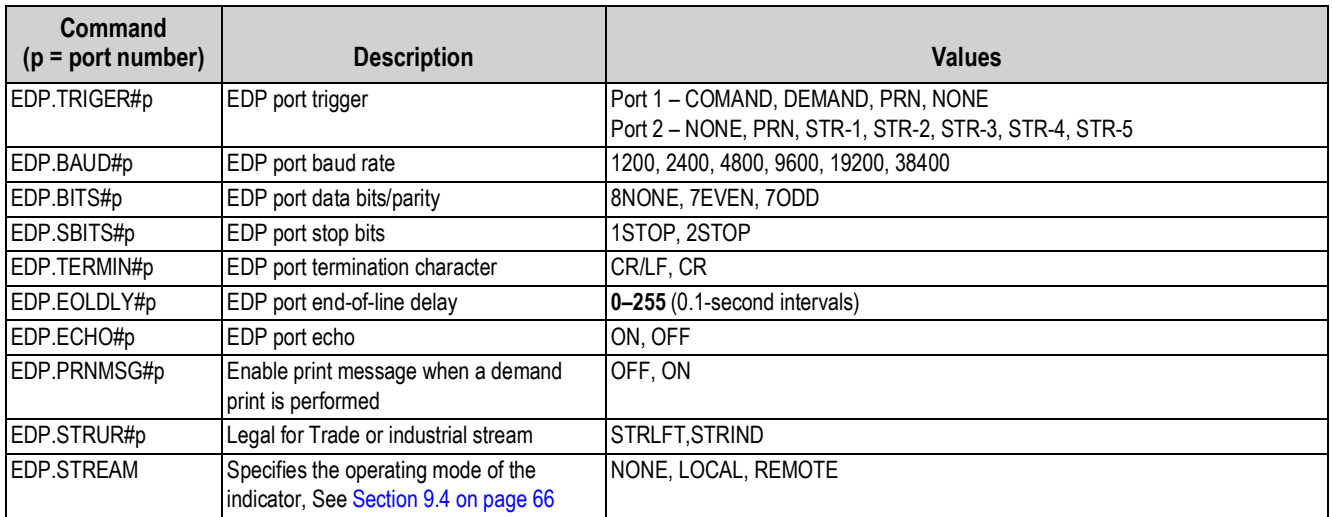

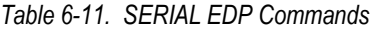

### **Ethernet Functionality**

The Ethernet port works in COMMAND mode meaning that it is possible to send a EDP command to the indicator and receive a response from the indicator accordingly. It is not possible to print from the port.

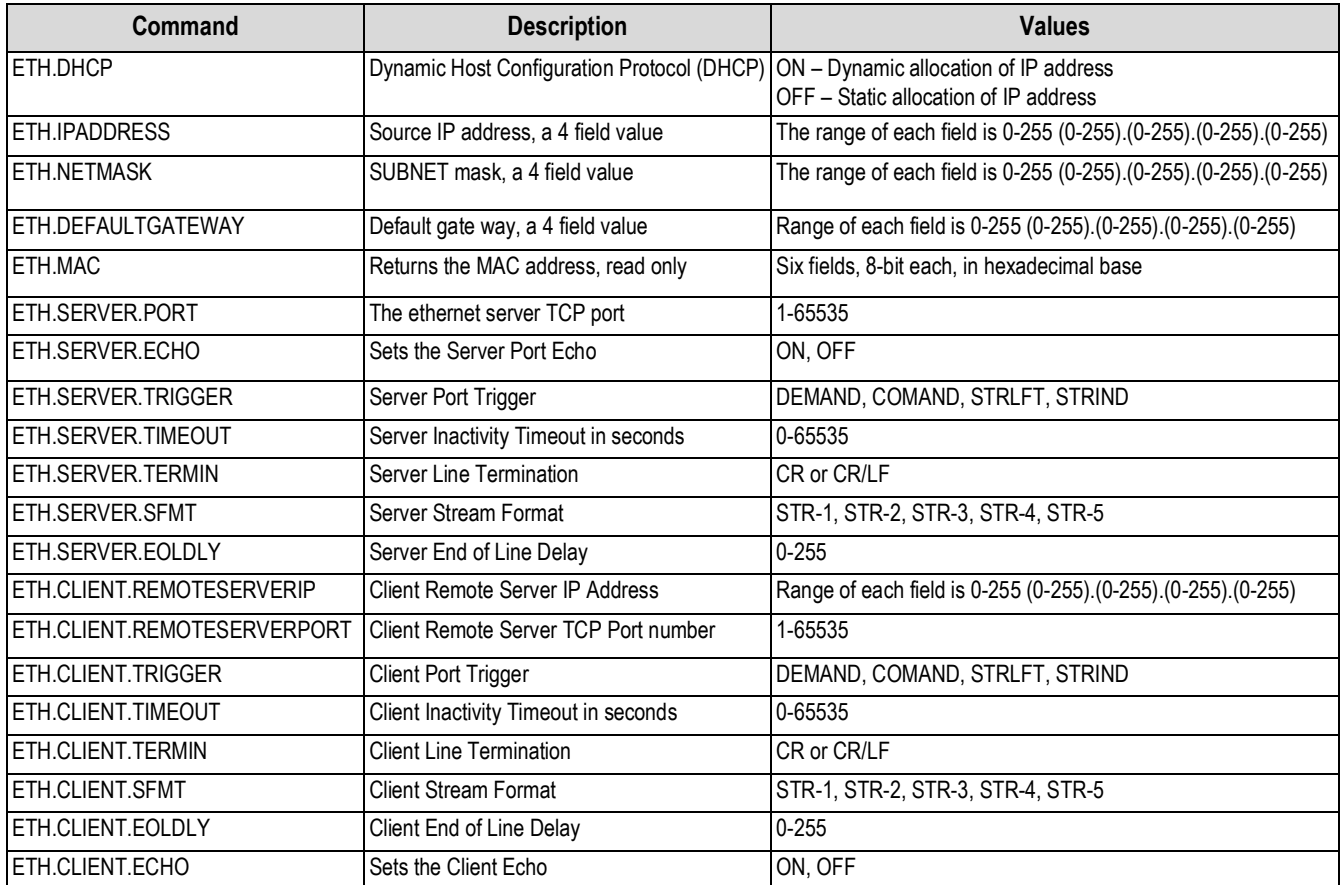

*Table 6-12. Ethernet Commands*

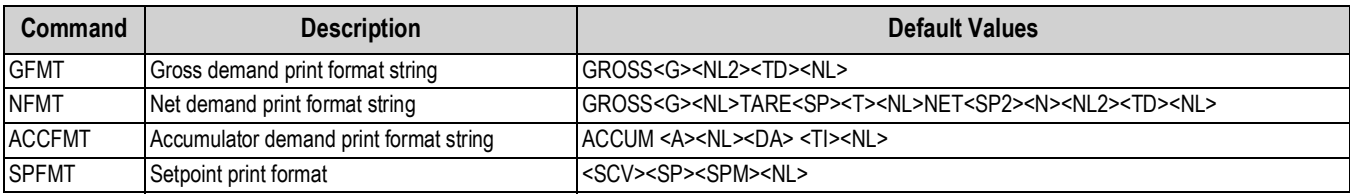

#### *Table 6-13. PFORMT EDP Commands*

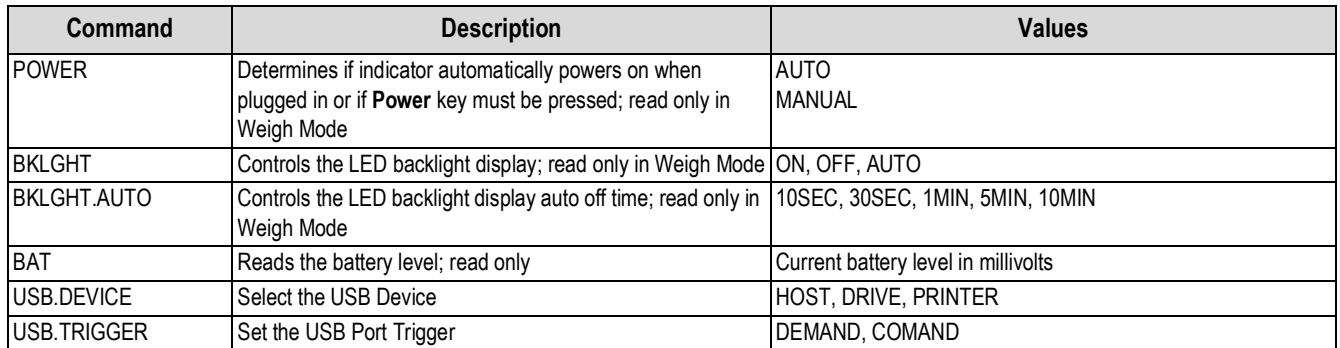

*Table 6-14. MISC Commands*

#### **6.1.6 Normal Mode Commands**

The serial transmit weight data commands, See Table 6-15, transmit data to the selected port on demand. The SX and EX commands are valid only in weigh mode; all other commands are valid in either setup or weigh mode.

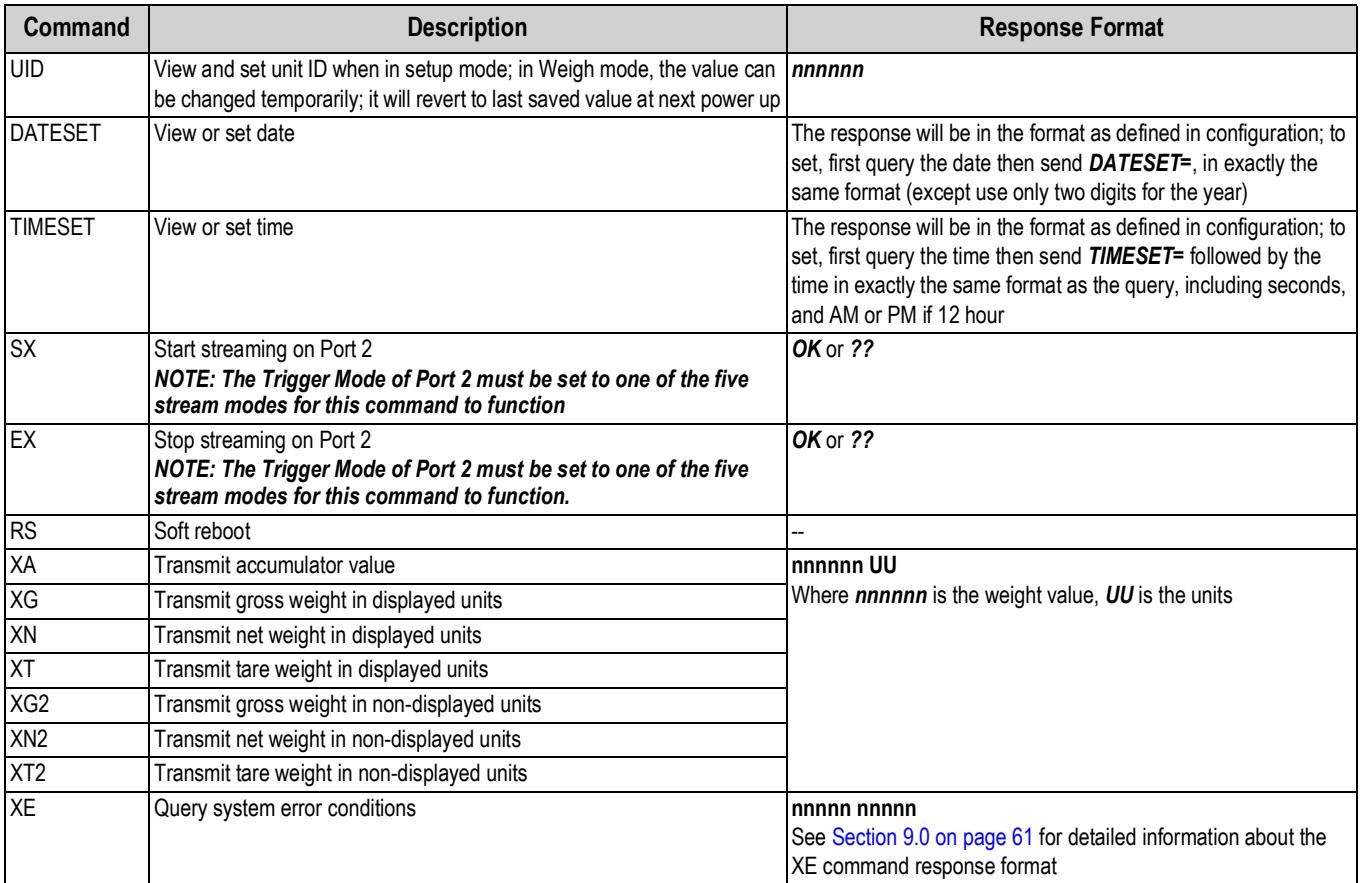

*Table 6-15. Normal Mode Commands*

## **7.0 Print Formatting**

The 480 provides multiple print formats, *GFMT*, *NFMT*, *ACCFMT* and *SPFMT*, that determine the format of the printed output

when  $\left(\mathbb{P}^{\text{unif}}_{\text{in}}\right)$  is pressed. If a tare has been entered or acquired, **NFMT** is used; otherwise, *GFMT* is used.

Each print format can be customized to include up to 300 characters of information, such as company name and address, on printed tickets. Use the indicator front panel *PFORMT* menu to customize the print formats.

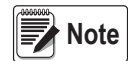

*The indicator displays capital letters. Press the down arrow to view the ASCII character decimal value on the second menu level. Refer to Table 9-6 on page 73 and Table 9-7 on page 74 to view the ASCII character charts.*

## **7.1 Print Formatting Tokens**

Table 7-1 lists tokens that can be used to configure the print formats. Tokens included in the format strings must be enclosed between < and > delimiters. Characters outside of the delimiters are printed as text on the ticket. Text characters can include any ASCII character that can be printed by the output device.

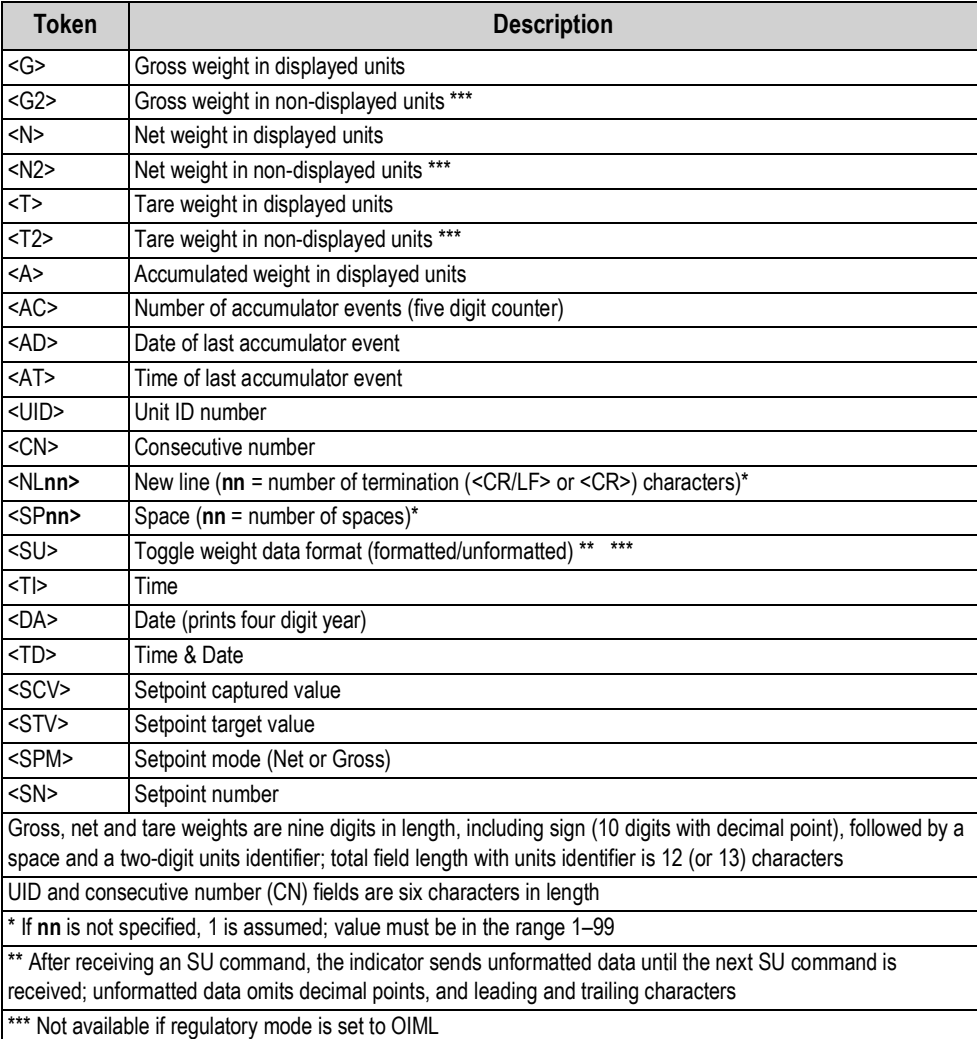

*Table 7-1. Print Format Tokens*

The default 480 print formats, See Table 7-2:

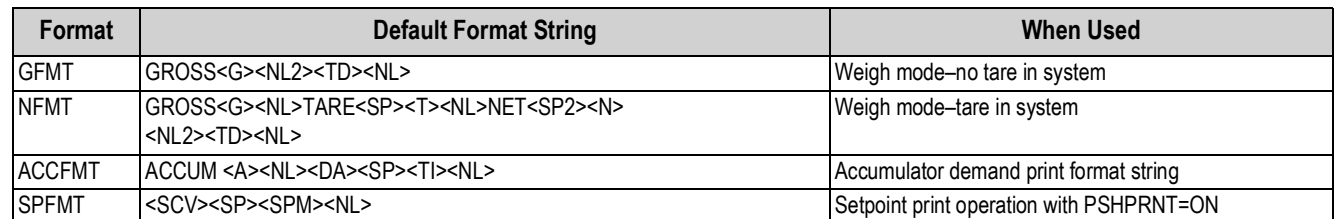

*Table 7-2. GFMT and NFMT Formats*

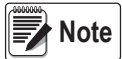

*The <G2>, <N2> and <T2> tokens, See Table 7-1 on page 58, print the gross, net and tare weights in the units not currently displayed on the indicator.*

*The 300 character limit of each print format string includes the output field length of the print formatting tokens, not the token length. For example, if the indicator is configured to display a decimal point, the <G> token generates an output field of 13 characters: the 10 character weight value (including decimal point), one space, and a two-digit units identifier.*

*PT (preset tare) is added to the tare weight if tare was keyed in.*

### **7.2 Customizing Print Formats**

The following sections describe procedures for customizing the *GFMT*, *NFMT*, *ACCFMT* and *SPFMT* formats using the front panel *PFORMT* menu, See Figure 7-1 for print format menu structure.

#### **7.2.1 Using the Front Panel**

Using the *PFORMT* menu, edit the print format strings by changing the decimal values of the ASCII characters in the format string.

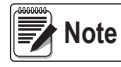

*Some characters cannot be displayed on the 480 front panel, See Section 9.15 on page 73 for the ASCII character charts. The 480 can send or receive ASCII characters; the character printed depends on the particular ASCII character set implemented for the receiving device.*

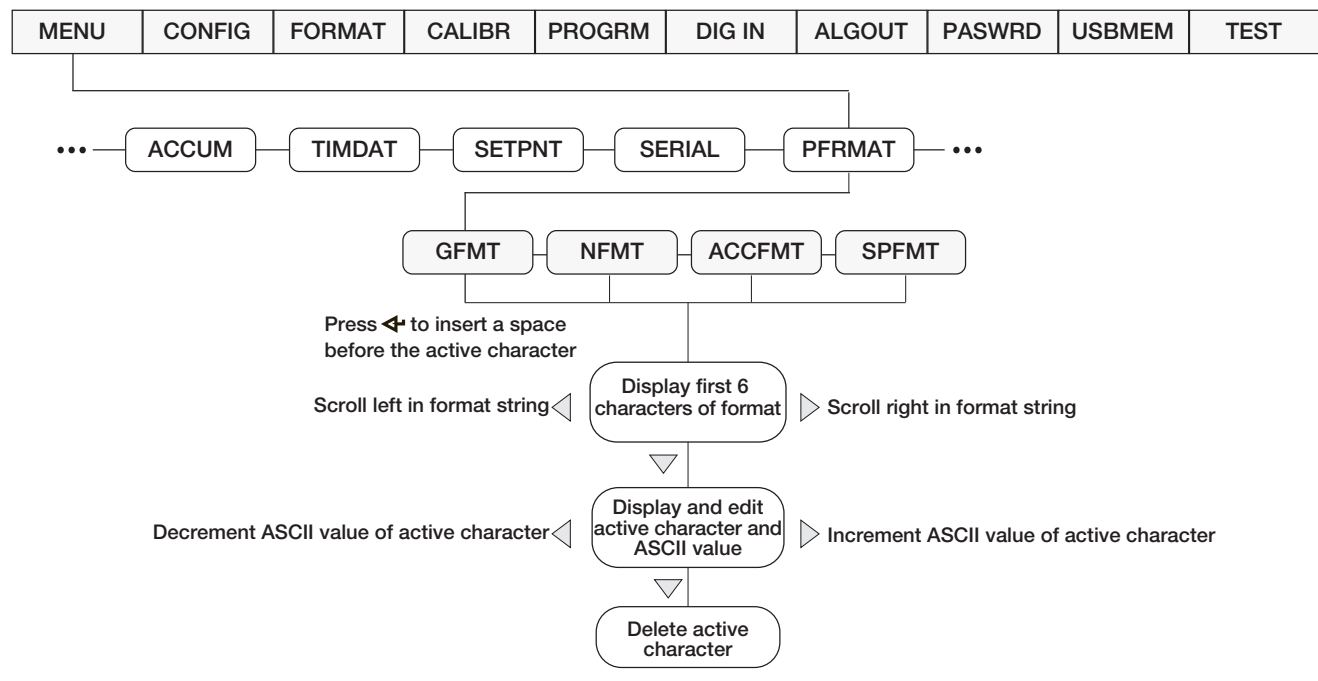

*Figure 7-1. Print Format Menu*

# **8.0 Setpoints**

The 480 indicator provides eight configurable setpoints for control of both indicator and external equipment functions. Setpoints can be configured to perform actions or functions based on specified parameter conditions. Parameters associated with various setpoint kinds can, for example, be configured to perform functions (print, tare, accumulate), to change the state of a digital output controlling indicator or external equipment functions, or to make conditional decisions.

 *Weight-based setpoints are tripped by values specified in primary units only.* **Note**

 *Firmware versions 1.00 and 1.01 require having a relay board installed for the setpoints to operate. IMPORTANT*

## **8.1 Batch and Continuous Setpoints**

480 setpoints can be either continuous or batch.

**Continuous setpoints** are free-running; the indicator constantly monitors the condition of free-running setpoints at each A/D update. The specified setpoint action or function is performed when the designated setpoint parameter conditions are met. A digital output or function assigned to a free-running setpoint continuously changes state, becoming active or inactive, as defined by the setpoint parameters.

Batch setpoint (**BATSEQ = ON**) is a digital output associated with a batch setpoint is active until the setpoint condition is met; it is latched for the remainder of the batch sequence.

To use batch setpoints, set the batching (*BATCHG*) parameter on the setpoints (*SETPTS*) menu. This parameter defines whether a batch sequence is automatic or manual. Automatic sequences repeat continuously after receiving a single batch start signal, while manual sequences only run through once for each Batch Start signal. The batch start signal can be initiated by a digital input (set to *BATSTR*), or an EDP command (*BATSTART*).

For a setpoint to be used as part of a batch sequence, its batch sequence (*BATSEQ*) parameter must be set to **ON**. If a setpoint is defined and enabled, but its Batch Sequence parameter is set to **OFF**, the setpoint operates as a continuous setpoint even during batch sequences.

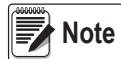

*In applications that contain both batch setpoint routines and continuous setpoints, it is good practice to keep continuous setpoints separate from the batch sequence.*

*Do not assign them the same digital output.*

# **9.0 Appendix**

## **9.1 Error Messages**

The 480 indicator provides a number of error messages. When an error occurs, the message prompts on the indicator LED display.

#### **9.1.1 Displayed Error Messages**

The 480 provides a number of front panel error messages to assist in problem diagnosis. Table 9-1 lists these messages and their meanings.

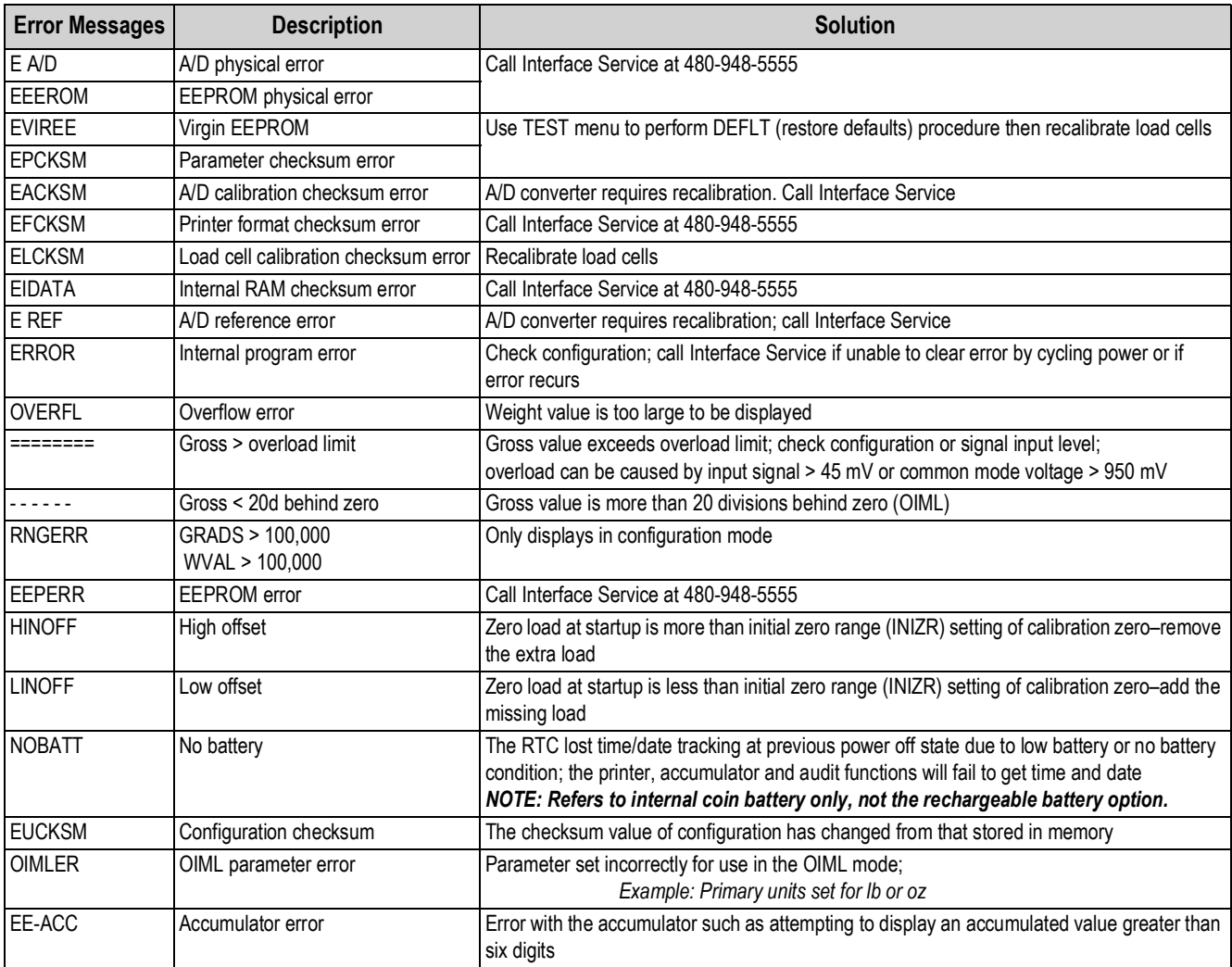

#### *Table 9-1. 480 Error Messages*

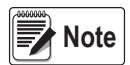

*Shorting the excitation voltage shuts the excitation voltage off. The only way to restore excitation voltage is to cycle power.*

#### **9.1.2 XE EDP Command**

The XE EDP command can be used to remotely query the 480 for the error conditions displayed on the front panel.

The XE command returns two five digit numbers in the format:

#### *Example: xxxxx yyyyy*

Where **xxxxx** contains a decimal representation of an existing error conditions as described in Table 9-2.

If more than one error condition exists, the number returned is the sum of the values representing the error conditions. For example, if the XE command returns the number 1040, this value represents the sum of an A/D reference error (1024) and an A/D calibration checksum error (16).

The second number returned (**yyyyy**) uses bit assignments to indicate whether the test for the error condition is run, See Table 9-2 for error condition information.

*Example: the value* **yyyyy** *= 50815 represents the decimal equivalent of the binary value 1100 0110 0111 1111.* Using the bit assignments in Table 9-2, this value indicates all tests were run.

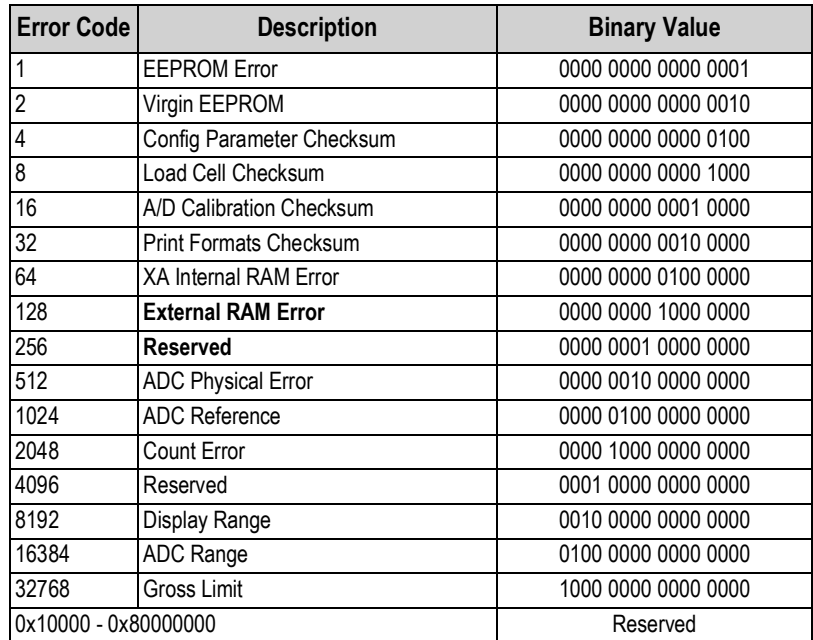

*Table 9-2. Error Codes Returned on XE Command*

## **9.2 Status Messages**

Two EDP commands, P and ZZ can be used to provide status about the indicator. These commands are described in the following sections.

#### **9.2.1 P EDP Command**

The P EDP command returns the current displayed weight value, along with the units identifier. If the indicator is in an underrange or overload condition, the weight value is replaced with *&&&&&&* (overload) or *::::::* (underrange).

#### **9.2.2 ZZ EDP Command**

The ZZ EDP command can be used to remotely query which annunciators are currently displayed on the indicator front panel. The ZZ command returns the currently displayed weight and a decimal number representing the annunciators currently lit. The format of the returned data is:

#### *Example: wwwwww uu zzz*

Where **wwwwww uu** is the currently displayed weight and units, and **zzz** is the annunciator status value, See Table 9-3. If more than one annunciator is lit, ZZZ is the sum of the values representing the active annunciators.

> *Example: If the annunciator status value returned on the ZZ command is 145, the gross, standstill and lb annunciators are lit. The number 145 represents the sum of the values for the standstill annunciator (128), gross mode annunciator (16) and the lb/primary units annunciator (1).*

| <b>Decimal</b><br>Value | <b>Annunciator</b> |
|-------------------------|--------------------|
|                         | Ib/primary units   |
| 2                       | kg/secondary units |
|                         | Tare entered       |
| 8                       | Keyed tare entered |
| 16                      | Gross              |
| 32                      | Net                |
| 64                      | Center of zero     |
| 128                     | Standstill         |

*Table 9-3. Status Codes Returned on the ZZ Command*

## **9.3 Continuous Data (Stream) Output Formats**

When the trigger setting for COM-2 is set to one of the stream formats (STR1-STR5), or the Ethernet client or server trigger setting is STRLFT or STRIND, data is continuously streamed from the appropriate port in one of the five fixed formats that follow.

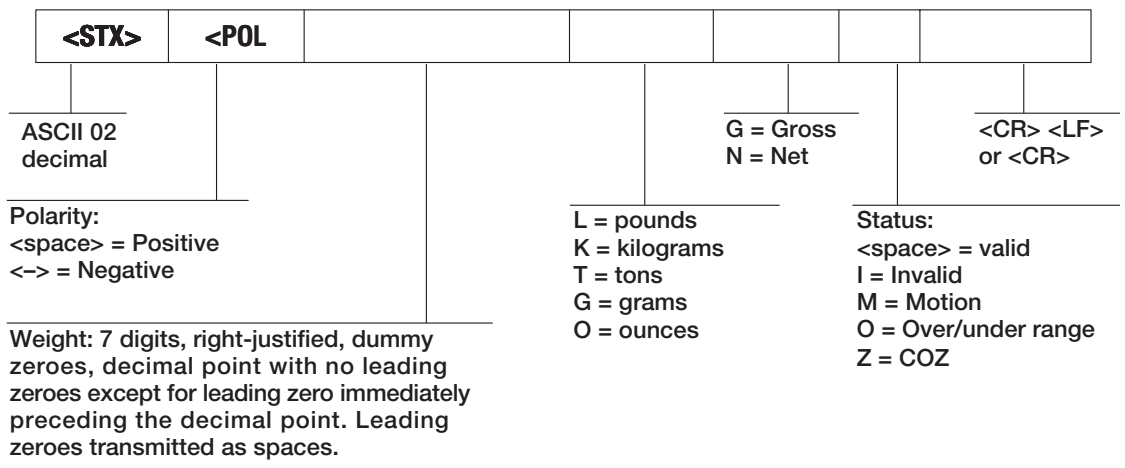

*Figure 9-1. STR-1* Interface *Stream Data Format*

*Set format 5 if receiving device cannot read a status bit Z.* **Note**

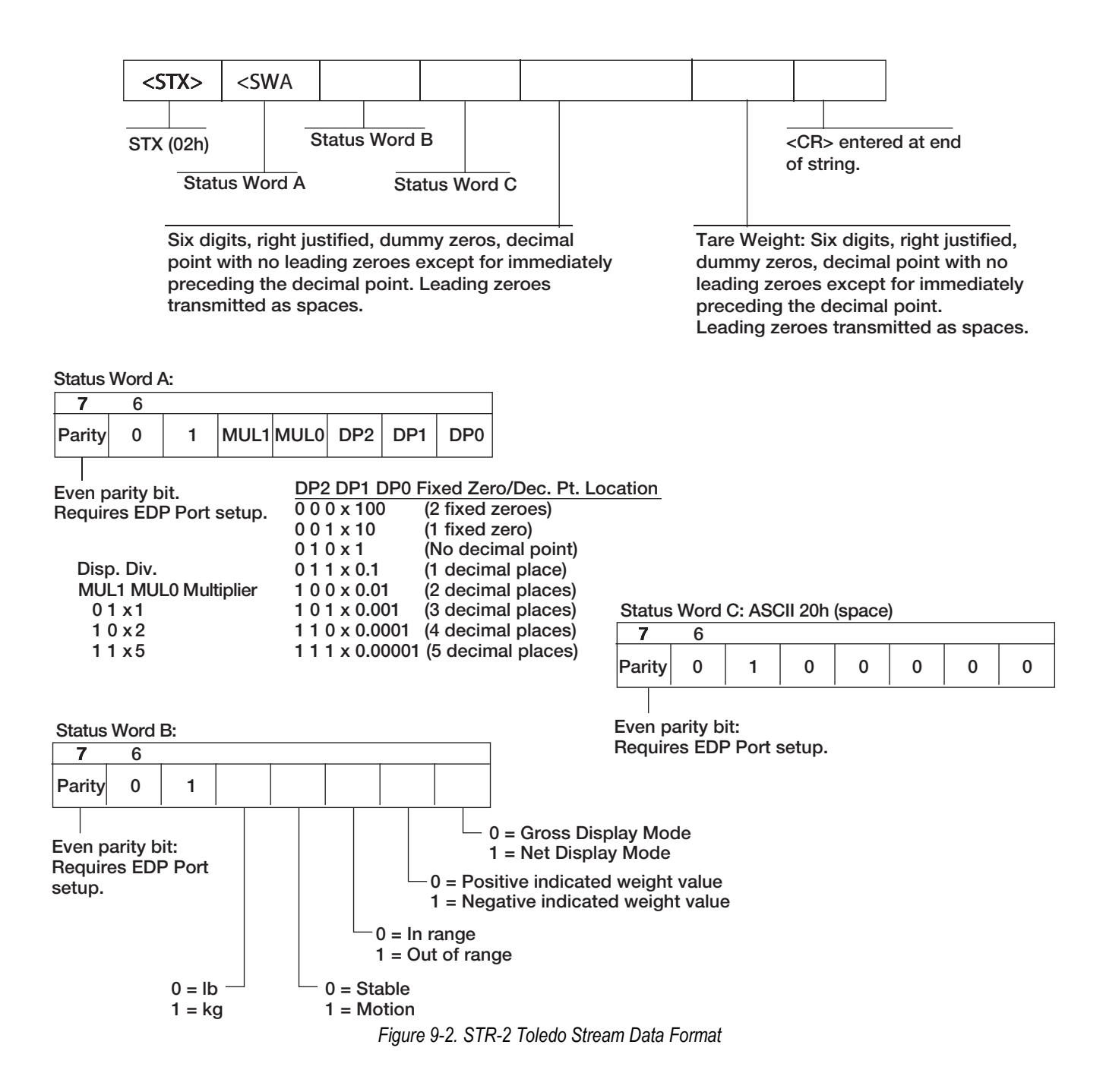

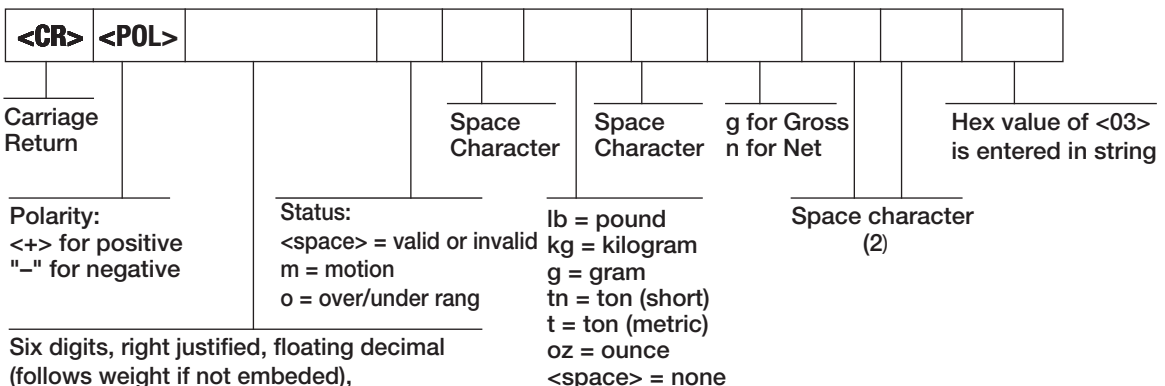

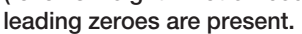

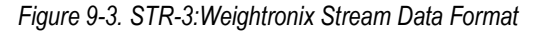

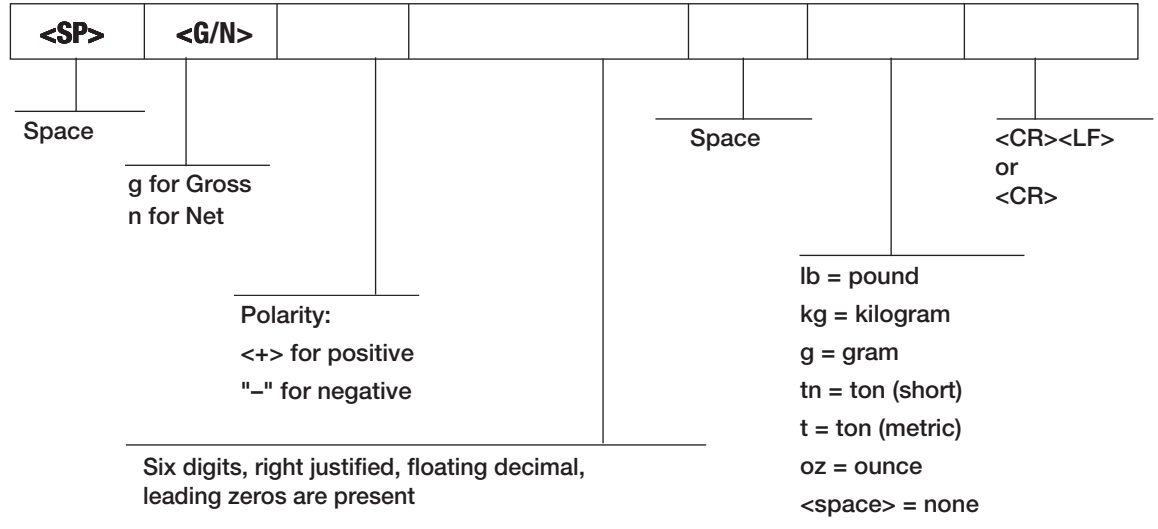

*Figure 9-4. STR-4 Cardinal Stream Data Format*

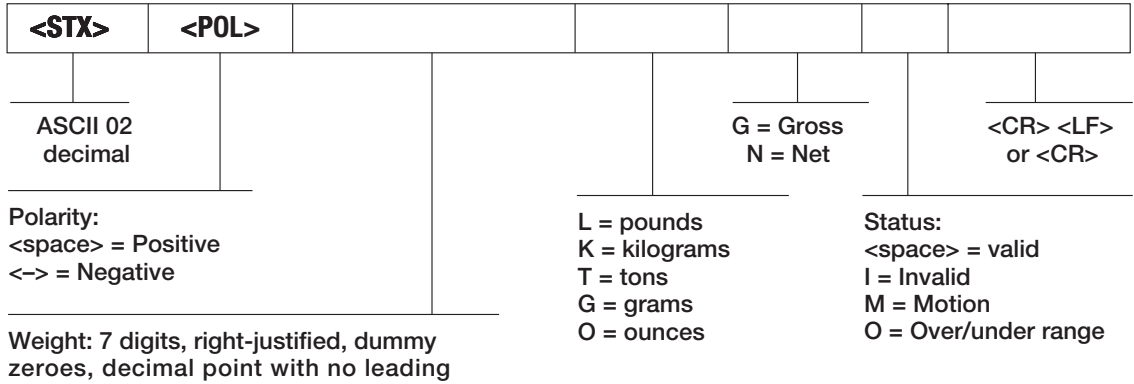

**zeroes except for leading zero immediately preceding the decimal point. Leading zeroes transmitted as spaces.**

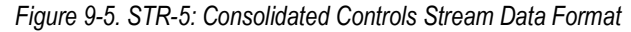

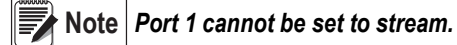

## **9.4 Local/Remote Operation**

For systems that require two locations, local/remote support provides function equivalent to that of a Legal for Trade remote display with keypad. Scale data from the local indicator is also displayed at the remote unit and keypad input from the remote allows transactions to be initiated from either the local or remote unit.

To configure for local/remote operation, set STREAM to local or remote. Once the local unit scale has been configured, use the SERIAL menu, serial commands or Revolution to set the serial parameters for local/remote operation, See Table 3-3 on page 28 for comport options.

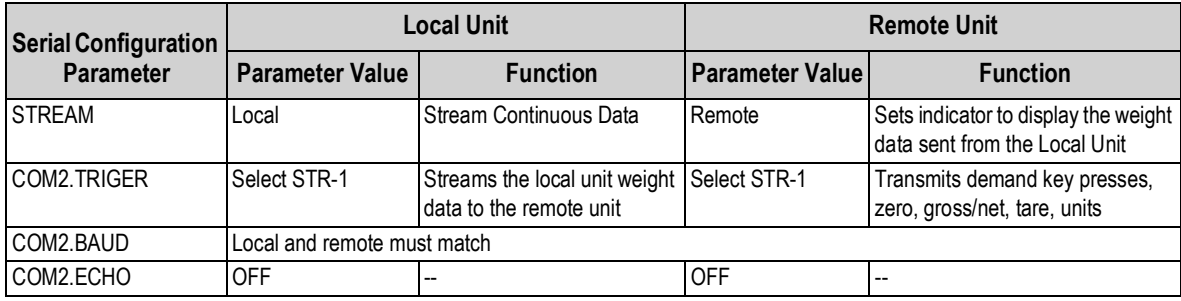

*Table 9-4. Local/Remote Configuration*

Printing operation can be performed at the remote unit and/or at the local unit. When the operator presses the **Print** key at the local unit, a printing ticket will be issued only locally. When the operator presses the **Print** key at the remote unit, print will only occur at the remote unit.

## **9.5 Audit Trail Support**

Audit trail support provides tracking information for configuration and calibration events. To prevent potential misuse, all configuration and calibration changes are counted as change events.

Audit trail information can be printed from Revolution or by sending the DUMPAUDIT serial command, See Figure 3-1 on page 24. Revolution can be used to display audit trail information. The audit trail display includes the legally relevant (LR) version number (firmware version for the code that provides audit trail information), a calibration count and, if REGULA=NTEP or Canada, a configuration count. The exact format of the information depends on the regulatory agency specified for the REGULA (PROGRM menu) parameter.

See Section 1.8.9 on page 8 to view the Audit Trail.

**For NTEP and Measurement Canada modes**, there are two numbers displayed: Configuration and Calibration. The Configuration number tracks changes to the legally relevant configuration parameter changes. The Calibration number tracks changes to the scale calibration.

**In OIML mode**, there is only one number displayed; Audit Trail. The Audit trail number is incremental for a legally relevant configuration parameter changes and all calibration changes. The last date the scale was calibrated is also displayed.

## **9.6 Sleep Mode**

Firmware version 1.03 and newer of the 480 features a *SLEEP* mode. It is designed to place the indicators into a low power mode to reduce power consumption.

The sleep mode will only activate if the indicator is operating on its internal optional battery. If connected to external AC power, the indicator will not go into sleep mode regardless of the parameter settings.

The indicator will enter the sleep mode, after the time specified in the *SLEEP* parameter, when no keypad activity is detected and the displayed weight is below the weight threshold (*WGTHRH*). Setting the sleep parameter to never disables the sleep mode.

### **9.6.1 Standby**

While in *SLEEP* mode, at a time specified in the standby (*STDBY*) parameter, the indicator wakes up for about 0.5 seconds. The range of the standby time is 1 to 60 seconds. During the awake time, it checks for a change in weight greater than the display division threshold (*DDTHRH*), or if the weight has gone above the weight threshold (*WGTHRH*). It also checks to see if a key is being pressed, and it performs zero tracking.

> *Example: If the standby parameter set to 1 second, the weight threshold to 100, and the display division threshold is set to 10d, once in sleep mode, the indicator will wake up every second for about half a second to check to see if a key is being pressed, the weight threshold is over 100 (WGTHRH), or the weight has change more than 10d (DDTHRH) since the last time it checked.*

Setting the standby parameter to a higher value reduces the amount of time the indicator is awake, this will increases battery life.

An *OFF* setting stops the indicator from waking up. The only way to wake up the indicator is to press the **Power** key.

**Note**

*The* **Power** *key is the only key that will wake the indicator, unless the Standby parameter is set to another setting other than NONE then press a key to wake the indicator from standby.*

## **9.7 Internal Battery Option**

In Firmware version 1.03 and later, an optional internal rechargeable Li-ion battery is available. The battery can replace the AC power when needed. Typical run time is 12 hours (single load cell, no options, with LED display). The amount of time the indicator will operate on the battery depends on:

- Type of display (LED)
- If sleep mode is used or not
- How may load cells are attached
- What options are installed

The battery is automatically charged when the indicator is connected to AC power. It automatically switches to battery power if the AC power is removed. The battery is designed to only be charged by connecting to AC power.

When operating on battery power, the indicator features a *SLEEP* mode that allows the indicator to go into a low power mode. Using the *SLEEP* mode helps improve battery life, See Section 9.6 on page 66 for more information about the *SLEEP* mode.

When the battery life reaches 5-10 percent of capacity, the *Lo Bat* flashes on the display. When the battery life is less than 5%, it will flash faster, at 0%, the indicator will turn off. Battery charge time is approximately 16 hours to 100%.

## **9.8 USB Option**

In firmware version 1.03 and later, an optional Ethernet/USB board is supported.

The USB connection is capable of being one of the following:

- USB device (connected to a PC and is an available communication port)
- USB host interface to a flash DRIVE
- USB interface to printer

The mode of the USB option is selected in the User menu.

#### **9.8.1 HOST**

When set to HOST mode, the USB port can be connected to a USB connection on a PC. An HCC Driver is required on the PC. The HCC driver is available on a CD (PN 171153) that is included with the USB/Ethernet Option.

Use the documentation (PN 171152) for the option to install the driver on the PC.

When connected to a PC, the connection is available to applications as another serial communications port. Using the USB trigger parameter in the 480 user menu, it is possible to set the port to act as both a serial command port and demand print port (*DEMAND*), or as a serial command port only (*COMAND*). All EDP serial commands can be used through the USB HOSTPC port. The USB port cannot be used to stream data.

#### **9.8.2 Flash Drive**

When set to **DRIVE** mode, the USB port can be connected to a flash drive to allow the upload and download of the indicator configuration parameters. The data is written to the drive in a FAT32 system format and no special drivers are required.

To use with a flash drive, first configure the *USB* parameter in the user menu to *DRIVE*. Saving the configuration to the drive, or loading it from the drive, can only be done in the configuration menu.

#### **Save the Configuration**

- 1. Attach a flash drive to the USB port.
- 2. Enter the configuration menu and navigate go to *USBMEM*, See Section 3.2 on page 34.
- 3. Press  $\nabla$  then press  $\triangleleft$  or  $\triangleright$  to select **SAVE**, See Section 3.2.9 on page 44.
- 4. Press the **Tare** key. A copy of the configuration DUMPALL, will be written to the drive in an ASCII text file with the name "480 <UID>.txt", where <UID> is replaced with the unit ID configured in the indicator.

#### **Load a Configuration File**

- 1. Install the file on the flash drive. The file can be either of two formats, a configuration dumpall text file, or a configuration file created by the Revolution indicator configuration utility. The file name must be 480 <UID>.txt for a text file or 480 <UID>.rev for a Revolution file, where <UID> is the currently configured Unit ID of the indicator.
- 2. Attach the flash drive to the USB port.
- 3. Enter the configuration menu and navigate go to *USBMEM*, See Section 3.2 on page 34.
- 4. Press  $\triangledown$  then press  $\triangleleft$  or  $\triangleright$  to select LOAD, See Section 3.2.9 on page 44
- 5. Press the **Tare** key. If a file is found on the flash drive with a <UID> that matches that currently in the indicator, it will be loaded. If the loading of the file fails, an error will be displayed.

#### **Edit and Save File on Flash Drive with Revolution**

- 1. To open the file, select the appropriate 480 module and open it.
- 2. Use the import function in the file menu to import the configuration parameters into Revolution.

#### **9.8.3 USB Printing**

When set to **PRINTR** mode, the USB port can be connected to a USB printer using an appropriate USB cable.

To configure, See Section 3.1.4 on page 31:

- 1. Set the USB port to *PRINTR*.
- 2. Set the trigger to *DEMAND*.
- 3. Press the **Print** key or call a remote print command to print to the USB printer.

## **9.9 Ethernet Option**

In firmware version 1.03 and later, an optional Ethernet/USB board is supported.

With the Ethernet option installed, the 480 can either be connected directly to a PC via the Ethernet connection, or to an Ethernet network.

The 480 Ethernet option will support two simultaneous connections, one as a server, the other a client. It can be set up with a static, or DHCP-provided IP address. Both ports can be used to communicate to the indicator using all the available serial EDP commands. Both ports can be set to print on demand and can stream data.

The server port has a configurable TCP port number, and can accept a single remote client connection.

The client port can be configured to connect to a remote server's IP and TCP port number upon power up, or whenever there is data to send.

Connection is made via a RJ45 connector inside the indicator on the Ethernet/USB option board.

For details on all the configurable parameters for the optional Ethernet ports, See Section 3.1.3 on page 30.
## **9.10 Conversion Factors for Secondary Units**

The 480 has the capability to mathematically convert a weight into many different types of units and instantly display those results with a press of the **Unit** key.

Secondary units can be specified on the *FORMAT* menu using the *SECNDR* parameter.

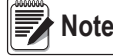

**\_\_\_\_\_\_\_\_\_\_\_\_\_\_\_\_\_\_\_\_\_\_\_\_\_\_**<br>| Note *Ensure that the secondary decimal point position is set appropriately for the scale capacity in the secondary units. If the converted value requires more digits than are available, the indicator will display an overflow message (OVERFL).*

*For example, if the primary units are short tons, secondary units are pounds, and the secondary decimal point is set to 8888.88, the indicator will overflow if five tons or more are applied to the scale. With 5 tons applied, and a conversion factor of 2000, the secondary units display needs five digits to the left of the decimal point to display the 10000 lb secondary units value.*

## **9.11 Digital Filtering (DIGFIL)**

Digital filtering is used to create a stable scale reading in challenging environments. The 480 (firmware version 1.03 and later) allows selection of *Adaptive Filtering*, See Section 9.11.2, *Rolling Filtering*, See Section 9.11.3 on page 70 or *OFF* for no filtering.

The A/D sample rate must be selected first, See Section 9.11.1. Select the type of digital filter using *DIGFIL* parameter.

### **9.11.1 Sample Rate (SMPRAT)**

The number of weight readings the indicator takes per second is A/D sample rate (*SMPRAT*).

The A/D sample rate can be 5, 10, 20, or 40 Hz or readings per second.

Set the A/D sample rate to the lowest setting required for the application. Lower settings result in better stability. Better stability ensures that 5 Hz is more stable than 40 Hz.

### **9.11.2 Adaptive Filter**

The Adaptive Filter has two settings, Sensitivity (*AFSENS*) and Threshold (*AFTHRH*). It maintains a running average of the A/D readings when the weight change remains less than the defined Threshold value. The filter automatically applies less value to each successive A/D reading the longer the weight change is less than the Threshold value. The amount of value given to the most recent A/D reading is determined by the sensitivity setting.

### **Adaptive Filter Sensitivity (AFSENS)**

Adaptive filter sensitivity (*AFSENS*) can be set to *HEAVY, MEDIUM* or *LIGHT*. A heavy setting will result in an output that is more stable to weight changes, than that of light. However, small changes in weight data (a few grads) on the scale base will not be seen as quickly.

If the difference in typical subsequent weight values on the scale will only be a few grads, use a light setting. On a truck scale where the changes in subsequent weight values will be 100s of grads, a heavy setting will be more appropriate. When the weight has not exceeded the Threshold (*AFTHRH*) setting, the effective response is approximately 30 A/D cycles for *LIGHT*, 90 A/D cycles for *MEDIUM* and 180 A/D cycles for *HEAVY*.

### **Adaptive Filter Threshold (AFTHRH)**

The adaptive filtering threshold (*AFTHRH*) should be set for the amount of observed instability in the system. This parameter can be set in the range of 0 to 99999 and is entered as a weight value. When a new sampled weight value is acquired, the adaptive filter compares the new value to the previous (filtered) output value.

If the difference between the new value and the previous output value is greater than the *AFTHRH* parameter the adaptive filter is reset to the new weight value.

If the difference between the new value and the previous output value is less than the *AFTHRH* parameter, the two values are averaged together using a weighted average. The weighted average is based on the amount of time the system has been stable, and selected *AFSENS* sensitivity.

With the adaptive filter threshold set at zero, determine the amount of instability that is present. Enter this amount of weight instability to set the threshold of the adaptive filter. The adaptive filter is set to *OFF* the *AFTHRH* parameter is set to zero.

### **9.11.3 Rolling Averaging Filter**

The Rolling Averaging Filter uses mathematical averaging with three stages. These configurable stages control the effect of a single A/D reading on the displayed weight. When an A/D reading is encountered that is outside a predetermined band, the rolling averaging filter is overridden, and the display jumps directly to the new value.

### **Filter Stages (RFSTG1-3)**

The filter stages can each be set to a value of 1–64. The value assigned to each stage sets the number of readings received from the preceding filter stage before averaging. Setting the filter stages to 1 effectively disables the rolling filter.

A rolling average is passed to successive filtering stages for an overall filtering effect that is effectively a weighted average of the product of the values assigned to the filter stages (*RFSTG1 x RFSTG2 x RFSTG3*) within a time frame corresponding to the sum of the values (*RFSTG1 + RFSTG2 + RFSTG3*).

### **Filter Sensitivity (RFSENS) and Threshold (RFTHRH)**

The Rolling Averaging Filter can be used by itself to eliminate vibration effects, but heavy filtering also increases settling time. The *RFSENS* and *RFTHRH* parameters can be used to temporarily override filter averaging and improve settling time.

- *RFSENS* specifies the number of consecutive A/D readings that must fall outside the filter threshold (*RFTHRH*) before filtering is suspended
- *RFTHRH* sets a threshold value, in display divisions; when the specified number of consecutive A/D readings (*RFSENS*) fall outside of this threshold, filtering is suspended; set *RFTHRH* to *NONE* to turn off the filter override

### **Rolling Averaging Filter Parameters**

- 1. In setup mode, set the rolling filter stage parameters (*RFSTG1-3*) to 1.
- 2. Set *RFTHRH* to *NONE*.
- 3. Return to weigh mode.
- 4. Remove all weight from the scale then watch the indicator to determine the magnitude of vibration effects on the scale.
- 5. Record the weight below which all but a few readings fall. This value is used to calculate the *RFTHRH* parameter in Step 8.

*Example: If a heavy-capacity scale (10000x5 lb) produces vibration-related readings of up to 50 lb, with occasional spikes to 75 lb, record 50 lb as the threshold weight value.*

- 6. Place the indicator in setup mode and set the filter stage parameters (*RFSTG1-3*) to eliminate the vibration effects on the scale (leave *RFTHRH* set to *NONE*).
- 7. Find the lowest effective value for the *RFSTG1-3* parameters.

If needed, the Rolling Filter Cutout Sensitivity (*RFSENS*) and the Rolling Filter Cutout Threshold (*RFTHRH*) can be used to reset the averaging filter; the response to a rate change is faster.

8. Calculate the *RFTHRH* parameter value by converting the weight value recorded in Step 5 to display divisions (*Threshold\_Weight\_Value / Display\_Divisions*).

In the example in Step 5, with a threshold value of 50 lb, and a display divisions value of 5 lb. RFTHRH should be set to 10 display divisions.

9. Set the *RFSENS* parameter high enough to ignore transient peaks. Longer transients (typically caused by lower vibration frequencies) will cause more consecutive out-of-band readings. *RFSENS* should be set higher to counter low frequency transients.

## **9.12 Analog Output Calibration**

The following calibration procedure requires a multimeter to measure voltage or current output from the analog output module, See Figure 3-15 on page 43 for analog output menu structure.

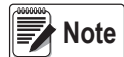

*The analog output must be calibrated after the indicator itself has been configured, See Section 3.0 on page 22, and for calibration, See Section 4.0 on page 46.*

- 1. Enter configuration mode and go to the *ALGOUT* menu, See Figure 3-15 on page 43.
	- Set source to GROSS or *NET*, depending on the weight value to be tracked by the analog output
	- Set *OFFSET* to 0% for 0–10V/0-20mA output, 20% for 2-10V/4–20 mA output
	- Set *MIN* to lowest weight value to be tracked by the analog output
	- Set *MAX* to highest weight value to be tracked by the analog output

**Note**

*Calibrate the minimum weight value for 0 mA, even if a 4-20 mA output will be used. After the calibration is complete, select the 20% offset.*

### *If set to a 20% offset, the lowest value tracked will be 4 mA. To use a value lower than 4mA, use the 0-20 mA setting.*

- 2. Connect multimeter to analog output:
	- For voltage output, connect voltmeter leads to pins three and four
	- For current output, connect ammeter leads to pins one and two
- 3. Adjust zero calibration: Scroll to the *TWZERO* parameter. Check voltage or current reading on multimeter. Press or  $\triangleright$  to select the digit to edit and  $\triangle$  or  $\triangledown$  to adjust the value of selected (flashing) digit to set the zero value.
- 4. Adjust span calibration: Scroll to the **TWSPAN** parameter. Check voltage or current reading on multimeter. Press < or  $\triangleright$  to select the digit to edit and  $\triangle$  or  $\triangledown$  to adjust the value of selected (flashing) digit to set the span value.
- 5. Final zero calibration: Return to the *TWZERO* parameter and verify that the zero calibration has not drifted. Press or  $\triangleright$  to select the digit to edit and  $\wedge$  or  $\triangledown$  to adjust the value of selected (flashing) digit to set the zero value.
- 6. Return to weigh mode. Analog output function can be verified using test weights.

### **9.13 Test Mode**

In addition to weigh and setup modes, test mode provides a number of diagnostic functions for the 480, including:

- Display raw A/D count
- Reset configuration parameters to default values
- Number of weighments over threshold
- View the state of the digital inputs
- Control the state of the digital outputs
- Test the analog output
- 1. Enter configuration mode by removing the setup switch access screw from the back of the enclosure.
- 2. Insert a non-conductive tool into the access hole to press the configuration switch. Indicator display changes to *CONFIG*.
- 3. Navigate to *TEST* and then down into the *TEST* menu.

Figure 3-18 on page 45 provides the Test Menu structure and Table 3-19 on page 45 summarizes the test menu functions.

# **9.14 Regulatory Mode Functions**

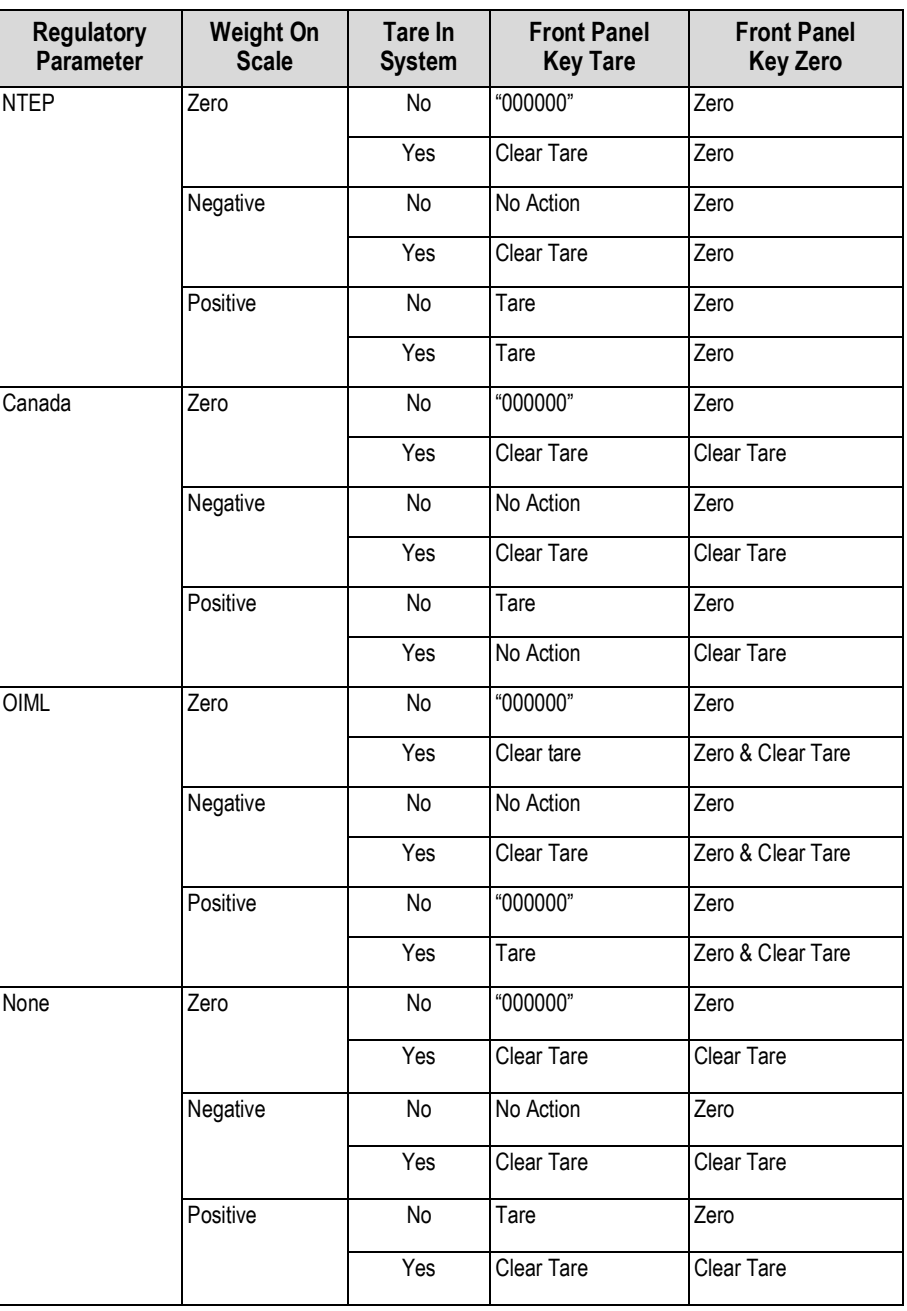

*Table 9-5. Tare and Zero Key Functions for REGULA Parameter Settings*

 *At zero weight push-button tare will prompt for a keyed tare when the tare function is set to keyed or both.* **Note**

## **9.15 ASCII Character Chart**

Use the decimal values for ASCII characters listed in Table 9-6 and Table 9-7 on page 74 when specifying print format strings on the 480 PFORMT menu. The actual character printed depends on the character mapping used by the output device.

The 480 can send or receive a ASCII character value (decimal 0–255), but the indicator display is limited to numbers, uppercase, unaccented letters and a few special characters, See Section 9.16 on page 75 for information about the 480 LED display.

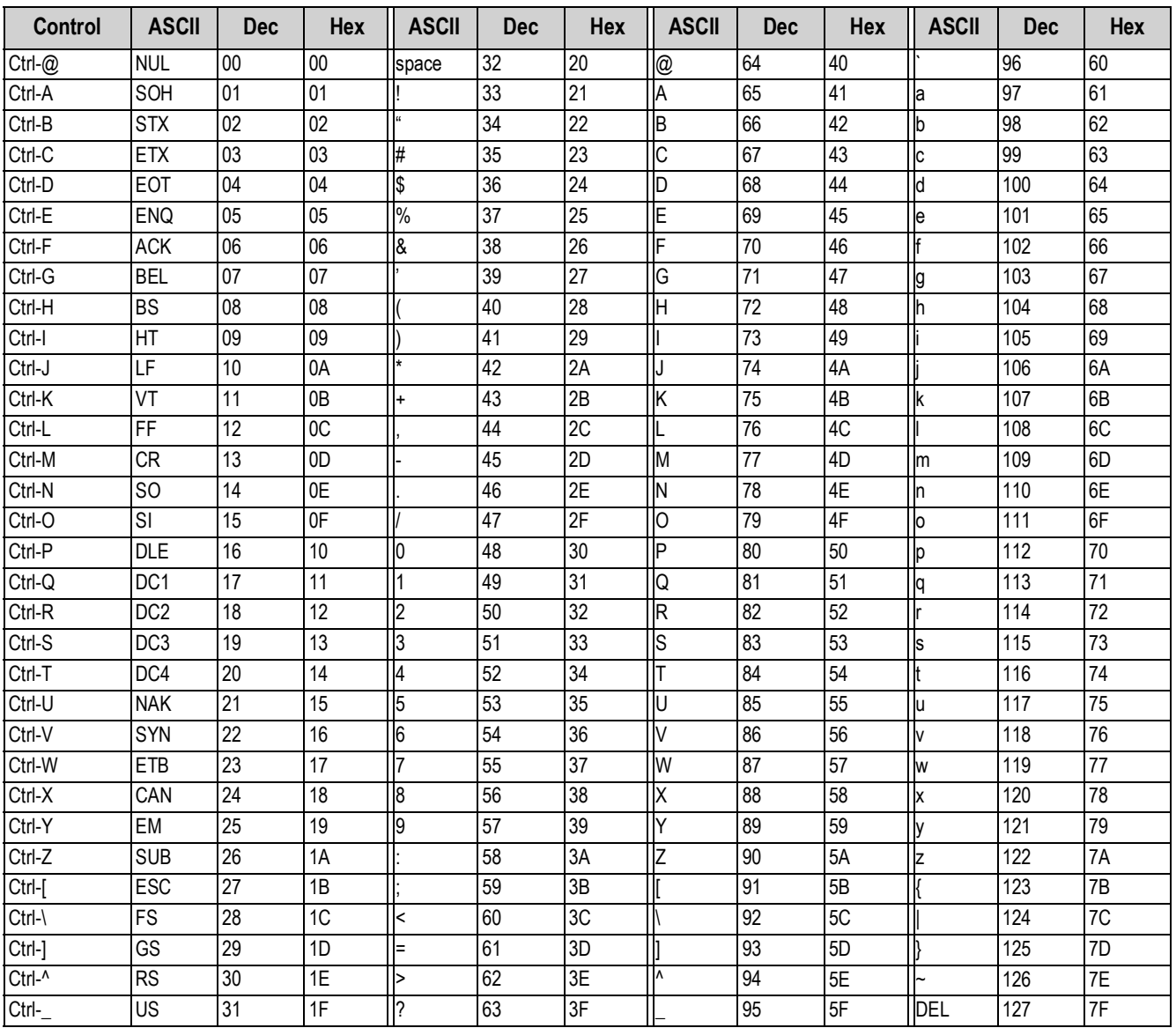

*Table 9-6. ASCII Character Chart (Part 1)*

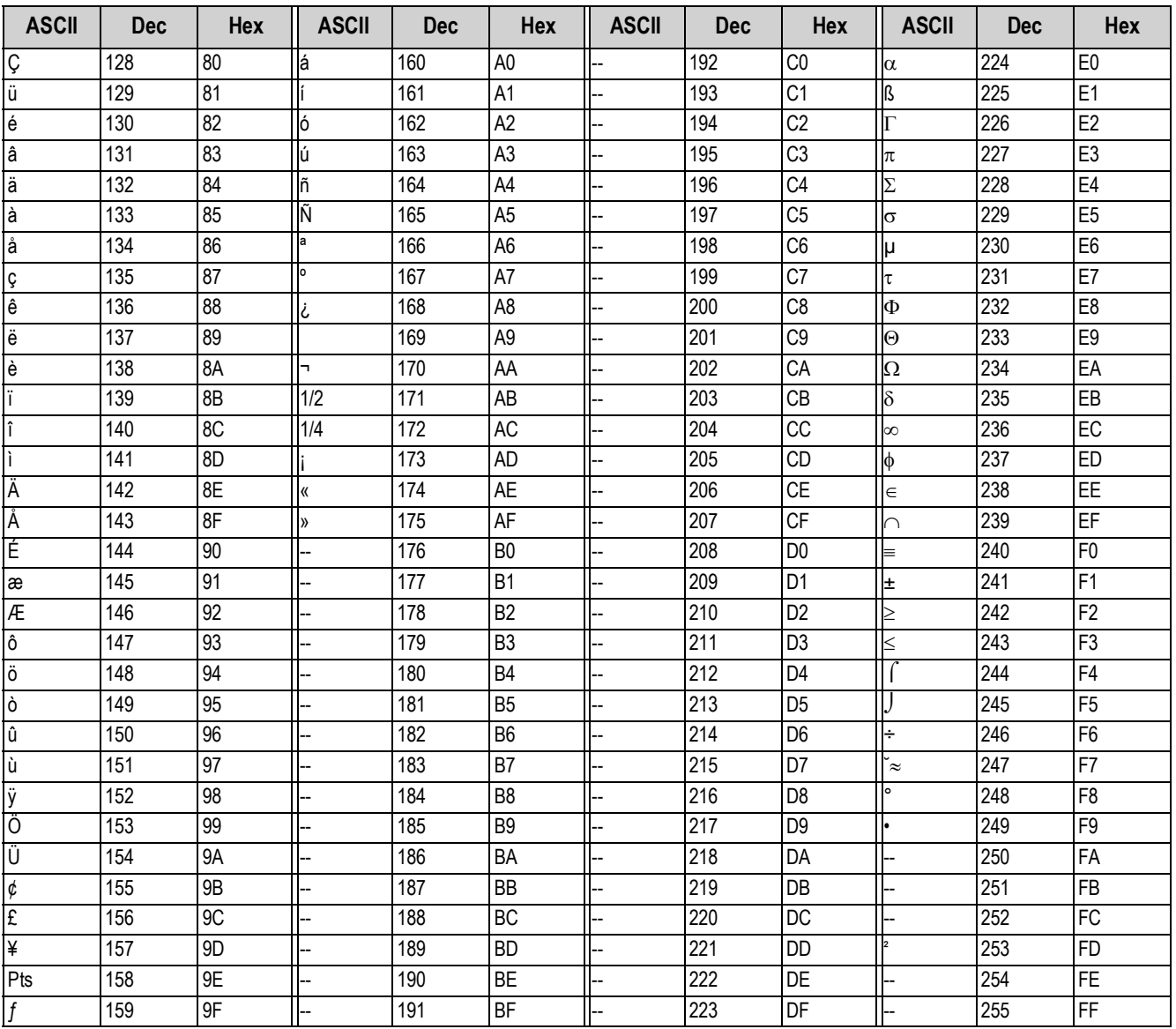

*Table 9-7. ASCII Character Chart (Part 2)*

## **9.16 Front Panel Display Characters**

Figure 9-6 provides the seven-segment LED character set used to display alphanumeric characters on the 480 front panel.

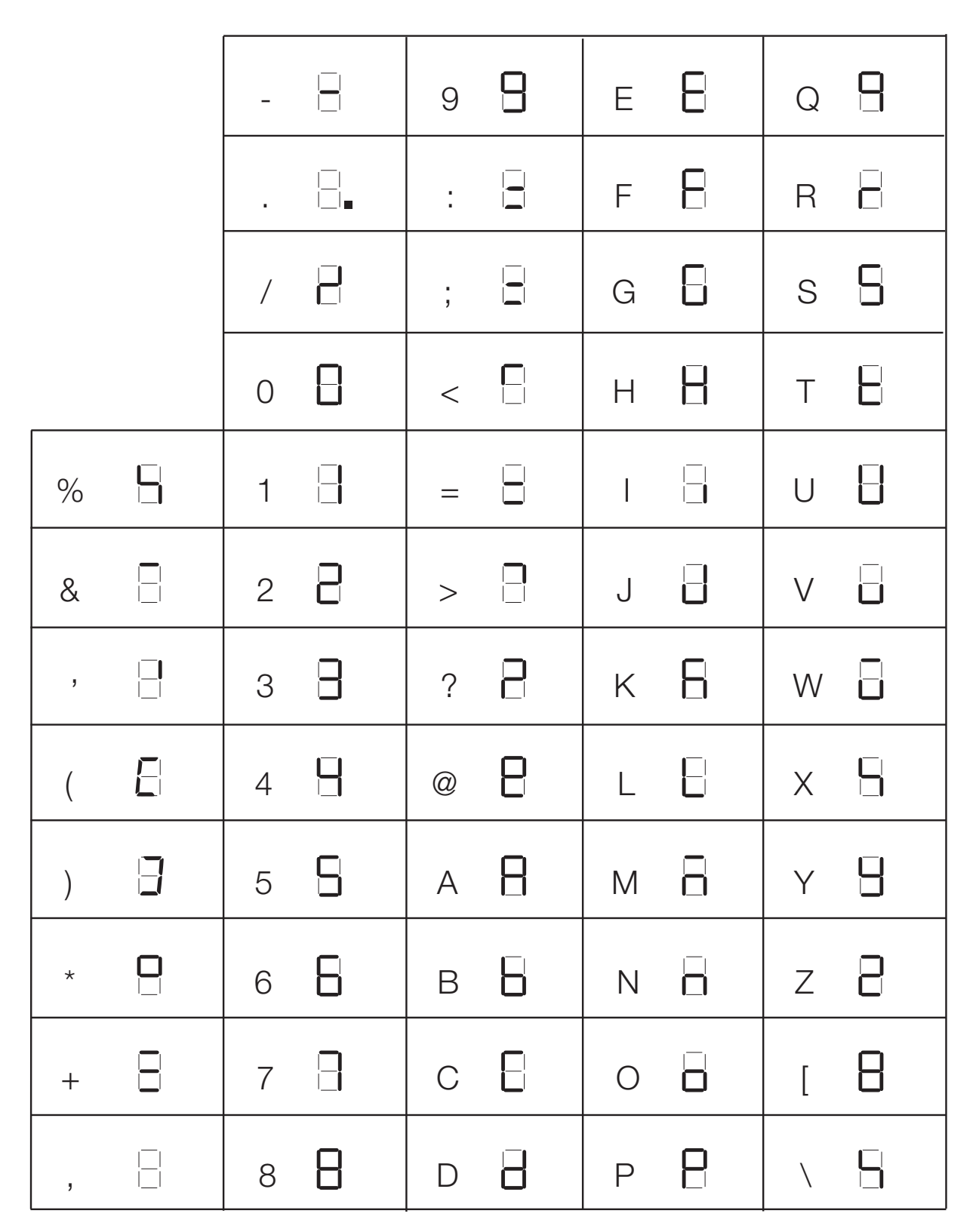

*Figure 9-6. Display Characters*

# **9.1**7 **Specifications**

### **Model Numbers**

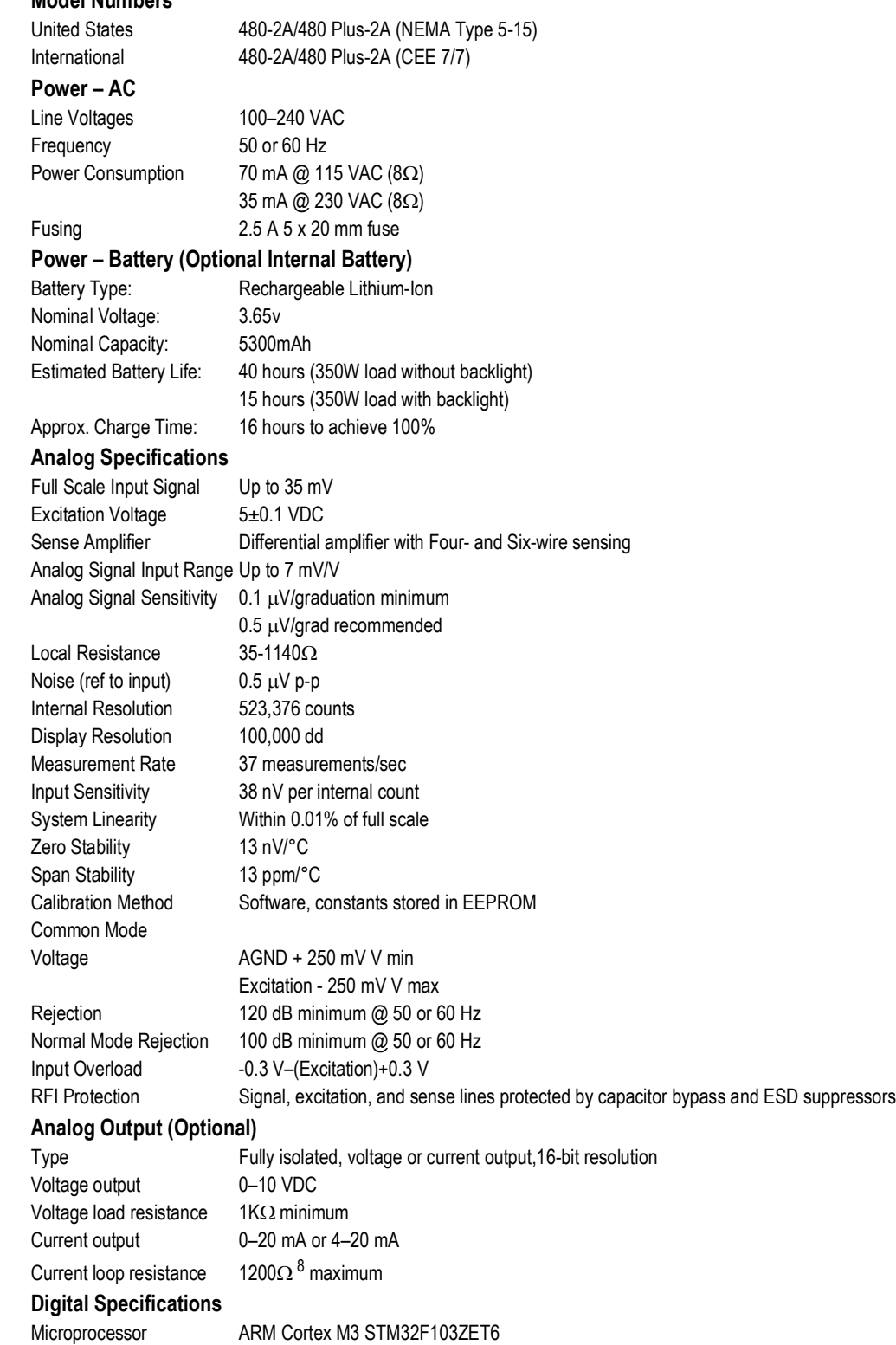

Digital Filters

Adaptive Filter and Rolling Averaging Filter; software selectable

### **Digital I/O (Optional)**

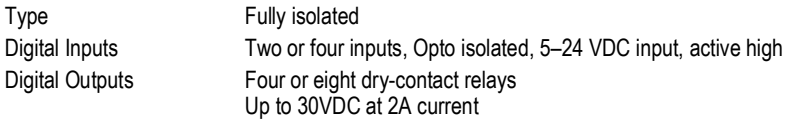

### **Serial Communications**

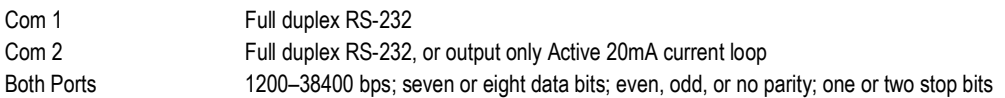

### *Only Com 2 can be set to stream.* **Note**

#### **Operator Interface**

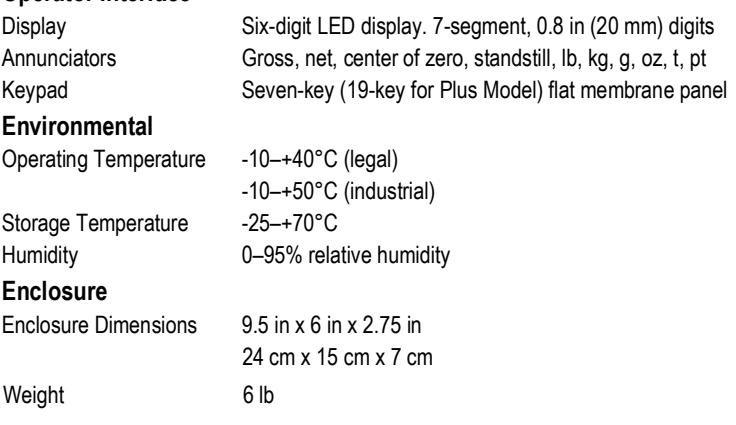

### **9.1**8 Warranty

### **Warranty**

All indicator products from Interface Inc., ('Interface') are warranted against defective material and workmanship for a period of (1) one year from the date of dispatch. If the 'Interface' product you purchase appears to have a defect in material or workmanship or fails during normal use within the period, please contact your Distributor, who will assist you in resolving the problem. If it is necessary to return the product to 'Interface' please include a note stating name, company, address, phone number and a detailed description of the problem. Also, please indicate if it is a warranty repair. The sender is responsible for shipping charges, freight insurance and proper packaging to prevent breakage in transit. 'Interface' warranty does not apply to defects resulting from action of the buyer such as mishandling, improper interfacing, operation outside of design limits, improper repair or unauthorised modification. No other warranties are expressed or implied. 'Interface' specifically disclaims any implied warranties of merchantability or fitness for a specific purpose. The remedies outlined above are the buyer's only remedies. 'Interface' will not be liable for direct, indirect, special, incidental or consequential damages whether based on the contract, tort or other legal theory. Any corrective maintenance required after the warranty period should be performed by 'Interface' approved personnel only

### **www.interfaceforce.com**